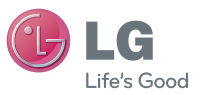

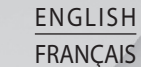

 **User Guide**

LG-P500h

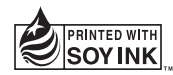

**P/N : MFL66990602 (1.0) G www.lg.com**

Bluetooth QD ID B016768

# LG-P500h User Guide

**Congratulations on your purchase of the advanced and compact LG-P500h phone by LG, designed to operate with the latest digital mobile communication technology.**

Some of the contents in this manual may differ from your phone depending on the software of the phone or your service provider.

This handset is not recommended for the visually impaired because of its touch-screen keypad.

- Copyright ©2010 LG Electronics. Inc. All rights reserved. LG and the LG logo are registered trademarks of LG Group and its related entities. All other trademarks are the property of their respective owners.
- Google™, Google Maps™, Google mail™, YouTube™, Google Talk ™ and Android Market™ are trademarks of Google, Inc.

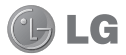

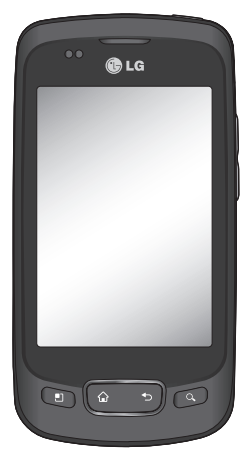

## **Contents**

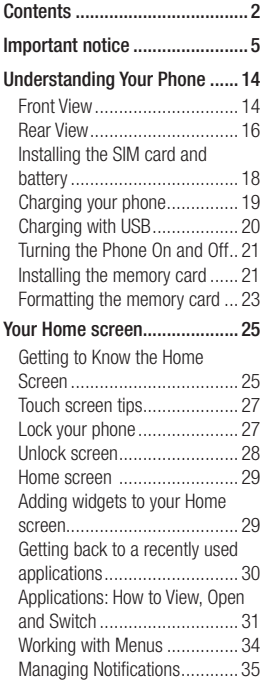

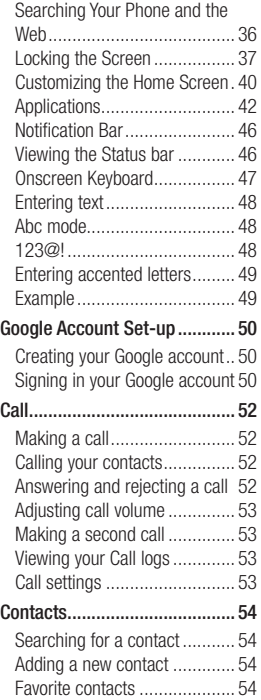

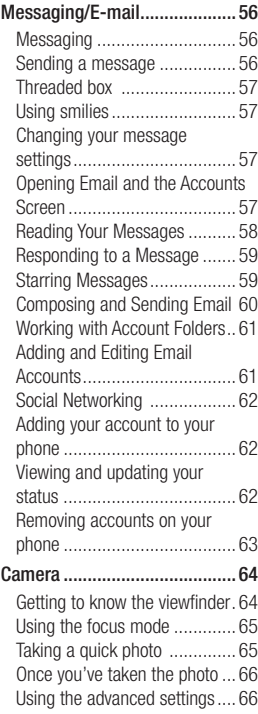

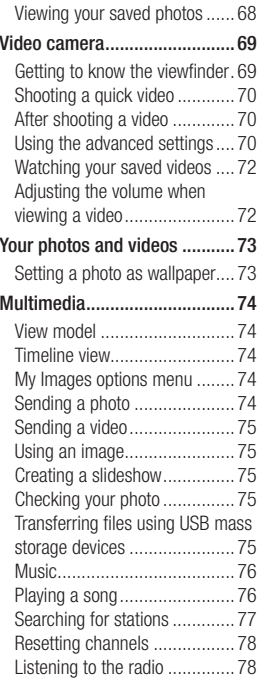

## Contents

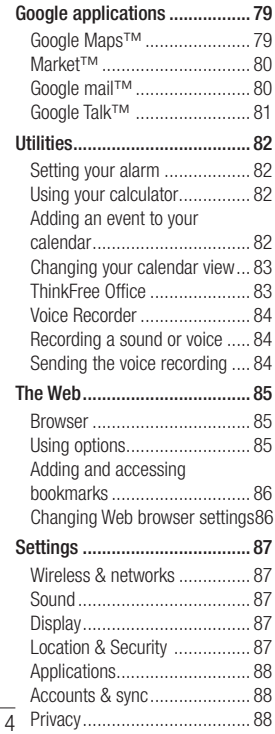

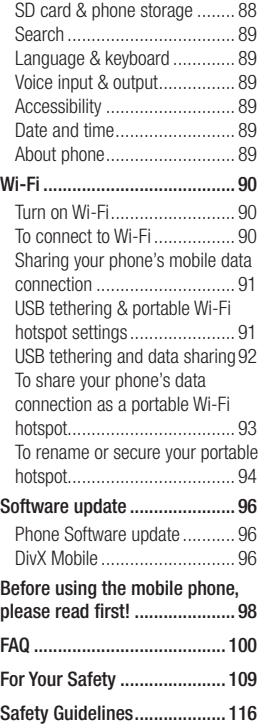

## Important notice

Please check to see if any problems you have encountered with your phone are described in this section, before taking the phone in for service or calling a service representative.

### 1. Phone memory

When available space on your phone memory is less than 10%, your phone can not receive a new message.

You need to check your phone memory and delete some data such as applications or messages to make more memory available.

#### **To manage the application**

- 1 On the home screen, touch **Application Launcher**  icon and select **Settings** > **Applications**> **Manage applications** .
- When all applications **2**  appear, scroll and select the application you want to uninstall.
- **3** Tap **Uninstall** and touch OK to uninstall application you

desired.

## 2. Optimising Battery Life

You can extend your battery's life between charges by turning off features that you don't need to run constantly in the background. You can also monitor how applications and system resources consume battery power.

#### **To extend the life of your battery**

- Turn off radio communications that you aren't using. If you aren't using Wi-Fi, Bluetooth, or GPS, turn them off.
- Turn down screen brightness and set a shorter screen timeout.
- Turn off automatic syncing for Google mail™, Calendar, Contacts, and other applications.
- Some applications you've downloaded may cause your battery's life to be reduced.

## Important notice

#### **To check the battery charge level**

- 1 On the home screen, touch **Application Launcher** icon and select **Settings**> **About phone**> **Status**.
- The battery status (charging, **2**  not charging) and level (as a percentage of fully charged) are displayed at the top of the screen.

#### **To monitor and control what uses the battery**

- 1 On the home screen, touch **Application Launcher** icon and select **Settings> About phone> Battery use.**
- The top of the screen displays **2**  battery usage time. Either how long since last connected to a power source or, if connected to a power source, how long you were last running on battery power. The body of the screen lists applications or services using battery power from greatest amount to least.

#### 3. Installing an Open Source OS

If you install an open source OS on your phone, and do not use the OS provided by the manufacturer, this may cause your phone to malfunction.

**WARNING:** If you install and use an OS other than the one provided by the manufacturer, your phone is no longer covered by the warranty.

 **WARNING:** To protect your phone and personal data, download applications only from trusted sources, such as Android Market™. If some applications are not properly installed on your phone, your phone may not work normally or a serious error can be occurred. You will need to uninstall those applications and all of its data and settings from the phone.

#### 4. Using Unlock pattern

Set unlock pattern to secure your phone. Opens a set of screens that quide you through drawing a screen unlock pattern.

 **WARNING:** Precautions to take when using the Pattern Lock, It is very important that you remember the unlock pattern you set. You will not be able to access your phone if you use an incorrect pattern 5 times. You have 5 opportunities to enter your unlock Pattern, PIN or Password. If you used all the 5 opportunities, you can attempt it after 30 seconds.

#### **When you can't recall your unlock Pattern, PIN, or Password:**

If you logged in Google account on the phone and failed to use correct pattern 5times, tab the Forgot pattern button. Then, you are required to sign in with your Google account to unlock your

phone.

If you haven't created a Google account on the phone or you forgot it, you need to perform a hard reset.

**Caution:** If you perform a hard reset, all user applications and user data will be deleted. Please remember to back up any important data before performing a hard reset.

- **1** Turn the power off.
- Press and hold for over 10 **2**  seconds: Power key + Home Key + Down volume key.
- When the power turns on, **3**  release these keys.

#### 5. Using Safe Mode and Hard Reset

#### **Using Safe mode**

- **\* To recover from malfunction state of your phone**
- **1** Turn off your phone and reboot. While your phone is powering back on, press and hold the Menu key during

## Important notice

Android Logo is displayed. Your phone will boot all the way to the main screen and display "safe mode" in lower left corner.

- Select **Settings**> **2 Applications**>**Manage applications**, and choose the application then select an **Uninstall** icon.
- After uninstalling the **3**  application, turn off and reboot your phone.
- **\* Using Hard Reset (Factory Reset)**  If it does not restore to the original condition, use **Hard Reset** to initialise your phone. If user turns on the phone with pressing and holding Power + Home + Down volume key at the same time (for 10 seconds), the phone will turn on and perform hard reset immediately. Please note, after you perform **Hard Reset**, all your data and applications on your phone will be erased and cannot be reversed.

## **WARNING**

If you perform Hard Reset, all user applications and user data will be deleted. Please remember to back up any important data before performing **Hard Reset**.

#### 6. Connecting to Wi-Fi networks

To use Wi-Fi on your phone, you access a wireless access point, or "hotspot." Some access points are open and you can simply connect to them. Others are hidden or implement other security features, so you must configure your phone so it can connect to them.

Turn off Wi-Fi when you're not using it, to extend the life of your battery.

#### **To turn Wi-Fi on and connect to a Wi-Fi network**

- 1 On the home screen, touch **Application Launcher**  icon and select **Settings > Wireless & networks** .
- **2** Touch **Wi-Fi** to turn it on and begin scan for available Wi-Fi networks.
- List of available Wi-Fi networks is displayed. Secured networks are indicated by a lock icon.
- **3** Touch a network to connect to it.
- If the network is open, you are prompted to confirm that you want to connect to that network by touching **Connect** .
- If the network is secured, you're prompted to enter a password or other credentials. (Ask your network administrator for details.)
- The Status bar displays icons **4**  that indicate Wi-Fi status.

## 7. Using a microSD card

Pictures, along with Music and Video files, can only be saved to external memory.

Before using the built-in camera, you need to insert a micro SD memory card to your phone first. Without inserting a memory card, you will not be able to save pictures and video you had taken.

## **WARNING:**

Do not insert or remove the memory card when the phone is on. Otherwise, it may damage the memory card as well as your phone, and the data stored on the memory card may be corrupted. To remove the memory card safely, please select **Home Screen > Applications Settings > SD card & phone storage settings > Unmount SD card** .

## Important notice

#### 8. Opening and Switching **Applications**

Multi-tasking is easy with Android because open applications keep running even when you open another application. There's no need to quit an application before opening another. Use and switch among several open applications. Android manages each application, stopping and starting them as needed, to ensure that idle applications don't consume resources unnecessarily.

#### **To stop the application you use**

- 1 On the home screen, touch **Application Launcher**  icon and select **Settings**> **Applications**> **Manage applications**.
- **2** Scroll to the desire application and touch **Force stop** to stop using it.

#### **TIP Getting back to recent Apps**

- Press and hold Home key, then a screen will display a listing the applications you used recently

#### 9. Copy LG PC Suite from SD Card

The LG PC Suite IV is a program that helps you connect your mobile phone to a PC using a USB data communication cable, so that you can use the functions of the mobile phone on your PC.

#### **Major Functions of the LG PC Suite IV**

- Create, edit and delete phone data conveniently
- Synchronise data from a PC & phone (Contacts, Calendar, Message(SMS), Bookmark,Call log)
- Transfer multimedia files (photos, videos, music) conveniently with a simple drag & drop between a PC and phone
- Transfer the messages from a phone to a PC
- Use your phone as a Modem
- S/W update without loosing your data

#### **Installing LG PC Suite from your microSD memory card**

- 1 Insert your microSD memory card on your phone. ( It may already be inserted on your phone.)
- Before connecting the USB **2**  data cable, make sure that the **Mass storage only** mode is enabled on your phone. (On the applications menu, choose **Settings > SD card & phone storage**, then select **Mass storage only** check box.)
- Connect your phone through **3**  USB data cable to your PC.
- In the status bar, drag the **4**  USB icon.
	- Choose USB Connected and Mount.
	- You can view the mass storage content on your PC and transfer the files.
- Copy the 'LGPCSuiteIV' **5** folder on your mass storage to your PC.
	- Run 'LGInstaller.exe' file on your PC and follow the instructions.

\* When LG PCSuite IV installation completed, disable **Mass storage only** mode to run LG PCSuite IV. **NOTE:** Please do not remove or delete other program file installed on your memory card this may cause to damage your preinstalled application on the phone.

## Important notice

#### 10. Connecting your phone to a computer via USB

**NOTE:** To synchronise your phone via USB cable with your PC, you need to install the LG PC suite program on your PC. You can download this program from the LG website (www.lg.com) .Go to http://www.lg.com and select your region, country & language.Visit LG Website for more information. As PC suite is embedded at inboxed SD card. you can simply copy it to your PC.

#### **LG-P500h does not support:**

- PC Connection via Bluetooth
- LG Air Sync (Web Sync, R-Click)
- OSP (On Screen Phone)
- To-do in Calendar
- Memo
- Java Application

User's guide for PC Suite IV is in Help menu after install PC Suite IV.

- Use the USB cable with your **1**  phone to connect the phone to a USB port on your computer. You receive a notification that the USB is connected.
- **2** Open the Notification drawer and touch USB connected.
- Touch **Mount** to confirm **3**  that you want to transfer files between your phone 's microSD card and the computer.

When the phone is connected as USB storage, you receive a notification. You phone's microSD card is mounted as a drive on your computer. You can now copy files to and from the microSD card.

### 11. Unlock screen when using data connection

Your display will go dark if untouched for a period of time when using data connection. To turn on your LCD screen, iust touch it.

**Note:** When uninstalling PC Suite IV, USB and Bluetooth Drivers are not automatically removed. Therefore, they must be uninstalled manually.

**Tip!** To use a microSD card on you phone again, you need to open the Notification drawer and touch "Turn off USB storage".

During this time, you can't access the microSD card from your phone, so you can't use applications that rely on the microSD card, such as Camera, Gallery and Music.

To disconnect your phone from the computer, carefully follow your computer's instructions to disconnect USB devices correctly, to avoid losing information on the card.

- 1 Safely disconnect the USB device on your computer.
- **2** Open the Notification drawer and touch **Turn off USB storage** .
- Touch **Turn off** in the dialog **3**  that opens.

### 12. Hold Phone straight up

#### **Please hold the mobile phone straight up as a regular phone.**

While making/receiving calls or sending/receiving data, try to avoid holding the lower part of the phone where the antenna is located. It may affect call quality.

## 13. When Screen freezes

#### **If the phone does not respond to user input or the screen freezes:**

Remove the battery, insert it again and power on the phone. If it still does not work, please contact to the service centre.

#### 14. Do not connect your phone When you power on/off your PC

Make sure to disconnect your phone and PC via data cable as it might have errors on your PC.

## Understanding Your Phone

### Front View

To turn on the phone, press and hold Power key for 3 seconds. To Turn off the phone, press Power key for 3 seconds and touch Power Off.

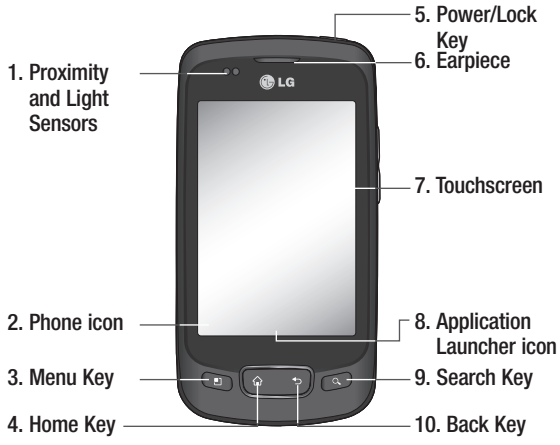

**Proximity and Light Sensors** senses proximity towards other **1**  objects (such as your head) so that touch commands are not accidentally activated during a call. The Light Sensors sense ambient light and adjust the screen backlight accordingly (if Automatic brightness is activated).

**WARNING:** Placing a heavy object on the phone or sitting on it can damage its LCD and touch screen functionalities. Do not cover

the protective fi lm on the LCD's proximity sensor. This can cause the sensor to malfunction.

**Phone icon** accesses phone, Call log, Contacts, and Favorites. **2 Menu Key** opens a context menu with options that affect the current screen of an application.

**Tip!** Press Menu key whenever you tap an application to check what options are available.

- **Home Key** returns to the Home screen. If you're already viewing **3**  one of the Home screen extension panes, it navigates you to the central Home screen pane. Press and hold to view the most recently used applications.
- **Power/Lock Key** locks/unlocks the screen. Press and hold to **4**  open the phone options menu (for the following options): Silent mode, Airplane mode, and Power off.
- **Earpiece** lets you hear callers and automated prompts. **5**
- **Touchscreen** displays all the information needed to operate your **6**  phone, such as applications, call status, date, time, signal status, and battery strength.
- **Application Launcher** icon opens the Launch menu to view **7**  installed applications.
- **8 Search Key** opens Quick Search Box™, from the Home screen to search the phone and the web. In many applications, you may touch this key to search within the application itself. Touch and hold to open Google™ search by voice.
- **9** Back Key returns to the previous screen. Also closes pop-up display items such as menus and dialog boxes.

## Understanding Your Phone

## Rear View

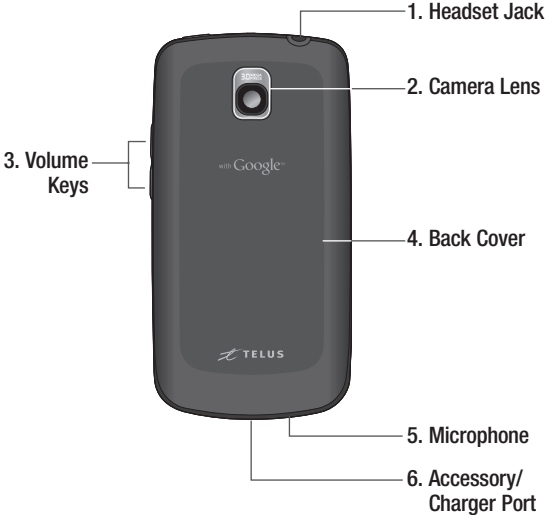

- **Headset Jack** allows you to plug in an optional headset for **1**  convenient, hands-free conversations. The 3.5mm jack also allows you to plug in headphones to listen to music.
- **Camera Lens** use for taking pictures and recording videos. Keep **2**  clean for optimal performance.
- **Volume Keys** allow you to adjust the ringer, media volumes and **3**  the in-call volume during a call.
- **Back Cover** encloses the battery compartment. **4**
- **Microphone** transmits your voice to the other caller and to Voice-**5**  activated functions.
- **Accessory/Charger Port** allows you to connect the phone **6** charger, USB cable, or other compatible accessories.

**Tip!** LG-P500h does not support Video call.

**Tip!** If LG-P500h has errors when you use it or you can not turn it on,remove battery ,install it again and turn it on after 5 seconds.

## Understanding Your Phone

#### Installing the SIM card and battery

Before you can start exploring your new phone, you'll need to set it up. To insert the SIM card and battery:

**1** Hold the phone with both hands and use the fingernail cutout at the top of the phone to pull open the battery cover (as shown below).

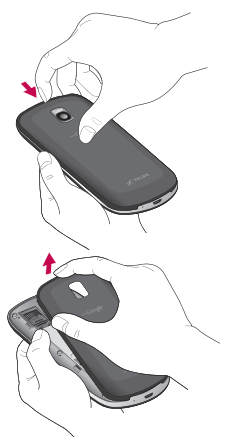

Slide the SIM card into the **2**  SIM card slot. Make sure the gold contact area on the card is facing downwards.

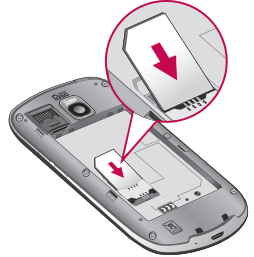

**3** Align the battery contacts with the terminals near the bottom of the phone, then press the battery into place.

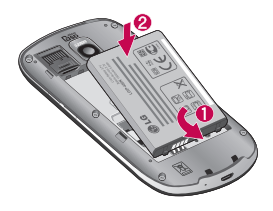

**4** Replace the battery cover **ACTICE** over the back of the phone (as demonstrated below). Apply a steady downward pressure until the battery cover clicks into place.

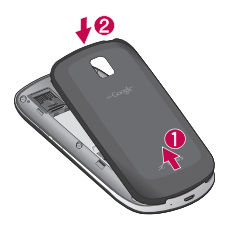

#### Charging your phone

Your LG-P500h comes with a wall adapter and a USB cable which connect together to charge your phone. To charge your phone:

**NOTICE: Please use** only an approved charging accessory to charge your LG phone. Improper handling of the charger port, as well as the use of an incompatible charger, may cause damage to your phone and void the warranty.

Connect the wall adapter and **1**  USB cable as shown. The LG logo on the USB cable should face toward you.

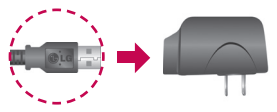

Gently uncover the Accessory/ **2** Charger port, then plug one end of the USB cable into the phone's charger port and the other end into an electrical outlet. The charge time varies depending upon the battery level.

## Understanding Your Phone

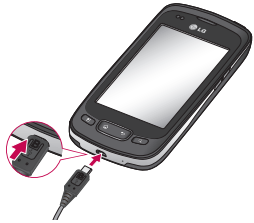

#### **Battery temperature protection**

Though extremely rare, if the battery becomes overheated, the phone will automatically turn off.

#### **Battery charge level**

You can find the battery charge level at the top right of the screen. When the battery level becomes low, the phone will notify you. Once the battery level becomes exceedingly low, the phone will shut off without notice. As a result, unsaved items may be lost.

**NOTE**: The battery must be fully charged initially to improve battery lifetime. The LG-P500h has an internal antenna. Be careful not to scratch or damage this rear area, as that will cause loss of performance.

## Charging with USB

You can use your computer to charge your phone. To be able to charge with the USB cable, you need to have the necessary USB drivers installed on your PC first. Connect one end of the USB cable to the charger port on your phone and connect the other end to a USB port on your PC. It is best to use the rear USB port when connecting to a desktop PC. The USB hub should be powered by an external power source.

### **NOTES**:

- Low-power USB ports are not supported, such as the USB port on your keyboard or bus-powered USB hub. •<br>•<br>•
- The LG USB Driver is downloadable from the following site: http://www. lgmobilephones.com → Click Mobile Support  $\rightarrow$  Select the Carrier→ Select the Model  $\rightarrow$  Click USB Cable Driver to download.

### Turning the Phone On and Off

#### **Turning the phone on**

Press and hold the **Power/Lock Key** for a couple of seconds.

**NOTE:** The battery must be fully charged initially to improve battery lifetime. The LG-P500h has an internal antenna. Be careful not to scratch or damage this rear area, as that will cause loss of performance.

### **Turning the phone off**

- Press and hold the **Power/ 1 Lock Key** until the pop-up menu appears.
- Touch **Power Off** in the pop-**2**  up menu.
- Touch **OK** to confirm that you **3** want to turn off the phone.

### Installing the memory card

To store multimedia files, such as captured images and videos, you must insert a memory card into your phone.

**NOTE:** The LG-P500h supports upto a 32GB memory card.

## Understanding Your Phone

#### **To insert a memory card:**

**1** Turn the phone off before inserting or removing the memory card. Remove the back cover.

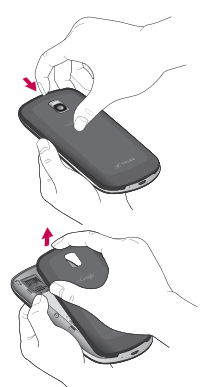

Slide the slot protection **2**  upwards to unlock it and flip it up to open it. Then insert the memory card into the slot, making sure the gold contact area is facing downwards. Then flip the slot protection down to close it.

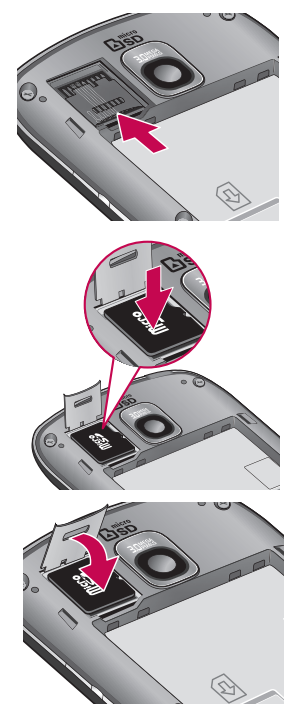

**3** Slide the slot protection downwards to lock it and replace the battery cover.

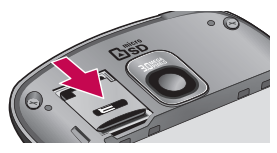

**WARNING!** Do not insert or remove the memory card when the phone is on. Otherwise, it may damage the memory card as well as your phone, and the data stored on the memory card may be corrupted.

#### **3** Formatting the memory card

Your memory card may already be formatted. If it isn't, you must format it before you can use it.

**NOTE:** All files on the memory card are deleted when you format it.

- **1** From the Home screen, touch the **Application Launcher icon** to open the applications menu.
- Scroll and touch **Settings**. **2**
- Scroll and touch **SD card & 3 phone storage**.
- Touch **Unmount SD Card 4**  and **OK** to confirm.
- **5** Touch **Format SD card**, then confirm your choice.
- **6** If you set the pattern lock, enter the pattern lock and select **Erase Everything.** The card will then be formatted and ready to use.

## Understanding Your Phone

**NOTE:** If there is content on your memory card, the folder structure may be different after formatting since all the files will be deleted.

**TIP:** If your memory card is already unmounted, you can use the following step to format it. Touch the **Application Launcher icon**  → Settings → SD card & **phone storage** J **Format SD Card.**

## Your Home screen

### Getting to Know the Home Screen

The Home screen is your starting point to access all the features on your phone. It displays application shortcuts, icons, widgets, and other features.

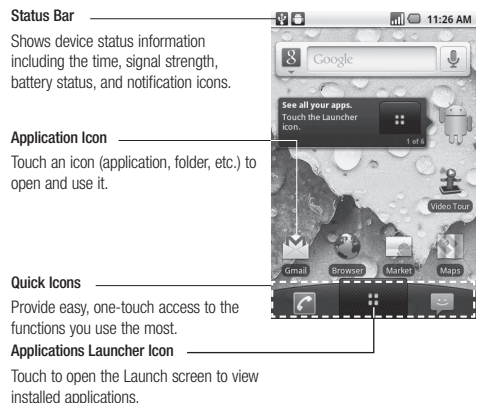

#### **Quick Icons**

On the home screen, the Quick Icons are located on a bar along the bottom of the Home screen and the Launch screen.

 : opens the **Phone** application which displays the dialpad so you can dial an unsaved number. Includes additional tabs across the top of the screen to access Call log, Contacts and Favorites.

## Your Home screen

**:** opens the Launch screen which displays phone options and applications.

: opens the **Messaging** application.

#### **To return to the Home screen**

Press the Home Key  $\textcircled{a}$  at any time, from any application.

#### **To view other Home screen panels**

Slide your finger left or right across the Home screen. The Home screen spans five panels, allowing more space for icons, widgets, shortcuts, etc.

#### **Location Indicator**

The dots indicate which Home screen pane you are viewing.

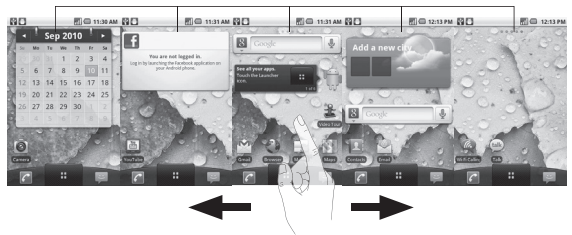

### Touch screen tips

Here are some tips on how to navigate around your phone.

**Touch -** To choose a menu/ option or open an application, touch it.

**Touch and hold -** To open an options menu or grab an object you want to move, touch and hold it.

**Drag -** To scroll through a list or move slowly, drag across the touch screen.

**Flick -** To scroll through a list or move quickly, flick across the touch screen (drag quickly and release).

**Swiping -** Swiping means to quickly drag your finger vertically or horizontally on the screen to move the area of focus or to scroll through a list. For example: slide your finger left or right on the Home screen to scroll among the seven panels.

**Rotating the screen -** The screen can be rotated to change the orientation from portrait (default) to landscape. For example: rotate the phone horizontally to change to landscape orientation when entering text to provide a larger keyboard or when viewing web content to minimize scrolling.

#### **NOTE:**

- To select an item, touch the icon.
- Do not to press too hard; the touch screen is sensitive enough to pick up a light, firm touch.
- Use the tip of your finger to touch the option you want. Be careful not to touch any other keys.

## Lock your phone

When you are not using your LG-P500h, press the Power Key to lock your phone. This helps prevent accidental presses and

## Your Home screen

saves battery power.

Also, if you do not use the phone for a while, the Home screen or current screen you are viewing, is replaced with the lock screen to conserve battery life.

• If there are any programs running when you lock the phone, they may be still running in lock mode. It is recommended to exit all programs before entering lock mode to avoid unnecessary charges. (e.g., phone call, web access and data communications)

#### **Setting an unlock pattern:**

You can draw your own unlock pattern by connecting four or more dots.

When the phone's screen locks and you have set an unlock pattern, press the Power Key and draw the pattern to unlock it.

**Caution:** To set an unlock pattern, you must first create a Google mail account.

### Unlock screen

Whenever your LG-P500h is not in use, it will return to the lock screen. Drag the unlock icon from left to right to unlock the screen.

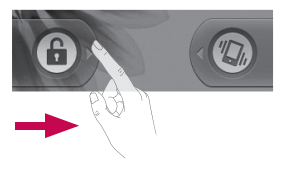

#### **Silent Mode**

From the Notification Bar, touch the  $\triangleleft$  icon to set Silent Mode (the  $\leq$  icon is displayed if the Vibrate menu is set to Never or Only when not in Silent mode; otherwise, the [Vibrate Icon] icon is displayed). If you don't have an unlock pattern set, simply drag  $\bigcirc$  to the left.

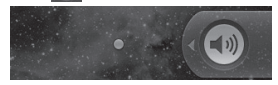

To wake up your phone, press the **Menu**, **Home**, **Back, Search** or **Power** keys. The lock screen will appear. Touch the lock icon and drag your finger to the right to unlock your Home screen. The last screen you were working on opens.

#### Home screen

Simply swipe your finger to the left or right to view your Home screen panels. You can also customize each panel with widgets and shortcuts to your favorite applications, folders and wallpapers.

**NOTE:** Some screen images may be different depending on your phone provider. In your LG Home screen, you can view quick keys at the bottom of the screen. The quick keys provide easy, onetouch access to the functions you use the most.

 Touch the **Application Launcher icon** at the bottom of the screen to view all your installed applications.

#### Adding widgets to your Home screen

You can customise your Home screen by adding shortcuts, widgets, or folders to it. For more convenience using your phone, add your favorite widgets on the Home screen.

1 From the Home screen, touch the **Menu Key** and select **Add** or touch and hold an empty

## Your Home screen

part of the Home screen.

On the **Add to Home screen 2**  menu, touch the type of item you want to add.

 For example, touch **Folders** from the list to add a specific folder to your Home screen. Then browse and choose the specific folder you want to add.

You will see a new folder's **3**  icon on the Home screen. Touch and hold the icon to drag it to the desired location on the desired panel. Release your finger from the screen to place the icon on the desired location.

**TIP:** To add an application icon to Home screen, touch and hold an application icon from the Application menu and drag it to the desired panel.

**TIP:** To delete an application icon from the Home screen, touch and hold the shortcut icon you want to delete and drag it to the  $\mathbb{R}$  icon at the bottom of the screen.

### Getting back to a recently used applications

- Press and hold the **Home 1 Key**. The screen will show you a pop-up with icons of applications that you've used recently.
- Touch an icon to open the **2**  desired application or touch the **Back Key** to return to the current application or screen.

### Applications: How to View, Open and Switch

All of the applications on your phone, including any applications that you downloaded and installed from Android Market™ or other sources, are grouped together on one Launch screen that you access from your Home screen. If you have more applications than can fit on the Launch screen, you can slide the screen up or down to view more.

#### **Overview**

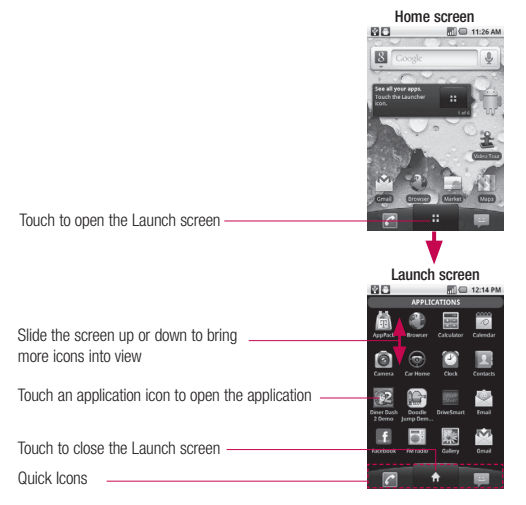

## Your Home screen

#### **Opening and Closing the Launch screen**

#### **Opening the Launch screen**

With your LG-P500h, it's easy to access the Launch screen no matter what feature you're currently using. Simply press the Home key  $\bullet$ , then touch the **Application Launcher icon** . **Closing the Launch screen** To manually close the Launch screen, press the Home Key

 $\sqrt{2}$ 

**NOTE:** The Launch screen closes automatically when you touch an icon to open its application. Dragging an icon onto your Home screen also closes the Launch screen automatically.

#### **Customizing the Launch Screen**

The items on the Launch screen are listed alphabetically. You can customize the Launch

screen by moving the position of applications so that you don't have to scroll the screen up to access the applications you use most often. You can also add additional categories to the screen to organize your files.

## **Moving application positions**

- **1** From the Home screen, touch the **Application Launcher icon** .
- Press the **Menu Key 2**  and touch **Move item**.
- **3** Drag the application icon to the position you want, then lift your finger. Application icons to the right of the position shift accordingly.

### **Adding a category**

- **1** From the Home screen, touch the **Application Launcher icon** .
- Press the **Menu Key 2**  and touch **Add category**.

**3** Enter the category name, then  $\sqrt{\text{TP: You can customize}}$ touch **OK** .

#### **Opening and Switching Applications**

Multi-tasking is easy with Android™ because open applications keep running even when you open another application. There's no need to quit an application before opening another. You can use and switch among several open applications. Android manages each application, stopping and starting them as needed, to ensure that idle applications don't consume resources unnecessarily.

#### **Opening an application**

Open an application simply by touching its icon on the screen. your Home screen with the application icons you use most often. Applications are located on the Launch screen, but you can copy any application icon to your Home screen for faster access. No matter where the icon is, on the Launch screen or your Home screen, just touch it to open and use it.

### **Opening multiple applications**

- **1** Touch an application icon to open it.
- Press the **Home Key** . **2**

**NOTE:** If the application icon you want is on your Home screen, simply touch the icon to open and use it.

Touch the **Application 3 Launcher icon**  .

## Your Home screen

Touch the icon for the other **4**  application you want to open.

### **Switching between multiple applications**

- Press and hold the **Home 1 Key** . A window opens with icons of applications that you've used recently.
- Touch the application icon **2**  you want to open. Or touch the **Back Key b** to return to the current application.

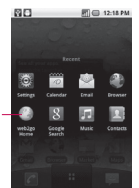

Touch an icon to open an application you've used recently.

### **Adding application icons to the Home screen**

Customize your Home screen with the applications you use most often.

1 Open the Launch screen.

- **2** Touch and hold the application icon you want to add to your Home screen. Your Launch screen will be minimized so that you can place the icon on a Home screen.
- **3** Lift your finger to place it, or drag the icon to where you want it on the screen, then lift your finger.

## Working with Menus

There are two kinds of Android menus: Options menus and Context menus.

### **Options menus**

Options menus contain tools that apply to the activities of the current screen or application, not to any specific item on the screen. To open the available Options menu, press the **Menu** 

## **Key**  $\Box$ .

Not all applications have Options menus; if you press the **Menu**
**Key** on a screen that has no Options menu, nothing will happen.

Some applications have more Options menu items than can fit in the options menu; touch **More** to open the additional items.

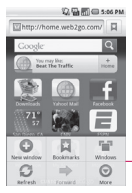

Options menus contain items that apply to the current screen or to the application as a whole.

Touch to open more menu items.

#### **Context menus**

Context menus contain options that apply to a specific item on the screen. To open a Context menu, touch and hold an item on the screen. Not all items have Context menus. If you touch and hold an item that has no Context menu, nothing will happen.

# Managing Notifications

Notification icons report the arrival of new messages, calendar events, alarms, as well as ongoing events, such as when you are in a call.

When you receive a notification. text appears briefly and the notification icon will be displayed in the Status bar.

You can open the Notifications panel to view a list of all recent notifications. Depending on your settings, you may hear a notification sound and/or the phone may vibrate.

Applications whose activities produce notifications, such as Google mail™ and Google Talk, have their own settings, which you can use to configure whether, and how, they send notifications.

# Your Home screen

#### **To open the Notifications panel**

- Touch and drag the Status bar to the bottom of the screen. **OR**
- From the Home screen, press the **Menu Key and touch Notifications**.

The Notifications panel displays your wireless provider and a list of your current notifications, organized into ongoing and event-based notifications.

### To respond to a notification

- **1** Open the Notifications panel. Your current notifications are listed in the panel, each with a brief description.
- **2** Touch a notification to view it. The Notification panel will close and the application that corresponds to your response will open. For example, new voicemail notifications dial your voicemail box, and network disconnect notifications open the list of

configured networks so you can reconnect.

#### **To clear all notifications**

- 1 Open the Notifications panel.
- Touch **Clear** at the top right of **2**  the panel. All event-based notifications will be cleared; ongoing notifications will remain in the list.

#### **To close the notifications panel**

Touch and drag the tab at the bottom of the Notifications panel to the top of the screen or just touch the **Back Key** . The panel will also close when you touch a notification.

#### Searching Your Phone and the Web

You can search for information on your phone and on the web by using the Quick Search Box or Google search. Some applications, such as Google

mail, Contacts, and Browser have the ability to search contents within those specific applications.

Along with being able to search by typing in search terms, you are also able to search by voice.

#### **Phone and Web search using text entry**

1 Press the **Search Key**. When you press the **Search Key on the Home** screen or in other applications that support this function, the Quick Search Box will open automatically.

In some applications, such as Google mail, Contacts, and Browser, the application's own search box opens when you press the **Search Key** . This is indicated by the application's icon on the left side of the search box.

Press the **Menu Key 2**  and touch **Search** . Enter the text you're searching for in the Quick Search Box.

You can use the Search preferences to configure some aspects of Google web search (for example, whether it makes suggestions below the Quick Search Box as you type), and what phone features you want to include in searches.

Touch the **Search icon** to **3** search for the entered terms.

#### **OR**

If what you want to search for what appears in the suggestions list, touch that item to conduct the search.

# Locking the Screen

You can lock your screen so that only you can unlock it to make calls, access your data, buy applications, etc.

# Your Home screen

#### **Setting a Lock Pattern for the First Time**

- 1 Press the **Home Key** , then touch the **Applicat**i**on**  Launcher icon
- **2** Touch Settings → Location **& security**.
- Touch **Set up screen lock 3**  (under the Screen unlock section).
- Touch **Pattern**. **4**
- **5** Read the instruction screen, touch **Next** to see tutorial instructions on how to create an unlock pattern, then touch **Next** when you're ready to create your unlock pattern.
- **6** Draw the pattern you wish to use and touch **Continue**.
- **7** Redraw the pattern and touch **Confirm**.

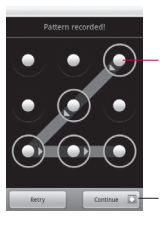

Draw your unlock pattern.

Touch Continue to draw your pattern again to confirm it.

From then on, any time you wish to turn the phone on or unlock the screen, you will need to draw your unlock pattern to unlock the screen.

### **Changing Your Lock Pattern**

- 1 Press the **Home Key** , then touch the **Applicat**i**on**  Launcher icon **...**
- **2** Touch Settings → Location **& security**.
- Touch **Change screen lock 3**  (under the Screen unlock section).
- Draw your current lock **4**  pattern.
- **5** Touch **Pattern** to change it (or touch **None** to remove it).
- **6** Draw the pattern you wish to use and touch **Continue** .
- **7** Redraw the pattern and touch **Confirm** .

#### **Using a PIN or Password to Lock the Screen**

- 1 Press the **Home Key** , then touch the **Applicat** i**on Launcher icon** .
- **2** Touch Settings → Location **& security** .
- Touch **Change screen lock 3**  (under the Screen unlock section).
- Enter your current lock **4**  pattern and touch **PIN** to lock the screen with a number sequence or touch **Password** for an alphanumeric lock sequence.
- **5** Enter the PIN or Password you wish to use and touch

#### **Continue** .

Enter the PIN or Password **6** again and touch **OK** .

From then on, you will need to enter the sequence and touch **OK** to unlock the screen.

#### **NOTES:**

- You have 5 opportunities to enter your unlock Pattern, PIN or Password. If you used all the 5 opportunities, you can attempt it after 30 seconds.
- When you can't recall your unlock Pattern, PIN, or Password:
	- If you've created a Google account on the phone, touch **Forgot pattern?** Then, you are required to sign in with your Google account to unlock your phone.
	- If you haven't created a Google account on the phone, you need to perform a factory reset.

# Your Home screen

(**Caution**: If you perform a factory reset, all user applications and user data will be deleted. Please remember to back up any important data before performing a factory reset.) Turn the power off.

Press and hold the following keys for 5 seconds: **Down Volume Key + Home Key + Power/Lock Key**.

When the power turns on, release these keys.

#### Customizing the Home **Screen**

You can personalize your Home screen by adding application icons, shortcuts, widgets, and other items to any Home screen. You can also change the wallpaper.

#### **To add an item to the Home screen**

- Go to the Home screen pane **1**  where you want to add the item.
- Press the **Menu Key 2**  and touch **Add**.

Or, just touch and hold an empty spot on the Home screen.

**NOTE:** If there is no available space on a particular Home screen pane, Add will not be available; you must delete or remove an item before you can add another item. In this case, you have the option of switching to another Home screen pane.

**3** In the menu that opens, touch the type of item to add.

You can add the following types of items to the Home screen: **Shortcuts:** Add shortcuts to applications, a bookmarked webpage, a favorite contact, a destination in Google Maps, a Google mail label, a music playlist, and more. The shortcuts available depend on the applications you have installed. **Widgets:** Add any of a variety of widget applications to your Home screen, including a clock, a music player, a picture frame, a power manager, a calendar of upcoming appointments, a News and Weather widget, and more. Note that more widgets can also be found on Android Market™. **Folders:** Add a folder where you

can organize other Home screen shortcuts and icons, or folders that contain all your contacts, contacts with phone numbers, or starred contacts. Your folders' contents are kept up-to-date automatically.

#### **To move an item on the Home screen**

- Touch and hold the item. **1**
- **2** Drag the item to a new location on the screen. Pause at the left or right edge of the screen to drag the item onto the next available Home screen pane.
- When the item is where you **3**  want it, lift your finger.

#### **To remove an item from the Home screen**

- **1** Touch and hold the item, note that the Launch icon changes to an icon of a trash can.
- **2** Drag the item to the Trash Can icon.
- When the icon turns red, lift **3** your finger.

# Your Home screen

#### **To change the Home screen wallpaper**

**1** Press the **Home Key**, then press the **Menu Key** and touch **Wallpaper**.

You can also touch and hold an empty spot on the Home screen, then touch **Wallpapers** in the menu that opens.

Touch **Gallery, Live 2 wallpapers, or Wallpapers**. Touch **Gallery** to use a picture on your phone as a wallpaper. You can crop the picture before setting it as a wallpaper.

Touch **Live wallpapers** to open a list of animated wallpapers installed on your phone. Live wallpapers can change according to the time of day, respond to touching the screen, tell the time, or offer other information. Touch **Wallpapers** to open a screen of wallpaper images that

come with the phone. Slide the thumbnail images left and right to view the available images.

**3** Touch **Set wallpaper** or **Save**.

#### **To rename a folder**

- **1** Touch the folder icon to open it.
- Touch and hold the folder **2**  window's title bar.
- Edit the current folder name. **3**
- Touch **OK**. **4**

# **Applications**

The Application menu provides quick access to the most frequently used applications.

The following pages contains a description of each application. If the application is already described in another section of this user manual, then a cross reference to that particular section is provided.

**TIP:** You cannot delete the preloaded applications. (Only their icons can be deleted from the screen.)

#### **The following applications are available:**

#### **Browser**

Open the browser to start surfing the web. The browser is fully optimized and comes with advanced functionality to enhance the Internet browsing feature on your phone.

#### **Calculator**

This feature allows you to use the phone as a calculator. The calculator provides the basic arithmetic functions: addition, subtraction, multiplication, and division. You also have access to an advanced panel, which includes more advanced functions.

#### **Calendar**

With the Calendar feature, you can:

- Consult the calendar by month, week, or day.
- Set schedules and note anniversaries. ••••••••••••••••
- Create an event list.
- Write memos to keep track of your schedule.
- Set an alarm to act as a reminder, if necessary.
- Check your event memory status.

#### **Camera**

Use your 3.2 megapixels camera feature to produce photos in JPEG format.

**NOTE:** A microSD card must be inserted before the Camera will take and store photos.

# Your Home screen

#### **Contacts**

Use the Contacts application to add, view, and communicate with your friends, family, and acquaintances.

### **Gallery**

Gallery allows you to view photos and play videos. For photos, you can also perform basic editing tasks, view a slideshow, set photos as wallpaper or contact icon, and share as a picture message or other available means.

### **Google mail**

Google Mail (Google mail) is a web-based email service. Depending on your synchronization settings, Google mail can automatically synchronize with your Google mail account on the web.

#### **Maps**

Google Maps allow you to track your current location, view realtime traffic issues, and view detailed destination directions.

There is also a search tool included to help you locate places of interest or a specific address. You can view locations on a vector, aerial map, or at the street level.

#### **Market**

Android Market provides access to downloadable applications and games to install on your phone. Android Market also allows you to provide feedback and comments about an application, or flag an application that might be incompatible with your phone.

#### **Messaging**

This application allows you to use the Short Message Service (SMS) to send and receive text messages to and from other mobile phones.

You can also use the Multi Media Service (MMS) to create multimedia messages to send and receive from other mobile phones.

#### **Music**

Music allows you to play music files that you have stored on your microSD card. You can also create playlists.

### **Settings**

This menu includes settings for your display, security, memory, and any extra settings associated with your phone.

#### **Talk**

Google Talk allows you to communicate with other people who are also connected with Google Talk on the phone or on the web via instant messaging.

#### **Navigation**

Navigation is a driving aid that uses both audible and visual directions for GPS navigation.

### **ThinkFree Office**

ThinkFree Office Mobile for Android is a Microsoft Office compatible office suite. This application provides a central place for managing your

documents online or offline.

### **Video Player**

The Video Player application plays video files stored on your microSD card.

#### **Voice Control**

Voice Control is a voice recognition software used to activate a wide variety of functions on your phone.

#### **Voice Recorder**

The Voice Recorder allows you to record an audio file up to one minute long and then immediately send it as a message.

#### **Voice Search**

The Voice Search feature is a voice-activated application that allows you to search for items via the Google search engine.

#### **YouTube**

YouTube is a video sharing website on which users can view, upload and share videos.

# Your Home screen

### Notification Bar

The Notification Bar runs across the top of your screen.

Touch and slide the Notification Bar down with your finger or from the Home screen, press the **Menu Key** and select **Notifications**. Here, you can check and manage Wi-Fi, Bluetooth, GPS status as well as other notifications.

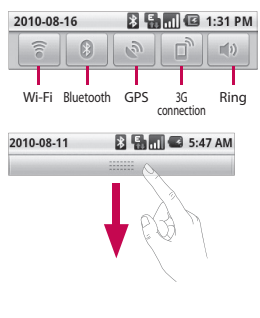

### Viewing the Status bar

The Status bar uses different icons to display phone information, such as signal strength, new messages, battery life, and active Bluetooth and data connections.

Below is a table explaining the meaning of icons you're likely to see in the Status bar.

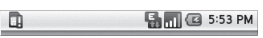

### **[Status bar]**

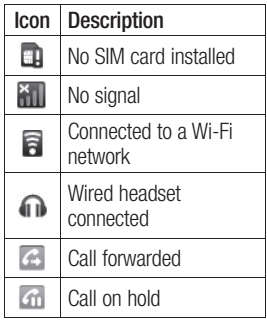

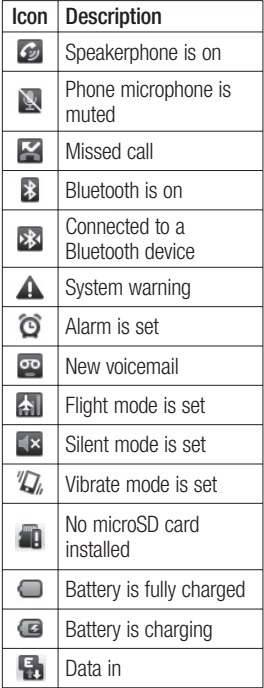

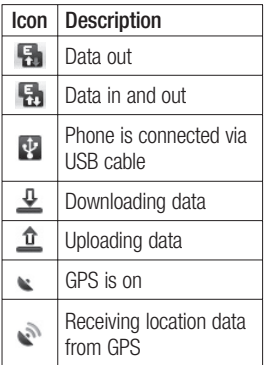

### Onscreen Keyboard

You can also enter text using the onscreen keyboard. The onscreen keyboard displays automatically on the screen when you need to enter text. To manually display the keyboard, simply touch a text field where you want to enter text.

# Your Home screen

#### **Qwerty Keypad (Phone Keypad)**

**Shift Key - Touch once** to capitalise the next letter you type. Double-tap for all caps.

**XT9 Key -** Turn on or off XT9 Mode.

# **Setting key**

### **Number and Symbols Key -**

Touch to change input to number and symbol entry. caps.

### **Enter Key**

**Key** Remove keypad from the screen.

#### **Delete Key**  $\overline{\mathscr{X}}$

 Go forward or backword between letters.

# Entering text

#### **Keypad**

Tap to change between the number, symbol, and text keypads.

Use  $\triangle$  to swap between lowercase and uppercase. The coloured circle on the button tells you if uppercase is locked on

(green) or if it is just on for one character (orange).

To enter a space, touch  $\overline{\phantom{0}}$ . **Tip!** To switch between Qwerty Keypad and Phone Keypad, Touch  $\triangleq$  and choose Keyboard Layouts.

# Abc mode

This mode allows you to enter letters by touching the key labelled with the required letter once, twice, three or four times until the letter is displayed.

# 123@!

This mode allows you to enter numbers in a text message (a telephone number, for example) more quickly. Touch the keys corresponding to the required digits before manually switching back to the appropriate text entry mode.

### Entering accented letters

When you select French or Spanish as the text entry language, you can enter special French or Spanish characters (e.g., "a").

After the corresponding letter character disappears, press the same key repeatedly until you see the special character you want.

### Example

To input, press and hold the "a" key.

After the letter "a..." disappears, keep your finger pressed on the screen and slide left or right to select the desired character.

# Google Account Set-up

The first time you open a Google application on your phone, you will be required to sign in with your existing Google account. If you do not have a Google account, you're prompted to create one.

#### Creating your Google account

 From the Home screen, touch the **Application Launcher icon th** to open the applications

menu.

- **1** Tap **Google mail** and then **Next → Create** to start the Google Mail™ set up wizard.
- **2** Touch a text field to open the touch keyboard, and enter your name and username for your Google account. When entering text, you can move to the next text field by touching **Next** on the keyboard.
- When you're finished **3**  inputting your username, touch **Next**. Your phone then

communicates with Google servers to verify username availability.

Then follow the instructions **4**  and enter the required and optional information about the account.

### Signing in your Google account

- Enter your e-mail address and **1**  password, then tap **Sign in**.
- After sign in, you can use **2**  Google Mail™ and take advantages of Google services on your phone.
- Once you have set up your **3**  Google account on your phone, your phone will be automatically synchronized with your Google account on the web. (It depends on your synchronization settings.)

After sign in, you can use Google Mail™, Google Calendar, Android Market™ and Google Maps™;

Download applications from Android Market™; back up your settings to Google servers; and take advantage of other Google services on your phone.

#### **IMPORTANT**

- Some applications, such as Calendar, work only with the first Google Account you add. If you plan to use more than one Google Account with your phone, be sure to sign into the one you want to use with such applications first. When you sign in, your contacts, Google mail messages, Calendar events, and other information from these applications and services on the web are synchronized with your phone. You will be prompted to sign in or to create a Google Account the first time you start an application that requires one, such as Google mail or Android Market™. •<br>•<br>•
- If you want to use the backup feature to restore your settings to this phone from another

phone that was running Android release 2.0 or later, you must enable that option during set up.

• If you have an enterprise account through your company or other organization, your IT department may have special instructions on how to sign into that account.

# Call

# Making a call

- **1** From the Home screen, touch **T** to open the dialpad.
- Enter the number on the **2**  dialpad. To delete a digit, touch the **Clear** icon .
- **3** Touch the **Call** icon **f** to make a call.
- To end a call, touch the **End 4**   $i$ con  $\sim$

**TIP:** To enter "+" to make international calls, touch and hold down  $\boxed{0+}$ .

# Calling your contacts

- 1 From the Home screen, touch to open your contact list.
- **2** Scroll through the contact list or touch **Search** and enter the first letter(s) of the contact you want to call.
- **3** In the contact list, touch the contact you want to call.

When the Contact's details are displayed, touch the phone number you want to dial.

# Answering and rejecting a call

### **When the screen is locked**

When your phone rings, drag the **Answer** icon **c** to the right. Drag the **Decline** icon **to** to the left to reject an incoming call. Drag the **Excuse msg** bar upwards from the bottom if you want to send a message to the caller. If the caller is unknown, the **Excuse msg** bar is not available.

#### **When the screen is unlocked**

When your phone rings, touch the **Answer** icon **.** Touch the **Decline**  $\frac{1}{2}$  to reject an incoming call. Touch the **Send SMS** button if you want to send a message to the caller. If the caller is unknown, the Send SMS button is not available.

### Adjusting call volume

To adjust the In-call volume during a call, press the volume keys on the right side of the phone.

### Making a second call

- **1** During your initial call, touch **1 1**
- 2 Dial the number, or search your contacts to select the number you want to call.
- **3** Touch the **Call** icon **f** to connect the call.
- 4 Both calls will be displayed on the call screen. Your initial call will be put on hold.
- **5** Touch **a** to swap between calls or touch  $\bigcirc$  to make a conference call.
- To end active calls, touch **6 End.**

**NOTE:** You will be charged for each call you make.

# Viewing your Call logs

From the Home screen, touch and choose the **Call log** tab. From the Call log, you can view a complete list of all dialed, received, and missed calls.

**TIP:** Touch any single call log entry to view the date, time, and duration of the call.

**TIP:** Press the **Menu Key**, then touch **Clear call log** to delete all the recorded items.

### Call settings

You can configure phone call settings, such as call forwarding, and other special features offered by your carrier.

- 1 From the Home screen, press **<u>and</u>** touch **Settings**.
- Touch **Call settings** . **2**

# **Contacts**

You can add contacts on your phone and synchronize them with the contacts in your Google Account or other accounts that support syncing contacts.

# Searching for a contact

- 1 From the Home screen, touch  $\|\cdot\|$  to open your contact list.
- Touch **Search** and enter **2**  the contact name using the keypad.

# Adding a new contact

- From the Home screen, **1**  touch  $\sqrt{c}$  and enter the new contact's number, then press the **Menu Key,** touch **Add to contacts** and then **Create new contact**.
- **2** If you want to add a picture to the new contact, touch  $\mathbb{R}$ . Choose from **Take a picture** or **Pick from gallery**.
- **3** Select the contact type by touching .
- Touch a category of contact **4**  information and enter the details about your contact.
- **5** Touch Save.

### Favorite contacts

You can classify frequently called contacts as favorites.

#### **To add a contact to your favorites**

- 1 From the Home screen, touch  $\Box$  to open your contact list.
- Touch a contact to view its **2**  details.
- **3** Touch the star to the right of the contact's name. The star turns gold and is added to your favorites.

#### **To remove a contact from your favorites list**

- 1 From the Home screen, touch  $\Box$  to open your contact list.
- Touch the **Favorites** tab and **2**  choose a contact to view its details.

**3** Touch the gold star to the right of the contact's name. The star turns grey and the contact is removed from your favorites.

# Messaging/E-mail

#### **Messaging**

Your LG-P500h combines SMS and MMS into one intuitive, easy-to-use menu.

# Sending a message

- **1** Touch the Messaging icon on the Home screen, and touch **New message** to open a blank message.
- Enter a contact name or **2**  number in the **To** field. As you enter the contact name, matching contacts appear. You can touch a suggested recipient. You can also add multiple recipients.

**NOTE:** You will be charged for a text message for every recipient you send the message to.

**3** Touch the text field to start composing a message.

- Press the **Menu Key** to open **4**  the options menu. Choose from **Call**, **Add subject**, **Attach**, **Send**, **Insert Smiley**, **Discard**, **Templates**, **All threads** and **Add to Contacts**.
- **5** Touch **Send** to send your message.

 The message screen opens, where you can view your sent message. Responses appear on the screen. As you view and send additional messages, a message thread is created.

 **WARNING:**The 160 character limit may vary from country to country depending on how the SMS is coded and language.

**X** WARNING: If an image, video, or audio file is added to an SMS message, it will be automatically converted into an MMS message, and you will be charged accordingly. **NOTE:** When you get an SMS message during a call, you will hear a ring notification.

# Threaded box

Messages (SMS, MMS) exchanged with another party can be displayed in chronological order so that you can conveniently see an overview of your conversation.

# Using smilies

Liven up your messages using smilies.

When writing a new message, press the **Menu Key**, then choose **Insert Smiley** .

### Changing your message settings

Your LG-P500h message settings are predefined, so you can send messages immediately. You can change the settings based on your preferences.

#### Opening Email and the Accounts Screen

You can use the **Email** application to read email from services other than Google mail. The Email application supports the following account types: POP3, IMAP and Exchange.

### **To open the Email application**

• From the Home screen, touch **Email** .

The first time you open the **Email** application, a setup wizard opens to help you add an email account.

After the initial setup, Email displays the contents of your Inbox (if you have only one account) or the Accounts screen (if you have multiple accounts). From the Home screenail.<br>The first time you operail application, a small application, a<br>email account.<br>After the initial setup,<br>displays the contents<br>account) or the Account<br>account) or the Accounts<br>The Accounts screen<br>The

#### **The Accounts screen**

The Accounts screen lists your Combined Inbox and each of

# Messaging/E-mail

**1** Open the Email application. If you're not on the Account screen, press the **Menu Key** and touch **Accounts**.

 $\chi$  - Touch to open your Combined Inbox, with messages sent to all of your accounts.

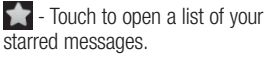

2 Select the Email service provider.

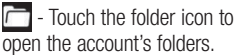

You can touch an account to view its Inbox. The account from which you send email by default is indicated with a checkmark.

#### **To open your Combined Inbox**

If you have configured Email to send and receive email from more than one account, you can view all messages sent to all accounts in your Combined Inbox.

- **1** From the Home screen, touch **Email**.
- Touch **Combined Inbox 2**  (in the Accounts screen). Messages in the Combined Inbox are color coded along their left sides, by account, using the same colors that are used for your accounts in the Accounts screen.

Only your account's most recent emails are downloaded to your phone. To download older email messages, touch **Load more messages** at the bottom of the emails list.

# Reading Your Messages

Touch the message you want to read. The message opens in a screen that includes information about who sent it, the date it was sent, and other related information.

You can touch that status indicator to open Quick Contact.

#### Responding to a Message

You can reply to, forward, or delete messages.

#### **To mark a message as unread**

You can set a message to appear as though it has not been read – for example, to remind yourself to read it again later.

While reading a message, press the **Menu Key** and touch **Mark as unread** .

#### **To delete a message**

• While reading a message, touch the **Delete** button.

#### **-OR-**

While reading a message, press the **Menu Key** and touch **Delete**.

For many types of accounts, deleted messages are moved to a Trash folder, so you can retrieve them in case they were •• While reading a m<br>
the **Menu Key** and<br> **as unread.**<br> **To delete a messa**<br>
• While reading a m<br>
• the Delete button.<br>
• OR-<br>
• While reading a m<br>
press the Menu K<br>
Delete.<br>
For many types of a<br>
deleted messages a<br>
to a T

# Starring Messages

You can add stars to important messages to make it easy to keep track of them.

#### **To star a message**

- While reading a message, touch the star  $\sim$  in its header.  **-OR-**
- From a list of messages in a folder, touch a message's star  $\rightarrow$ . The star turns gold. ••••

#### **To unstar a message**

Touch the star again.

#### **To view your starred messages**

the **Starred** folder in the Accounts screen. A folder opens with your starred messages.

# Messaging/E-mail

#### Composing and Sending Email

#### **To compose and send a message**

- While in the **Email 1**  application, press the **Menu Key** and touch **Compose**.
- Enter an address for the **2**  message's intended recipient. As you enter text, matching addresses are offered from your Contacts. Separate multiple addresses with commas.
- Press the **Menu Key** and **3**  touch **Add Cc/Bcc** to copy other contacts/email addresses to the message.
- 4 Compose your message.
- **5** Press the **Menu Key** and touch **Add attachment** to send a photo -> pictures, videos, audio and other files.
- Touch the **Send** button. **6**  If you're not ready to send the message, touch the **Save**

**as draft** button to save it in a Drafts folder. Touch a draft message in a Drafts folder to resume working on it. Your message will also be saved as a draft if you touch the **Back Key D** before sending it. Touch the **Discard** button to abandon and delete a message, including any saved drafts. If you aren't connected to a network, for example, if you're working in airplane mode, the messages that you send are stored in your Drafts folder until you're connected to a network again. If it contains any pending messages, the Drafts is displayed on the Accounts screen.

Please note that messages sent using an Exchange account will not be located on the phone; they will, however, be located on the Exchange server itself. If you want to see your sent messages in the Sent folder

(or with the Sent label), you will often need to open the Sent folder/label and select Refresh from the options menu.

#### Working with Account **Folders**

Each account has Inbox, Outbox, Sent, and Drafts folders. Depending on the features supported by your account's service provider, you may have additional folders.

#### Adding and Editing Email **Accounts**

#### **To add an email account**

- 1 Press the **Menu Key** and touch **Add account**.
- Touch the **Next** button. **2**  Touch the type of account you would like to add.
- Then enter your email **3**  address and password and touch **Next** .

Enter a name for the account, **4**  confirm how you want your name to appear in outgoing mail, then touch the **Done** button.

#### **To change an account's settings**

- **1** Open the Accounts screen.
- Touch and hold the account **2**  you want to change.
- **3** In the menu that opens, touch **Account settings** .

#### **To delete an email account**

- **1** Open the Accounts screen.
- Touch and hold the account **2**  you want to delete.
- Touch **Remove account** in **3**  the menu that opens.
- Touch the **OK** button in the **4** dialog box to confirm that you want to delete the account.

# Messaging/E-mail

# Social Networking

With your phone, you can enjoy social networking and manage your micro-blog in online communities. You can update your current status, upload photos and view your friends' status updates in real-time. You can add your Facebook, Twitter accounts to your phone. If you don't have an account, you can visit their sites to set it up.

**NOTE:** An additional costs may be incurred when connecting and using online services. Check your data charges with your network provider.

#### Adding your account to your phone

From the Home screen, **1**  choose a SNS application you want to use.

- Enter your e-mail address **2**  and password for you account then touch **Log in**.
- **3** Touch your community to see your current status.

**TIP:** If you add a social networking widget on your Home screen, the widget will show your status when your phone updates from the network.

You can also access the social community directly by touching the widget.

### Viewing and updating your status

- Choose a community you **1**  want to access.
- Update your status with **2**  comments or upload photos.

**NOTE:** This is dependent on network services.

**TIP:** You can use information about friends only in SNS or sync all data to Contacts.

#### Removing accounts on your phone

Press the **Menu Key** and touch **Settings → Accounts & sync**  $\rightarrow$  Choose an account you want to delete → **Remove account**.

# Camera

# Getting to know the viewfinder

**Brightness** This defines and controls the amount of sunlight entering the image. Slide the brightness indicator along the bar, towards "-" for a lower brightness image, or towards "+" for a higher brightness image.

**Zoom** Zoom in or zoom out. Alternatively, you can use the side volume keys.

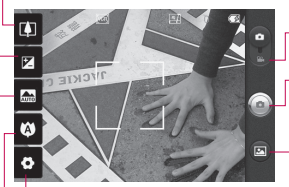

**Settings** Touch this icon to open the settings menu. See **Using the advanced settings** on page 66.

- **Video mode** Slide this icon down to switch to video mode.
- **Take a photo** Touch this icon to capture an image.
- **Gallery** This enables you to access your saved photos from the camera mode. Simply touch it and your gallery will appear on the screen.
- **Focus** Touch this icon to select the options menu. See **Using the focus mode** on the following page.
- **Scene mode** Choose from **Auto**, **Portrait**, **Landscape**, **Sports**, **Night**, and **Sunset**.

**NOTE:** You need to insert a memory card to take a picture. Without inserting a memory card, you will not be able to take a picture.

**TIP:** You can close all the shortcut options to give a clearer viewfinder screen. Just touch the center of the viewfinder once. To recall the options, touch the screen again.

### Using the focus mode

You can choose from the following focus modes:

**Auto Focus** – Set the camera to focus automatically.

**Macro** – Macro mode allows you to take extreme close-ups. If you are trying to take a close-up shot but the focus box remains red, try turning the macro mode on.

**Face tracking** –Allows your camera detects and focuses on human faces automatically.

**Manual** – Set the camera to focus manually.

### Taking a quick photo

- 1 Open the Camera application.
- Holding the phone **2**  horizontally, point the lens towards the subject you want to photograph.
- **3** Touch and hold the capture button lightly, and a focus box will appear in the center of the viewfinder screen.
- Position the phone so you **4**  can see the subject in the focus box.
- When the focus box turns **5**  green, the camera has focused on your subject.
- Take your finger off the **6** capture button.

# Camera

#### Once you've taken the photo

Your captured photo will appear on the screen.

**Share** Touch to share your photo via **Bluetooth**, **Email**, **Facebook, Google mail**, **Messaging, Picasa** or **Twitter**.

**NOTE:** Additional charges may apply when MMS messages are used while roaming.

- **Set as** Touch to use the image as **Contact icon** or **Wallpaper**.
- **Rename** Touch to edit the name of the selected picture.

**n** Touch to delete the image.

- $\bigodot$  Touch to take another photo immediately. Your current photo will be saved.
- **■** Touch to view the photo in the Gallery.

#### Using the advanced settings

In the viewfinder, touch  $\bullet$  to open the advanced options.

You can change the camera setting by scrolling the menu. After selecting the option, touch the **Back Key**.

**Image size** – Touch to set the size (in pixels) of the picture you take. Select a pixel value from the numerical options: **3M (2048x1536), 2M (1600x1200), 1M (1280x960), VGA (640x480),** 

#### **QVGA (320x240)**.

**ISO** – The ISO rating determines the sensitivity of the camera's light sensor. The higher the ISO, the more sensitive the camera will be. This is useful under darker conditions when you cannot use the flash. Select from ISO values of **Auto**, **400,200**  and **100**.

**White balance** – Choose from **Auto**, **Incandescent**, **Sunny**, **Fluorescent**, and **Cloudy**.

**Color effect** – Choose a color effect for your new photo.

Once you've made your selections, use the Back Key to close the menu. You are then ready to take a picture.

**NOTE:** You can change a color picture to black and white or sepia, but you cannot change a blackand-white or sepia picture to color.

**Timer** – The self-timer allows you to set a delay after the shutter is pressed. Select **Off**, **3 secs., 5 secs.,** or **10 secs.** This is ideal if you want to be included in a photo.

**Shot mode** – Choose from **Normal, Continuous shot, Beauty shot, Art shot, Face effect** and **Cartoon.** 

**Image quality** – Choose from **Super Fine**, **Fine**, and **Normal**.

The finer the quality, the sharper the photo. However, the file size will increase as a result, which means you'll be able to store fewer photos in the memory.

**Auto review** – If you set Auto review on, the camera will automatically display the picture immediately after taking it.

**Shutter sound** – Select one of the four shutter sounds.

**Tag location** – Activate to use your phone's location-based services. Take pictures wherever you are and tag them with the location. If you upload tagged pictures to a blog that supports geotagging, you can see the pictures displayed on a map.

**NOTE:** This function is only available when GPS is active.

Reset  $\odot$  – Restore all camera settings to default.

# Camera

 – Touch whenever you want to know how this function operates. This provides you with a quick guide.

**TIP:** When you exit the camera, all settings will return to their defaults, except image size and image quality. Any nondefault settings must be reset, such as Color effect and ISO. Check these before you take your next photo.

**TIP:** The settings menu is superimposed over the viewfinder, so when you change elements of the image color or quality, you will see a preview of the image change behind the settings menu.

#### Viewing your saved photos

1 You can access your saved photos from within the camera mode. Just touch and touch the screen then you will be directed to the Gallery.

**TIP:** Flick left or right to view other photos or videos.

- Touch to see a slideshow.
- $\bullet$  Touch to share the contents or delete

Touch **More** for the following options below.

> **Details** - Check information of contents.

**Set as** - Set as contact icon or wallpaper.

**Crop** -Crop your photo. Move your finger across the screen to select the area.

**To My Album Online** - Send the photo to your online album

**Rotate** - Rotate left or right.

# Video camera

# Getting to know the viewfinder

- **Brightness** This defines and controls the amount of sunlight entering the Video. Slide the brightness indicator along the bar, towards "-" for a lower brightness Video, or towards " $+$ " for a higher brightness Video.
	- **Zoom** Zoom in or zoom out. Alternatively, you can use the side volume keys. Make sure to set the zoom function before recording because you cannot control it while recording.

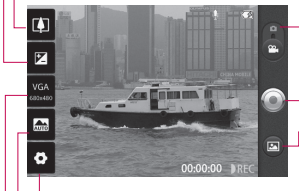

**Settings** Touch this icon to open the settings menu. See **Using the advanced settings** on page 70.

- **Camera mode** Slide this icon up to switch to camera mode.
- **Start recording** Touch this icon to begin recording.
- **Gallery** This enables you to access your saved photos & Videos from within the video camera mode. Simply touch it and your gallery will appear on the screen.
- **Scene mode** Set the camera to adjust to the environment. Choose from **Auto, Portrait, Landscape, Sports, Night** and **Sunset.**
	- **Video size** Touch to set the size (in pixels) of the video you record. Choose your video image size from **VGA (640x480), QVGA (320x240)** or **QCIF (176x144)**.

# Video camera

# Shooting a quick video

- Slide the camera mode button **1**  down. The icon will change to  $\odot$ .
- The video camera's viewfinder **2**  will appear on the screen.
- Holding the phone horizontally, **3**  point the lens towards the subject of the video.
- Press the capture button once **4**  to start recording.
- **5** REC will appear at the bottom of the viewfinder with a timer showing the length of the video.
- **6** Touch **o** on the screen to stop recording.

# After shooting a video

A still image representing your video will appear on the screen.

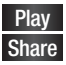

**Play** Touch to play the video. **Share** Touch to share your video as **Bluetooth**, **Email**, **Google mail, Messaging** or **YouTube™.**

**NOTE:** Additional charges may apply when MMS messages are used while roaming.

- **Rename** Touch to edit the name of selected video.
- **Touch to delete the video** you just recorded and confirm by touching **Yes**. The viewfinder will reappear.
- **C** Touch to shoot another video right away. Your current video will be saved.
- **EXECUTE:** Touch to access the Gallery and view your recorded video.

### Using the advanced settings

Using the viewfinder, touch to open the advanced options. Adjust the video camera setting by scrolling the menu. After selecting the option, touch the **Back** key.
**White balance** – The white balance ensures any the white areas in your video are realistic. To enable your camera to adjust the white balance correctly, you may need to determine the light conditions. Choose from **Auto**, **Incandescent**, **Sunny**, **Fluorescent**, and **Cloudy** .

**Color effect** – Choose a color tone to use for your new view. Choose from **Off, Mono**, **Negative**, **Solarize, Sepia**, **Negative Sepia**, or **Blue** .

**Duration** – Set a duration limit for your video. Choose between **Normal** and **MMS** to limit the maximum size to send as an MMS message. If you set as MMS , you can record 300k video (less than 1 minute). Also you can choose **QVGA** (approximately 15 sec) and **QCIF** (approximately 35 sec) only in this mode.

**TIP:** When choosing MMS duration, the Video quality will be set as QCIF and you can shoot longer videos.

**Video resolution** – Choose from **Super fine,** and **Normal.**

**Audio recording** – Choose **Mute** to record a video without sound.

**Auto review** – If you set Auto review on, the video camera will automatically display the video immediately after recording it.

**Reset** – Reset all the video camera settings.

**2** – Touch whenever you want to know how this function operates. This provides you with a quick guide.

**TIP:** You can change a video shot in color to black and white or sepia, but you cannot change a black-andwhite or sepia video to color.

# Video camera

#### Watching your saved videos

- 1 In the viewfinder, touch **D**.
- Your gallery will appear on the **2**  screen.
- **3** Touch a video to start playing it automatically.

### Adjusting the volume when viewing a video

To adjust the volume of a video while it is playing, use the volume keys on the right hand side of the phone.

# Your photos and videos

#### Setting a photo as wallpaper

- **1** Touch the photo you want to set as wallpaper to open it.
- Touch the screen to open the **2**  options menu, then touch **Menu**.
- **3** Touch **More**  $\rightarrow$  **Set as**  $\rightarrow$ **Wallpaper**.

# Multimedia

You can store multimedia files to a memory card to have easy access to all your image and video files. Touch the **Application Launcher icon** then select **Gallery**. A list of all your albums is displayed.

**NOTE:** Make sure you install a memory card into the phone to save photos and access all your pictures. Without a memory card, the phone will not display any photos or videos (excluding Picasa images, which are in your Picasa album).

# View model

When you open the Gallery application, your albums will be displayed in Folder view mode. Touching an album displays your images in Grid view mode. If you touch an image, it will be displayed in Full view mode.

#### Timeline view

The LG-P500h **Gallery** also provides a timeline view of your photos and videos. From Grid view mode, drag  $\bigcirc$  to the right to display your photos by date and location.

### My Images options menu

Select a photo, then press the **Menu Key** twice to see the available options.

# Sending a photo

**1** To send a photo, touch and hold the photo you want. Select **Share**. Choose from **Email, Bluetooth, Picasa, Facebook, Messaging, Twitter**  or **Google mail.**

When you choose **Email, 2 Google mail** or **Messaging**, your photo will be attached to a message. Then you can write and send the message normally.

**TIP:** If you have an SNS account and set it up on your phone, you can share your photo to the SNS community.

# Sending a video

- **1** To send a video, touch and hold the video you want.
- Select **Share**. Choose from **2 Email, Bluetooth, YouTube, Messaging,** or **Google mail.**
- When you choose **Email, 3 Google mail** or **Messaging**, your video will be attached to a message. Then you can write and send the message normally.

# Using an image

Choose images to use as wallpaper or identify callers.

- **1** Touch and hold a photo, then  $t$ ouch **More**  $\rightarrow$  **Set as.**
- Choose from **Contact icon** or **2 Wallpaper.**

# Creating a slideshow

From Full view mode, you can watch a slideshow so you don't have to open and close each image.

1 Touch Slideshow.

# Checking your photo

You can view a photo's detailed information, such as **Name, Date, Time, Size** and **Type.**

**1** Touch and hold a photo, then touch **More → Details**.

#### Transferring files using USB mass storage devices

#### **To transfer files using USB devices:**

- Connect the LG-P500h to a **1**  PC using a USB cable.
- If you didn't install the LG **2**  Android Platform Driver on your PC, you need to change settings manually. Press the Home Key → Menu Key → touch **Settings → SD Card & Phone Storage**  J **Mass storage only** .
- **3** Drag the Notification Bar down and touch **USB connected**. Then touch **Turn on USB storage** .

# Multimedia

4 Once you are connected to **Playing a song** your PC via mass storage, you can view the contents of SD card and transfer file from it by using you PC.

**NOTE:** You need to install an SD card first. Without an SD card, you cannot use USB mass storage.

**NOTE:** If you installed the LG Android Platform Driver, you will see pop up with 'Turn on USB storage' immediately.

# **Music**

Your LG-P500h has a built-in music player that lets you play all your favorite tracks.

- **1** From the Home screen, touch the **Application Launcher icon ::** and select **Music**.
- Touch **Songs**. **2**
- **3** Select the song you want to play.
- **4** Touch **II** to pause the song.
- **5** Touch  $\rightarrow$  to skip to the next song.
- **6** Touch  $\left[\frac{1}{2}$  to go back to the beginning of the song. Touch **THE TWO times to go back to** the previous song.

To change the volume while listening to music, press the up and down volume keys on the right hand side of the phone.

Touch and hold any song in the list. It will display **Play, Add To Playlist, Use As phone ringtone, Delete, Details,** and **Search** as options.

**NOTE:** Music file copyrights may be protected by international treaties and national copyright laws. Therefore, it may be necessary to obtain permission or a licence to reproduce or copy music. In some countries, national laws prohibit private copying of copyrighted material. Before downloading or copying the file, please check the national laws of the relevant country concerning the use of such material.

# Using the radio

Your LG-P500h has a built-in FM radio so you can tune in to your favorite stations and listen on the go.

**NOTE:** You must attach your headphones to listen to the radio. Insert them into the headphone jack.

# Searching for stations

You can tune in to radio stations by searching for them manually or automatically. They will then be saved to specific channel numbers, so you don't have to keep re-tuning in.

#### **To tune in automatically**

- 1 From the Home screen, touch the **Application Launcher icon** and select **FM radio** .
- Press the **Menu Key** and **2**  touch **Auto scan** .
- If there are pre-set channels, **3**  you will see a pop-up with 'Reset all channels and start Auto scan?'. If you choose OK, all the pre-set channels will be deleted and Auto scan will start.
- 4 During Auto scanning, touch **Stop** if you want to stop scanning. Only the channels scanned before stopping will be saved.

# Multimedia

**NOTE:** You can also manually tune in to a station using the displayed wheel.

### Resetting channels

**1** Press the **Menu Key** and choose **Reset Channel** to reset the current channel, or choose **Reset all channels** to reset all the channels.

### Listening to the radio

**1** Touch Listen Via and you can choose to listen via **Speaker** or **Wired headset.**

#### **WARNING:** If

you connect a headset not specifically made for radio reception, radio reception may be poor.

# Google applications

- First, set up a Google **1**  account. Enter your user name and password.
- After signing in, your contacts, **2**  email, and calendar in your Google account will automatically synchronize with your LG-P500h.

# Google Maps™

Check your current location and traffic and receive directions to your destination. The LG-P500h must be connected to Wi-Fi or 3G/GPRS.

**NOTE:** Google Maps™ does not cover all cities and countries.

### **Using options**

Press the **Menu Key** to use the following options:

**Search** – Enter the place you are looking for.

**Directions** – This will let you get directions to the place you are looking for. Touch to input the data. Choose from **Contacts** or **Point on Map** or **My current location**.

**Layers** – You can switch view from Traffic to Satellite or Terrain. Touch Latitude and you will see the location of your contacts from your Google Account. Touch Buzz to post messages to your Buzz account from Maps.

**My Location**  $\odot$  **– Point to your** current location on the map.

**Join Latitude**  $\mathbb{R}$  **– Share your** location with friends.

**More** – Clear the map or find Starred items and more.

**NOTE:** While viewing **Street View** for a location, press the **Menu Key** and touch **Compass Mode** to turn Compass Mode on.

# Google applications

#### Market™

Android Market™ lets you download useful applications and games. If you install applications and games from Android Market™, they appear in the applications menu. You can check downloaded application by pressing the **Menu Key** and touching the **Downloads** tab.

You can also check other's comment regarding an application or you can post your comments.

- Select a category from **Apps 1**  and **Games** to browse its contents. You can choose from **Top paid, Top free** and **Just in**.
- Choose an application to **2**  install.

**NOTE:** When you want to finish the game, use the **Home** or **Back Key**. You will return to the Home screen. You can also use the **Menu Key** of the game.

**XX WARNING:** To protect your phone and personal data, download applications only from trusted sources, such as Android Market™. If some applications are not properly installed on your phone, your phone may not work normally or a serious error can occur. You will need to uninstall those applications and all of its data and settings from the phone.

# Google mail™

Google Mail™ is configured when you first access a Google application and sign into your Google Account."

Depending on your synchronization settings, Google Mail™ on your phone is automatically synchronized with your Google Mail™ account on the web.

Press the **Menu Key**, then touch **Refresh** to send or receive new emails and to synchronize your emails with your Google Mail™ account on the web. Pressing the **Menu Key**, you can compose an email, view **your Accounts, Go to labels**, **Search** and **More** .

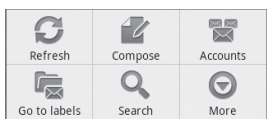

# Google Talk™

Google Talk™ is Google's instant messaging program. It lets you communicate with other people who also use Google Talk™.

Press the **Menu Key** for the following available options:

**All friends** – Displays all friends on your friend's list.

**Add friend** – Send invitation to chat.

**Search** – Allows you to search for a contact or a chat saved to your Google mail account.

**Sign out**  $\bigcup$  – Signs you out from chat. When you touch the Talk icon from the Home screen, you will be Signed in automatically if you set

**Automatically sign in** active.

**Settings**  $\bigcirc$  – Allows you to adjust various Google Talk settings.

**More** – Allows you to close all chats, check Invites and view your Blocked list.

# **Utilities**

# Setting your alarm

- 1 From the Home screen, touch the **Application Launcher icon** and select **Clock**.
- **2** If you want to add a new alarm, touch  $\odot$ .
- Touch **Add alarm** and set **3**  the time. Then touch  $\leq$  to turn on the alarm. After you set the time, the LG-P500h will let you know how much time is left before the alarm sounds.
- Set **Repeat, Ringtone** or **4 Vibrate** and add **Label** to name the alarm. Touch **Done**  to save the alarm.
- Press the **Menu Key** to add **5**  an alarm or adjust alarm settings.

# Using your calculator

- 1 From the Home screen, touch the **Application Launcher icon** and select **Calculator**.
- Touch the number keys to **2**  enter numbers.
- **3** For simple calculations, touch the function you want  $(+, -, x,$ or  $\div$ ), followed by  $=$ .
- For more complex **4**  calculations, press the **Menu Key**, touch **Advanced panel**, then choose any of the available functions.

#### Adding an event to your calendar

**1** From the Home screen, touch the **Application Launcher icon** and select **Calendar**.

 You must have or create Google account to use Calendar.

- **2** To check the event, touch the date. To add a new event, touch and hold the date, then touch **New event**.
- Enter the event name in the **3 What** field. Check the date and enter the time you want your event to begin and finish.
- Enter the location of the event **4**  in the **Where** field.
- **5** If you would like to add a note to your event, touch the **Description** field and enter the details.
- **6** If you want to repeat the alarm, set **Repetition**, and set **Reminders**, if necessary.
- Touch **Done** to save the event **7**  in the calendar. A colored square in the calendar will mark all days that have saved events. An alarm will sound at the event start time to help you stay organized.

### Changing your calendar view

- 1 From the Home screen, touch the **Application Launcher icon** and select **Calendar**. Press the **Menu Key** .
- Select one of the following **2**  Calendar views: **Day, Week, Month**, or **Agenda**.

# ThinkFree Office

ThinkFree Office allows you to read documents and provides limited edit functions for Microsoft Word, Excel and PowerPoint. You cannot edit PDF files.

**1** Touch and hold a file. Depending on the file type, the following options are available: **Open, Upload, Rename, Move, Copy, Delete, Send** and **Properties** .

### **Using options**

Press the **Menu Key** to use the following options:

 **New** – Add a new

Document, Spreadsheet, Presentation or Folder.

 **Refresh** – Refresh data.

**Sort** – Sort by Name, Date or Size.

 **Preferences** – Adjust ThinkFree Office settings.

# Utilities **The Community of the Community Community**

 **Update** – Allows you to adjust various ThinkFree Office settings.

**About** – View more information about ThinkFree Office.

# Voice Recorder

Use the Voice Recorder to record voice memos or other audio files.

### Recording a sound or voice

- 1 From the Home screen, touch the **Application Launcher icon** and select **Voice Recorder**.
- **2** Touch **to begin** recording.
- **3** Touch **i c** to end recording.
- Press the **Menu Key** and **4**  select **Use as ringtone** to set as the phone ringtone.

**NOTE:** Touch **Go to list** to access your album. You can listen to the saved recording.

#### Sending the voice recording

- 1 Once you have finished recording, you can send the audio clip by touching the **Menu Key** and then **Share**.
- Choose from **Bluetooth, 2 Email, Google mail** and **Messaging**. When you select **Email, Google mail**  and **Messaging,** the voice recording will be attached to a message. Then you can write and send it normally.

# The Web

#### Browser

Browser gives you a fast, fullcolor world of games, music, news, sports, entertainment, and much more, right on your mobile phone, wherever you are and whatever you're into.

**NOTE:** Additional charges apply when connecting to these services and downloading content. Check data charges with your network provider.

# Using options

Press the **Menu Key** to view the following options:

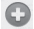

 **New window** – Open a new window.

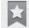

- **Bookmark** Add/Display Bookmarks and display the Most Visited Site and History.
- **Window** Show all your open windows.

**Refresh** – Touch to refresh the web page.

 **Forward** – Forwards you to the page you had connected to prior to going back to the current page. This is opposite action with Back Key, which goes to the previous page.

# **More**

- **Add bookmark**  Add the current web page as a bookmark.
- Find on page Allows you to search for letters or words on the current web page.
- **Select Text** Touch and select the lines you want to copy. Long touch any input box to paste the copied text. **••••••**
- **Page info** Displays the web page information.
- **Share page** Shares the web page with your contacts
- **Downloads** Displays your history of downloads.

# The Web

**Settings** – Set the browser **•** settings.

**TIP:** To return the previous web page, press the **Back Key**.

#### Adding and accessing bookmarks

- Press the **Menu Key**, then **1**  touch **Bookmarks**.
- Touch **Add** and enter a name **2**  followed by its URL.
- **3** To access the bookmark, simply touch the bookmark image. You will be connected to the bookmarked page.

#### Changing Web browser settings

Press the **Menu Key**, then touch **More → Settings.** 

# **Settings**

#### Wireless & networks

Allows you to manage Wi-Fi and Bluetooth connections. You can also set Mobile networks and Airplane mode.

**Airplane mode** – When Airplane mode is activated, all wireless communications are disabled.

### Sound

Allows you to adjust sound and notification settings. You can also manage vibrate mode, audible, and haptic feedback.

### **Display**

**Brightness** – Adjust the brightness of the screen.

**Auto-rotate screen** – Set to switch orientation automatically when you rotate the phone.

**Animation** – Set to allows animations to be displayed.

**Screen timeout** – Set the delay time before the screen automatically turns off.

# Location & Security

**Use wireless networks** – If you check **Use wireless networks**, your phone will be determine your approximate location by using Wi-Fi and mobile networks. When you check this option, you're asked whether you consent to allowing Google to use your location when providing these services.

**Use GPS Satellites** – If you check **Enable GPS satellites**, your phone will be determine your location to street-level accuracy.

**Set up screen lock** – Set unlock pattern to secure your phone. When setting this option, a set of screens open and guide you through drawing a screen unlock pattern. You can also set a PIN or Password instead of a Pattern or leave it as None.

When you turn on your phone or wake up the screen, you're prompted to draw your unlock

# **Settings**

pattern to unlock the screen.

**Set up Sim card lock** – Set up a PIN to be required for phone use or change the SIM PIN.

**Visible passwords** – Select to show passwords as you type them or deselect to hide passwords.

**Select device administrators** – Add device administrators.

#### **Use secure credentials**

– Allows you to access secure certificates.

**Install from SD card** – Choose to install encrypted certificates from your SD card.

**Set password** – Set or change the credential storage password.

**Clear storage** - Clear credential storage of all contents and reset its password

# **Applications**

You can manage applications and set up quick launch shortcuts.

88 **Unknown Sources** – Enable this setting to install non-Market applications.

#### **Manage Applications**

– Manage and remove installed applications.

**Running services** - Check currently running services **Development** – Set options for application development.

# Accounts & sync

Allows you to activate Background data synchronization or Auto-sync. You can also verify or add accounts and change their data and synchronization settings.

### **Privacy**

You can also perform a Factory data reset, which will erase all of your data. Make sure you backup any important data before performing this function.

# SD card & phone storage

Check total available SD card space. Touch **Unmount SD card** to safely remove the SD card.

Touch **Format the SD card** if you want to delete all data from the SD card.

### Search

Touch **Google search** to adjust Google search settings.

Touch **Searchable items** to adjust the settings in order to get necessary information effectively . Choose from **Web**, **Apps, Contacts, Messaging Search, Music** or **Twitter** .

# Language & keyboard

Set local language and region, text input, and autocorrect options.

# Voice input & output

Allows you to set various settings for the Voice recognizer and Text-to-speech.

# **Accessibility**

You use the Accessibility settings to configure any accessibility plug-ins you have installed on your phone.

**NOTE:** Requires additional plug-ins to become selectable.

### Date and time

Set date, time, time zone, and time and date formats.

# About phone

View legal information and check phone status and software version.

# Wi-Fi

With Wi-Fi, you can use highspeed Internet access within the coverage of the wireless access point (AP).

You can enjoy wireless Internet with Wi-Fi without extra charges.

### Turn on Wi-Fi

From the Home Screen , open the Notification Bar and touch  $\widehat{\widehat{\sigma}}$  on.

From the applications screen, touch Settings  $\rightarrow$  Wireless & networks  $\rightarrow$  Wi-Fi  $\overline{\mathscr{A}}$ 

# To connect to Wi-Fi

Choose the Wi-Fi network you want to connect to. If you see  $\tau$ , you need to enter a password to connect.

**TIP:** If you are out of a Wi-Fi area and choose 3G connection, additional charges may be applied.

#### **TIP!**

If your phone turns into sleep mode even when it is connected to Wi-Fi, the Wi-Fi connection will be disabled automatically. In this case, if your phone has access to 3G data, it may be connected to the 3G network automatically, and additional charges may be applied.) **NOTE:** The LG-P500h supports WEP, WPA/WPA2-PSK and 802.1x EAP. security. If your Wi-Fi service provider or network administrator sets encryption for network security, fill in the key in the pop-up window. If encryption is not set, this pop-up window will not be shown. You can obtain the key from your Wi-Fi service provider or network administrator.

#### Sharing your phone's mobile data connection

You can share your phone's mobile data connection with a single computer via a USB cable: USB tethering. You can also share your phone's data connection with up to five devices at once, by turning your phone into a portable Wi-Fi hotspot.

When your phone is sharing its data connection, an icon appears in the status bar and as an ongoing notification in the notifications drawer.

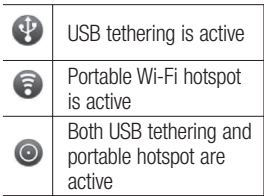

For the latest information about tethering and portable hotspots, including supported operating systems and other details, visit http://www.android.com/tether.

**NOTE**: An additional costs may be incurred when connecting and using online services. Check your data charges with your network provider.

### USB tethering & portable Wi-Fi hotspot settings

- 1 On the home screen, touch **Application Launcher** icon and select Settings.
- Touch **Wireless & networks 2**  and select **Tethering & portable hotspot.**
- Choose options that you want **3** to adiust.

**USB tethering** – Check to share your phone's mobile network data connection with your computer, via a USB connection.

# Wi-Fi

**TIP:** To use USB Tethering, you need to install PC Suite on to your PC first.

### **Portable Wi-Fi hotspot** – Check to share your phone's mobile network data connection as a portable Wi-Fi hotspot.

**Help** – Opens a dialog with information about USB tethering and portable Wi-Fi hotspots as well as information about where to learn more.

### USB tethering and data sharing

You can't share your phone's data connection and SD card via USB at the same time. If you are using your USB connection to make your SD card available to your computer, you must disconnect it first.

#### **TIP!**

To use USB Tethering, you need to install PC Suite on to your PC first.

- Use the USB cable that came **1**  with your phone to connect your phone to your computer.
- On the home screen, touch **2 Application Launcher** icon and select **Settings**.
- Touch **Wireless & networks 3**  and select **Tethering & portable hotspot**.
- Check **USB tethering**. **4** 
	- The phone starts sharing its mobile network data connection with your computer, via USB connection. An ongoing notification  $\mathbf{\Phi}$  is added to the Status bar and Notifications panel.

Uncheck **USB tethering 5**  to stop sharing your data connection. Or just disconnect the USB cable.

**NOTE:** When using the USB tethering, your phone can be connected to 3G network only. Under the status of the USB tethering, Wi-Fi network connection will be disabled.

#### To share your phone's data connection as a portable Wi-Fi hotspot

You can't share your phone's data connection and SD card via USB at the same time. If you are using your USB connection to make your SD card available to your computer, you must disconnect it first.

1 On the home screen, touch **Application Launcher** icon and select **Settings** .

- Touch **Wireless & networks 2**  and select **Tethering & portable hotspot** .
- Check **Portable Wi-Fi hotspot** . **3**
- After a moment, the phone starts broadcasting its Wi- Fi network name (SSID), so you can connect to it with up to five computers or other devices. An ongoing notification is added to the Status bar and Notifications panel. •<br>•<br>•
- When **Portable Wi-Fi hotspot** is checked, you can change its network name or secure it.
- Uncheck **Portable Wi-Fi hotspot 4** to stop sharing your data connection via Wi-Fi.

# Wi-Fi

#### To rename or secure your portable hotspot

You can change the name of your phone's Wi-Fi network name (SSID) and secure its Wi-Fi network.

- **1** On the home screen, touch **Application Launcher** icon and select **Settings**.
- Touch **Wireless & networks 2**  and select **Tethering &portable hotspot**.
- Ensure **Portable Wi-Fi hotspot 3**  is checked.
- Touch **Portable Wi-Fi hotspot 4 settings**.
- **5** Touch **Configure Wi-Fi hotspot**.
- The **Configure Wi-Fi hotspot** dialog opens.
- You can change the network SSID (name) that other computers see when scanning for Wi-Fi networks.
- You can also touch the **Security** menu to configure the network with Wi-Fi Protected Access 2 (WPA2) security, with a preshared key (PSK).
- If you touch the **WPA2 PSK** security option, a password field is added to the **Configure Wi-Fi hotspot** dialog. If you enter a password, you will need to enter that password when you connect to the phone's hotspot with a computer or other device. Or touch **Open** in the **Security** menu to remove security from your Wi-Fi network.

#### **ATTENTION!**

If you set the security option as **Open**, you can not prevent unauthorised using online services by other people and additional charges can be incurred. To avoid unauthorised use, you will be better to keep the security option.

**6** Touch **Save**.

# Software update

#### Phone Software update **LG Mobile Phone Software update from internet**

For more information on using this function, please visit the http://update.lgmobile.com or http://www.lg.com/common/  $index.isp \rightarrow select country and$ language.

This Feature allows you to update the firmware of your phone to the latest version conveniently from the internet without the need to visit a service centre.

As the mobile phone firmware update requires the user's full attention for the duration of the update process, please make sure to check all instructions and notes that appear at each step before proceeding. Please note that removing the USB data cable or battery during the upgrade may seriously damage you mobile phone.

# **DivX Mobile DILX**

ABOUT DIVX VIDEO: DivX® is a digital video format created by DivX, Inc. This is an official DivX Certified® device that plays DivX video. Visit www.divx.com for more information and software tools to convert your files into DivX video.

ABOUT DIVX VIDEO-ON-DEMAND: This DivX Certified® device must be registered in order to play purchased DivX Video-on-Demand (VOD) movies. To obtain your registration code, locate the DivX VOD section in your device setup menu. Go to vod.divx.com for more information on how to complete your registration.

**DivX Certified® to play DivX® video up to 320 x 240. DivX®, DivX Certified® and associated logos are trademarks of DivX, Inc. and are used under license.**

# **Accessories**

There are a variety of accessories available for your mobile phone, which may be sold separately. You can select these options according to your personal communication requirements. Consult your local dealer for availability. (Items described below may be optional.)

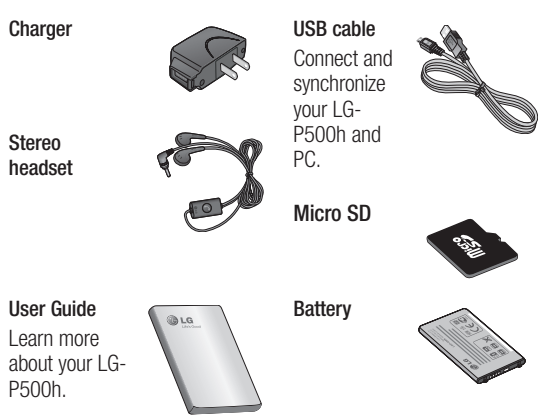

#### **NOTE:**

- Always use genuine LG accessories. Failure to do this may invalidate your warranty.
- Accessories may vary.

# Before using the mobile phone, please read first!

#### How to save music/video files to the phone

#### **Connect your phone to the PC using the USB cable.**

Touch and drag down the Notification Bar on the Home screen. Touch **USB connected** > **Turn on USB storage** > **Open folder to view files**.

If you didn't install the LG Android Platform Driver on your PC, you need set it manually. For more information, refer to 'Transferring files using mass storage devices' .

#### **Save music or video fi les from the PC to the phone's removable storage.**

• You may copy or move files from the PC to the phone's removable storage using a card reader.

### How to play music/video files to the phone

#### **Playing music files**

Locate the file you want in the list and select it to play.

#### **Playing video files**

Locate the file you want in the list and select it to play.

### How to send data from your phone via Bluetooth

**Sending data via Bluetooth:** You can send data via Bluetooth by running a corresponding application, not from Bluetooth menu, unlike regular mobile phones.

**Sending pictures:** Run the **•** Gallery application and select **Picture → Menu.** Touch **Share** and select **Bluetooth**  $\rightarrow$  Check **If Bluetooth is turned on** and select **Scan for devices**  $\rightarrow$ Choose the device you want to send data to from the list.

- **Exporting contacts:** Run the Contacts application. Touch the address you want to export to. Touch **Menu** and select **Share → Bluetooth → Check If Bluetooth is turned on** and select **Scan for devices**  $\rightarrow$ Choose the device you want to send data to from the list. **••**
- **Sending multi-selected contacts:** Run the Contacts application. To select more than one contact press the **Menu Key** and touch **Multiselect**. Select the contacts you want to send or press the **Menu** key and touch **Select all**  $\rightarrow$  **Touch Share → Bluetooth → Select all**. Select **Share** J **Bluetooth** → Check **If Bluetooth is turned on** and select **Scan for devices**  $\rightarrow$  Choose the device you want to send data to from the list.
- **Connecting to FTP (Only the FTP server is supported on this handset):** Select "Settings"  $\rightarrow$  "Wireless & networks"  $\rightarrow$ "Bluetooth settings". Then, select the "Discoverable" checkbox and Search for this phone from other devices. Choose this phone from the list. Pair with the phone and connect to the FTP server. •• Connecting<br> **FIP server**<br> **••** Wireless<br>
•• Wireless<br>
•• Wireless<br>
•• Bluetooth s select the "I' checkbox are<br>
phone from<br>
the FIP s<br> **11P:** The ver<br>
2.1 EDR and<br>
Bluetooth SI<br>
with other B<br>
certified dev<br>
• If you want

**TIP:** The version is Bluetooth 2.1 EDR and certified by Bluetooth SIG. It is compatible with other Bluetooth SIG certified devices.

• If you want to search for this phone from other devices, go to "Settings" → "Wireless & networks" → "Bluetooth settings".

Then, select the "Discoverable" checkbox.

The checkbox is cleared after<br>120 seconds

# FAQ

Please check to see if any problems you have encountered with your phone are described in this section, before taking the phone in for service or calling a service representative.

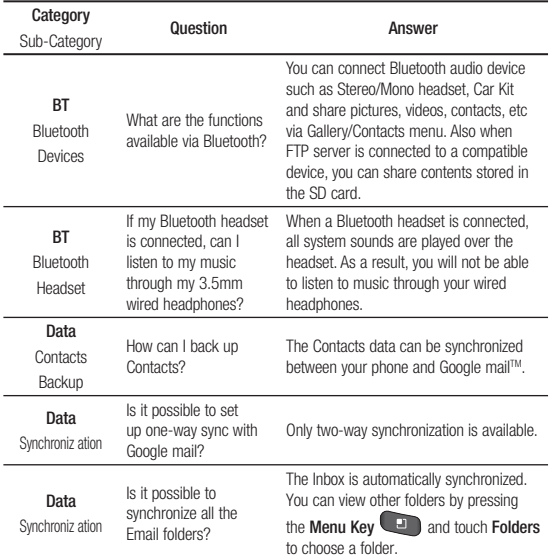

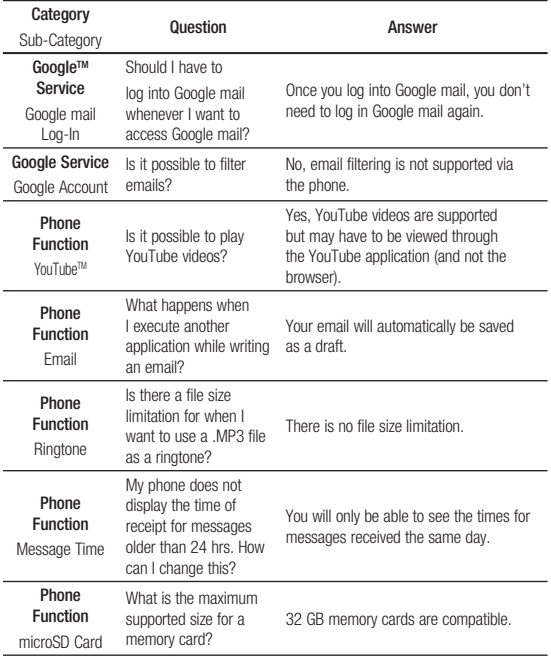

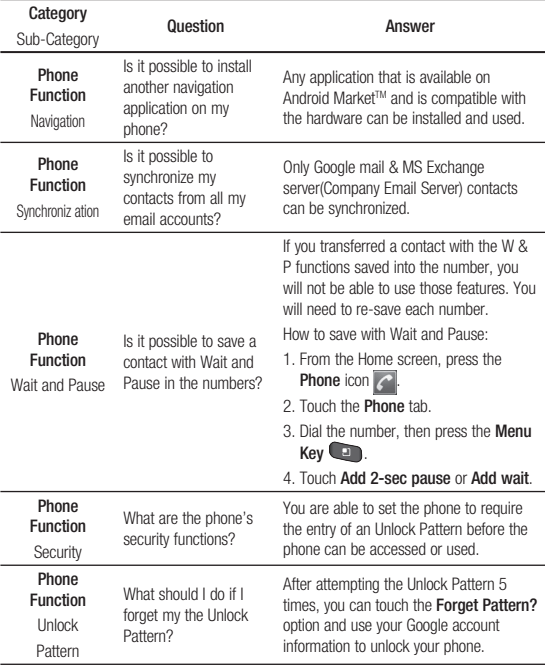

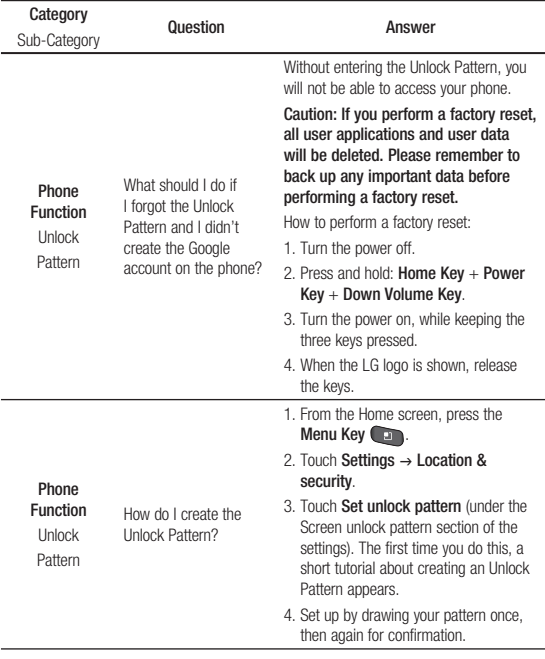

# FAQ

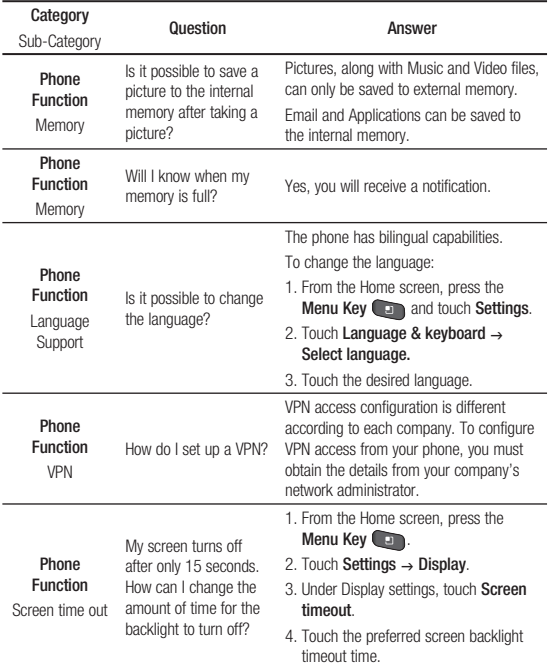

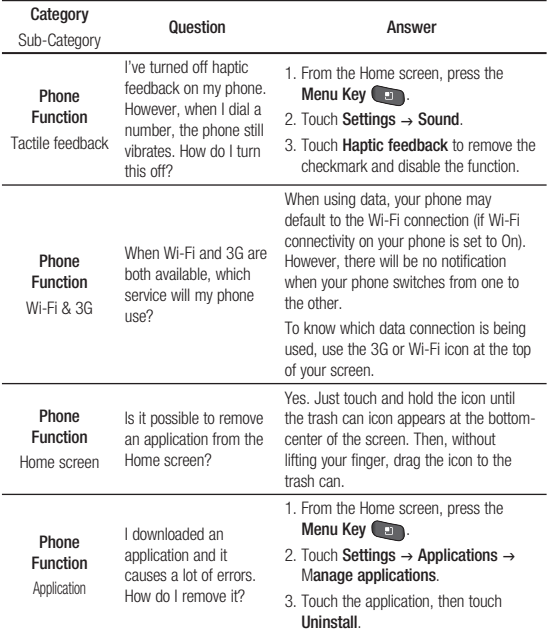

# FAQ

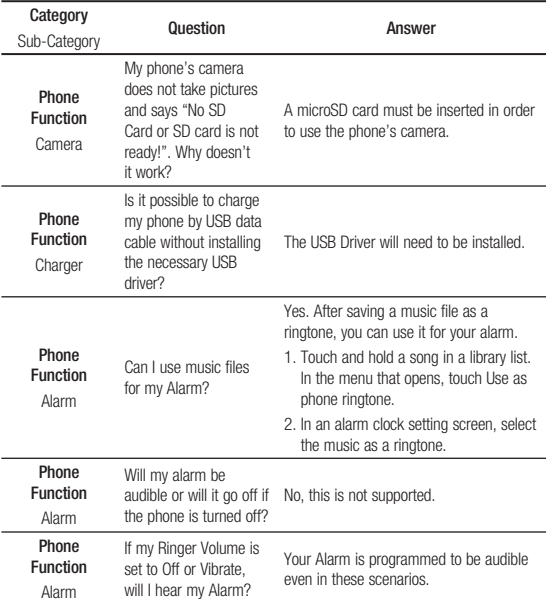
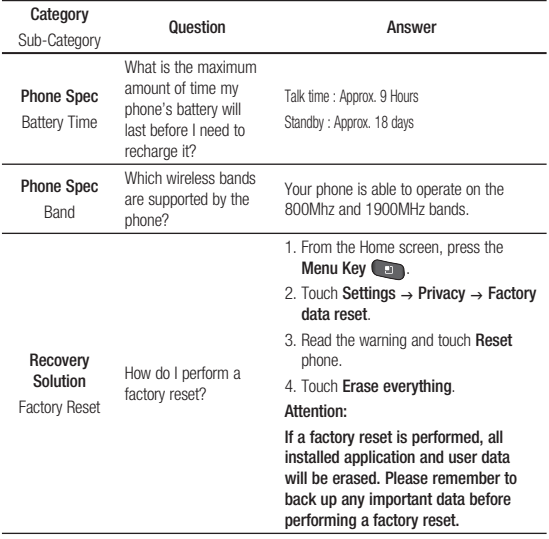

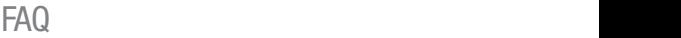

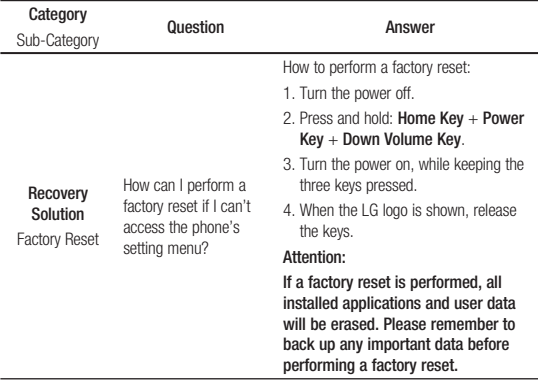

### Important Information

This user quide contains important information on the use and operation of this phone. Please read all the information carefully for optimal performance and to prevent any damage to or misuse of the phone. Any changes or modifications not expressly approved in this user guide could void your warranty for this equipment.

## Before You Start

## Safety Instructions

# **WARNING**

To reduce the possibility of electric shock, do not expose your phone to high humidity areas, such as the bathroom, swimming pool, etc.

**Always store your phone away from heat.** Never store your phone in settings that may expose it to temperatures less than 32°F or greater than 104°F, such as outside during extreme weather conditions or in your car on a hot day. Exposure to excessive cold or heat will result in malfunction, damage and/or catastrophic failure.

**Be careful when using your phone near other electronic devices.** RF emissions from your mobile phone may affect nearby in adequately shielded electronic equipment. You should consult with manufacturers of any personal medical devices such as pacemakers and hearing aides to determine if they are susceptible to interference from your mobile phone.

Turn off your phone in a medical facility or at a gas station. Never place your phone in a microwave oven as this will cause the battery to explode.

**IMPORTANT!** Please read the TIA SAFETY INFORMATION on page 116 before using your phone.

## Safety Information

Read these simple guidelines. Breaking the rules may be dangerous or illegal. Further detailed information is given in this user quide.

- **•** Never use an unapproved battery since this could damage the phone and/or battery and could cause the battery to explode.
- **•** Never place your phone in a microwave oven as it will cause the battery to explode.
- **•** Do not dispose of your battery by fire or with hazardous or flammable materials.
- **•** Make sure that no sharpedged items come into contact with the battery. There is a risk of this causing a fire.
- **•** Store the battery in a place out of reach of children.
- **•** Be careful that children do not swallow any parts such as rubber plugs (earphone, connection parts of the phone, etc.). This could cause asphyxiation or suffocation.
- **•** Unplug the power cord and charger during lightning storms to avoid electric shock or fire.
- **•** When riding in a car, do not leave your phone or set up the hands-free kit near to the air bag. If wireless equipment is improperly installed and the air bag is activated, you may be seriously injured.
- **•** Do not use a hand-held phone while driving.
- **•** Do not use the phone in areas where its use is prohibited. (For example: aircraft).
- **•** Do not expose the battery charger or adapter to direct sunlight or use it in places with high humidity, such as a bathroom.
- **•** Never store your phone in temperatures less than- 4°F or greater than 122°F.
- **•** Do not use harsh chemicals (such as alcohol, benzene, thinners, etc.) or detergents to clean your phone. There is a risk of this causing a fire.
- **•** Do not drop, strike, or shake your phone severely. Such actions may harm the internal circuit boards of the phone.
- **•** Do not use your phone in high explosive areas as the phone may generate sparks.
- **•** Do not damage the power cord by bending, twisting, pulling, or heating.
- **•** Do not use the plug if it is loose as it may cause a fire or electric shock.
- **•** Do not place any heavy items on the power cord. Do not allow the power cord to be crimped as it may cause fire or electric shock.
- **•** Do not handle the phone with wet hands while it is being charged. It may cause an electric shock or seriously damage your phone.
- **•** Do not disassemble the phone.
- **•** Do not place or answer calls while charging the phone as it may short-circuit the phone and/or cause electric shock or fire.

- Only use the batteries, antennas, and chargers provided by LG. The warranty will not be applied to products provided by other suppliers.
- **•** Only authorized personnel should service the phone and its accessories. Faulty installation or service may result in accidents and consequently invalidate the warranty.
- **•** Do not hold or let the antenna come in contact with your body during a call.
- **•** An emergency call can be made only within a service area. For an emergency call, make sure that you are within a service area and that the phone is turned on.
- **•** Use accessories, such as earphones and headsets, with caution. Ensure that cables are tucked away safely and do not touch the antenna unnecessarily.

### Memory card information and care

- **•** Always insert/ remove the memory card while the handset power is off. If you remove it while the power is on, it may be damaged.
- **•** If a damage cannot be fixed, format the memory card.
- **•** The memory card cannot be used for recording copyright protected data.
- **•** Do not write forcefully on the memo area.
- **•** Carry and store the memory card in its case.
- **•** Do not allow the memory card to get wet.
- **•** Do not leave the memory card in extremely hot location.
- **•** Do not disassemble or modify the memory card.

#### FCC RF Exposure Information

### **WARNING**

Read this information before operating the phone.

In August 1996, the Federal Communications Commission (FCC) of the United States, with its action in Report and Order FCC 96-326, adopted an updated safety standard for human exposure to radio frequency (RF) electromagnetic energy emitted by FCC regulated transmitters. Those guidelines are consistent with the safety standard previously set by both U.S. and international standards bodies.

The design of this phone complies with the FCC guidelines and these international standards.

#### CAUTION

Use only the supplied and approved antenna. Use of unauthorized antennas or modifications could impair call quality, damage the phone, void your warranty and/or result in violation of FCC regulations. Do not use the phone with a damaged antenna. If a damaged antenna comes into contact with skin, a minor burn may result. Contact your local dealer for a replacement antenna.

### Body-worn Operation

This device was tested for typical body-worn operations with the back of the phone kept 2cm (0.79 inches) between the user's body and the back of the phone. To comply with FCC RF exposure requirements, a minimum separation distance of 2cm (0.79 inches) must be maintained between the user's body and the back of the phone. Third-party belt-clips, holsters, and similar

accessories containing metallic components should not be used. Body-worn accessories that cannot maintain 2cm (0.79 inches) separation distance between the user's body and the back of the phone, and have not been tested for typical bodyworn operations may not comply with FCC RF exposure limits and should be avoided.

### Vehicle Mounted External Antenna (optional, if available)

A minimum separation distance of 20cm (8 inches) must be maintained between the user/bystander and the vehicle mounted external antenna to satisfy FCC RF exposure requirements. For more information about RF exposure, visit the FCC website at www. fcc.gov

### FCC Part 15 Class B **Compliance**

This device and its accessories comply with part 15 of FCC rules and ICES-003 Class B digital apparatus requirements for Industry Canada.

Operation is subject to the following two conditions:

(1) This device and its accessories may not cause harmful interference, and (2) this device and its accessories must accept any interference received, including interference that may cause undesired operation.

## Cautions for Battery

- **•** Do not disassemble.
- **•** Do not short-circuit.
- **•** Do not expose to high temperature: 60°C (140°F).
- **•** Do not incinerate.

## Battery Disposal

- **•** Please dispose of your battery properly or bring to your local wireless carrier for recycling.
- **•** Do not dispose in fire or with hazardous or flammable materials.

## Adapter (Charger) **Cautions**

- **•** Using the wrong battery charger could damage your phone and void your warranty.
- The adapter or battery charger is intended for indoor use only.

Do not expose the adapter or battery charger to direct sunlight or use it in places with high humidity, such as the bathroom.

### Avoid damage to your hearing

- **•** Damage to your hearing can occur if you are exposed to loud sound for long periods of time. We therefore recommend that you do not turn on or off the handset close to your ear. We also recommend that music and call volumes are set to a reasonable level.
- **•** If you are listening to music whilst out and about, please ensure that the volume is at a reasonable level so that you are aware of your surroundings. This is particularly imperative when attempting to cross the street.

### TIA Safety Information

Provided herein is the complete TIA Safety Information for Wireless Handheld phones. Inclusion of the text covering Pacemakers, Hearing Aids, and Other Medical Devices is required in the owner's manual for CTIA Certification. Use of the remaining TIA language is encouraged when appropriate.

### Exposure to Radio Frequency Signal

Your wireless handheld portable telephone is a lowpower radio transmitter and receiver. When it is ON, it receives and also sends out radio frequency (RF) signals. In August, 1996, the Federal Communications Commissions (FCC) adopted RF exposure guidelines with safety levels for handheld wireless phones.

Those guidelines are consistent with the safety standards previously set by both U.S. and international standards bodies: ANSI C95.1 (1992) \* NCRP Report 86 (1986) ICNIRP (1996) Those standards were based on comprehensive and periodic evaluations of the relevant scientific literature. For example, over 120 scientists, engineers, and physicians from universities, government health agencies, and industry reviewed the available body of research to develop the ANSI Standard (C95.1).

\* American National Standards Institute; National Council on Radiation Protection and Measurements; International Commission on Non-Ionizing Radiation Protection

The design of your phone complies with the FCC guidelines (and those standards).

### Antenna Care

Use only the supplied or an approved replacement antenna. Unauthorized antennas, modifications, or attachments could damage the phone and may violate FCC regulations.

## Phone Operation

NORMAL POSITION: Hold the phone as you would any other telephone with the antenna pointed up and over your shoulder.

#### Tips on Efficient **Operation**

For your phone to operate most efficiently:

**•** Do not touch the antenna unnecessarily when the phone is in use. Contact with the antenna affects call quality and may cause the phone to operate at a higher power level than otherwise needed.

## **Driving**

Check the laws and regulations on the use of wireless phones in the areas where you drive. Always obey them. Also, if using your phone while driving, please:

- **•** Give full attention to driving driving safely is your first responsibility;
- **•** Use hands-free operation, if available;
- **•** Pull off the road and park before making or answering a call if driving conditions so require.

### Electronic Devices

Most modern electronic equipment is shielded from RF signals.

However, certain electronic equipment may not be shielded against the RF signals from your wireless phone.

### **Pacemakers**

The Health Industry Manufacturers Association recommends that a minimum separation of six (6') inches be maintained between a handheld wireless phone and a pacemaker to avoid potential interference with the pacemaker. These recommendations are consistent with the independent research by and recommendations of Wireless Technology Research. Persons with pacemakers:

- **•** Should ALWAYS keep the phone more than six inches from their pacemaker when the phone is turned ON;
- **•** Should not carry the phone in a breast pocket.
- Should use the ear opposite the pacemaker to minimize the potential for interference.

**•** If you have any reason to suspect that interference is taking place, turn your phone OFF immediately.

## Hearing Aids

Some digital wireless phones may interfere with some hearing aids. In the event of such interference, you may want to consult your service provider.

## Other Medical Devices

If you use any other personal medical device, consult the manufacturer of your device to determine if they are adequately shielded from external RF energy. Your physician may be able to assist you in obtaining this information.

## Health Care Facilities

Turn your phone OFF in health care facilities when any regulations posted in these areas instruct you to do so. Hospitals or health care facilities may

use equipment that could be sensitive to external RF energy.

### Vehicles

RF signals may affect improperly installed or inadequately shielded electronic systems in motor vehicles. Check with the manufacturer or its representative regarding your vehicle.

You should also consult the manufacturer of any equipment that has been added to your vehicle.

### Posted Facilities

Turn your phone OFF in any facility where posted notices so require.

## Aircraft

FCC regulations prohibit using your phone while in the air. Turn your phone OFF before boarding an aircraft.

## Blasting Areas

To avoid interfering with blasting operations, turn your phone OFF when in a 'blasting areas or in areas posted: 'Turn off twoway radio'. Obey all signs and instructions.

#### Potentially Explosive **Atmosphere**

Turn your phone OFF when in any area with a potentially explosive atmosphere and obey all signs and instructions. Sparks in such areas could cause an explosion or fire resulting in bodily injury or even death.

Areas with a potentially explosive atmosphere are often, but not always, marked clearly.

Potential areas may include: fueling areas (such as gasoline stations); below deck on boats; fuel or chemical transfer or storage facilities; vehicles using liquefied petroleum gas (such as propane or butane); areas where

the air contains chemicals or particles (such as grain, dust, or metal powders); and any other area where you would normally be advised to turn off your vehicle engine.

### For Vehicles Equipped with an Air Bag

An air bag inflates with great force. DO NOT place objects, including either installed or portable wireless equipment, in the area over the air bag or in the air bag deployment area. If in-vehicle wireless equipment is improperly installed and the air bag inflates, serious injury could result.

## Safety Information

Please read and observe the following information for safe and proper use of your phone and to prevent damage. Also, keep the user guide in an accessible place at all the times after reading it.

## Charger and Adapter Safety

• The charger and adapter are intended for indoor use only.

## Battery Information and Care

- **•** Please dispose of your battery properly or take it to your local wireless carrier for recycling.
- **•** The battery does not need to be fully discharged before recharging.
- **•** Use only LG-approved chargers specific to your phone model since they are designed to maximize battery life.
- **•** Do not disassemble or impact the battery as it may cause electric shock, short-circuit, and fire. Store the battery in a place out of reach of children.
- **•** Keep the battery's metal contacts clean.
- **•** Replace the battery when it no longer provides acceptable performance. The battery can be recharged several hundred times before replacement.
- **•** Recharge the battery after long periods of non-use to maximize battery life.
- **•** Battery life will vary due to usage patterns and environmental conditions.
- **•** Use of extended backlighting, MEdia Net Browsing, and data connectivity kits affect battery life and talk/standby times.
- **•** The self-protection function of the battery cuts the power of the phone when its operation is in an abnormal state. In this case, remove the battery from the phone, reinstall it, and turn the phone on.
- **•** Actual battery life will depend on network configuration, product settings, usage patterns, battery and environmental conditions.

### Explosion, Shock, and Fire Hazards

- **•** Do not put your phone in a place subject to excessive dust and keep the minimum required distance between the power cord and heat sources.
- **•** Unplug the power cord prior to cleaning your phone, and clean the power plug pin when it is dirty.
- **•** When using the power plug, ensure that it is firmly connected. If it is not, it may cause excessive heat or fire.
- **•** If you put your phone in a pocket or bag without covering the receptacle of the phone (power plug pin), metallic articles (such as a coin, paperclip or pen) may shortcircuit the phone. Always cover the receptacle when not in use.

• Do not short-circuit the battery. Metallic articles such as a coin, paperclip or pen in your pocket or bag may short-circuit the  $+$ and – terminals of the battery (metal strips on the battery) upon moving. Short-circuit of the terminal may damage the battery and cause an explosion.

## General Notice

- **•** Using a damaged battery or placing a battery in your mouth may cause serious injury.
- **•** Do not place items containing magnetic components such as a credit card, phone card, bank book or subway ticket near your phone. The magnetism of the phone may damage the data stored in the magnetic strip.
- **•** Talking on your phone for a long period of time may reduce call quality due to heat generated during use.
- **•** When the phone is not used for a long period time, store it in a safe place with the power cord unplugged.
- **•** Using the phone in proximity to receiving equipment (i.e., TV or radio) may cause interference to the phone.
- **•** Do not use the phone if the antenna is damaged. If a damaged antenna contacts skin, it may cause a slight burn. Please contact an LG Authorized Service Centre to replace the damaged antenna.
- **•** Do not immerse your phone in water. If this happens, turn it off immediately and remove the battery. If the phone does not work, take it to an LG Authorized Service Centre.
- **•** Do not paint your phone.
- **•** The data saved in your phone might be deleted due to careless use, repair of the phone, or upgrade of the software. Please backup your important phone numbers. (Ring tones, text messages, voice messages, pictures, and videos could also be deleted.) The manufacturer is not liable for damage due to the loss of data.
- **•** When you use the phone in public places, set the ring tone to vibration so as not to disturb others.
- **•** Do not turn your phone on or off when putting it in your ear.

## FDA Consumer Update

The U.S. Food and Drug Administration Centre for Devices and Radiological Health Consumer Update on Mobile **Phones** 

#### **1. Do wireless phones pose a health hazard?**

 The available scientific evidence does not show that any health problems are associated with using wireless phones. There is no proof, however, that wireless phones are absolutely safe. Wireless phones emit low levels of radio frequency energy (RF) in the microwave range while being used. They also emit very low levels of RF when in the standby mode. Whereas high levels of RF can produce health effects (by heating tissue), exposure to low level RF that does not produce heating effects causes no known adverse health effects. Many studies of low level RF exposures have not found any biological effects. Some studies have suggested that some biological effects may occur, but such findings have not been confirmed by additional

research. In some cases, other researchers have had difficulty in reproducing those studies, or in determining the reasons for inconsistent results.

#### **2. What is the FDA's role concerning the safety of wireless phones?**

 Under the law, the FDA does not review the safety of radiation emitting consumer products such as wireless phones before they can be sold, as it does with new drugs or medical devices. However, the agency has authority to take action if wireless phones are shown to emit radio frequency energy (RF) at a level that is hazardous to the user. In such a case, the FDA could require the manufacturers of wireless phones to notify users of the health hazard and to repair, replace, or recall the phones so that the hazard no longer

exists.

 Although the existing scientific data do not justify FDA regulatory actions, the FDA has urged the wireless phone industry to take a number of steps, including the following:

- **•** Support needed research into possible biological effects of RF of the type emitted by wireless phones;
- **•** Design wireless phones in a way that minimizes any RF exposure to the user that is not necessary for device function; and
- **•** Cooperate in providing of wireless phones with the best possible information on possible effects of wireless phone use on human health.

 The FDA belongs to an interagency working group of the federal agencies that have responsibility for different aspects of RF safety to ensure coordinated efforts at the

federal level. The following agencies belong to this working group:

- **•** National Institute for Occupational Safety and Health
- **•** Environmental Protection Agency
- **•** Occupational Safety and Health Administration (Administración de la seguridad y salud laborales)
- **•** Occupational Safety and Health Administration
- **•** National Telecommunications and Information Administration

The National Institutes of Health participates in some interagency working group activities, as well.

The FDA shares regulatory responsibilities for wireless phones with the Federal Communications Commission (FCC). All phones that are sold in the United States

must comply with FCC safety guidelines that limit RF exposure. The FCC relies on the FDA and other health agencies for safety questions about wireless phones.

The FCC also regulates the base stations that the wireless phone networks rely upon. While these base stations operate at higher power than do the wireless phones themselves, the RF exposures that people get from these base stations are typically thousands of times lower than those they can get from wireless phones. Base stations are thus not the subject of the safety questions discussed in this document.

#### **3. What kinds of phones are the subject of this update?**

 The term 'wireless phone ' refers here to handheld wireless phones with builtin antennas, often called 'cell

', 'mobile', or 'PCS' phones. These types of wireless phones can expose the user to measurable radiofrequency energy (RF) because of the short distance between the phone and the user's head. These RF exposures are limited by FCC safety guidelines that were developed with the advice of the FDA and other federal health and safety agencies. When the phone is located at greater distances from the user, the exposure to RF is drastically lower because a person's RF exposure decreases rapidly with increasing distance from the source. The so-called ' cordless phones,' which have a base unit connected to the telephone wiring in a house, typically operate at far lower power levels, and thus produce RF exposures far below the FCC safety limits.

#### **4. What are the results of the research done already?**

 The research done thus far has produced conflicting results, and many studies have suffered from flaws in their research methods. Animal experiments investigating the effects of radiofrequency energy (RF) exposures characteristic of wireless phones have yielded conflicting results that often cannot be repeated in other laboratories. A few animal studies, however, have suggested that low levels of RF could accelerate the development of cancer in laboratory animals. However, many of the studies that showed increased tumor development used animals that had been genetically engineered or treated with cancer causing chemicals so as to be predisposed to develop cancer in the absence of RF exposure. Other studies

exposed the animals to RF for up to 22 hours per day. These conditions are not similar to the conditions under which people use wireless phones, so we don 't know with certainty what the results of such studies mean for human health. Three large epidemiology studies have been published since December 2000. Between them, the studies investigated any possible association between the use of wireless phones and primary brain cancer, glioma, meningioma, or acoustic neuroma, tumors of the brain or salivary gland, leukemia, or other cancers. None of the studies demonstrated the existence of any harmful health effects from wireless phone RF exposures.

 However, none of the studies can answer questions about longterm exposures, since the average period of phone use in these studies was around three years.

#### **5. What research is needed to decide whether RF exposure from wireless phones poses a health risk?**

 A combination of laboratory studies and epidemiological studies of people actually using wireless phones would provide some of the data that are needed. Lifetime animal exposure studies could be completed in a few years. However, very large numbers of animals would be needed to provide reliable proof of a cancer promoting effect if one exists. Epidemiological studies can provide data that is directly applicable to human populations, but 10 or more years follow-up may be needed to provide answers about some health effects, such as cancer.

This is because the interval between the time of exposure to a cancer-causing agent and the time tumors develop - if they do may be many, many years. The interpretation of epidemiological studies is hampered by difficulties in measuring actual RF exposure during day-to-day use of wireless phones. Many factors affect this measurement, such as the angle at which the phone is held, or which model of phone is used.

**6. What is the FDA doing to find out more about the possible health effects of wireless phone RF?**

 The FDA is working with the U.S. National Toxicology Program and with groups of investigators around the world to ensure that high priority animal studies are conducted to address important questions about the effects of exposure

to radiofrequency energy (RF). The FDA has been a leading participant in the World Health Organization International Electromagnetic Fields (EMF) Project since its inception in 1996. An influential result of this work has been the development of a detailed agenda of research needs that has driven the establishment of new research programs around the world. The project has also helped develop a series of public information documents on EMF issues. The FDA and the Cellular Telecommunications & Internet Association (CTIA) have a formal Cooperative Research and Development Agreement (CRADA) to do research on wireless phone safety. The FDA provides the scientific oversight, obtaining input from experts in government, industry, and academic organizations.

CTIAfunded research is conducted through contracts with independent investigators. The initial research will include both laboratory studies and studies of wireless phone users. The CRADA will also include a broad assessment of additional research needs in the context of the latest research developments around the world.

#### **7. How can I find out how much radiofrequency energy exposure I can get by using my wireless phone?**

 All phones sold in the United States must comply with Federal Communications Commission (FCC) guidelines that limit radiofrequency energy (RF) exposures. The FCC established these guidelines in consultation with the FDA and the other federal health and safety agencies.

The FCC limit for RF exposure from wireless telephones is set at a Specific Absorption Rate (SAR) of 1.6 watts per kilogram (1.6 W/kg). The FCC limit is consistent with the safety standards developed by the Institute of Electrical and Electronic Engineering (IEEE) and the National Council on Radiation Protection and Measurement. The exposure limit takes into consideration the body's ability to remove heat from the tissues that absorb energy from the wireless phone and is set well below levels known to have effects. Manufacturers of wireless phones must report the RF exposure level for each model of phone to the FCC. The FCC website (http://www.fcc.gov/oet/ rfsafety) gives directions for locating the FCC identification number on your phone so you can find your phone's RF

exposure level in the online listing.

#### **8. What has the FDA done to measure the radiofrequency energy coming from wireless phones?**

 The Institute of Electrical and Electronic Engineers (IEEE) is developing a technical standard for measuring the radiofrequency energy (RF) exposure from wireless phones and other wireless handsets with the participation and leadership of FDA scientists and engineers. The standard, 'Recommended Practice for Determining the Spatial- Peak Specific Absorption Rate (SAR) in the Human Body Due to Wireless Communications Devices: Experimental Techniques,' sets forth the first consistent test methodology for measuring the rate at which RF is deposited in the heads of wireless phone

users. The test method uses a tissuesimulating model of the human head. Standardized SAR test methodology is expected to greatly improve the consistency of measurements made at different laboratories on the same phone. SAR is the measurement of the amount of energy absorbed in tissue, either by the whole body or a small part of the body. It is measured in watts/ kg (or milliwatts/g) of matter. This measurement is used to determine whether a wireless phone complies with safety guidelines.

### **9. What steps can I take to reduce my exposure to radiofrequency energy from my wireless phone?**

 If there is a risk from these products - and at this point we do not know that there is - it is probably very small. But if you are concerned about avoiding

even potential risks, you can take a few simple steps to minimize your exposure to radiofrequency energy (RF). Since time is a key factor in how much exposure a person receives, reducing the amount of time spent using a wireless phone will reduce RF exposure. If you must conduct extended conversations by wireless phone every day, you could place more distance between your body and the source of the RF, since the exposure level drops off dramatically with distance. For example, you could use a headset and carry the wireless phone away from your body or use a wireless phone connected to a remote antenna. Again, the scientific data do not demonstrate that wireless phones are harmful. But if you are concerned about the RF exposure from these products, you can use

measures like those described above to reduce your RF exposure from wireless phone use.

#### **10. What about children using wireless phones?**

 The scientific evidence does not show a danger to users of wireless phones, including children and teenagers. If you want to take steps to lower exposure to radiofrequency energy (RF), the measures described above would apply to children and teenagers using wireless phones. Reducing the time of wireless phone use and increasing the distance between the user and the RF source will reduce RF exposure. Some groups sponsored by other national governments have advised that children be discouraged from using wireless phones at all. For

example, the government in the United Kingdom distributed leaflets containing such a recommendation in December 2000. They noted that no evidence exists that using a wireless phone causes brain tumors or other ill effects. Their recommendation to limit wireless phone use by children was strictly precautionary; it was not based on scientific evidence that any health hazard exists.

#### **11. What about wireless phone interference with medical equipment?**

Radiofrequency energy (RF) from wireless phones can interact with some electronic devices. For this reason, the FDA helped develop a detailed test method to measure electromagnetic interference (EMI) of implanted

cardiac pacemakers and defibrillators from wireless telephones. This test method is now part of a standard sponsored by the Association for the Advancement of Medical instrumentation (AAMI). The final draft, a joint effort by the FDA, medical device manufacturers, and many other groups, was completed in late 2000. This standard will allow manufacturers to ensure that cardiac pacemakers and defibrillators are safe from wireless phone EMI. The FDA has tested hearing aids for interference from handheld wireless phones and helped develop a voluntary standard sponsored by the Institute of Electrical and Electronic Engineers (IEEE). This standard specifies test methods and performance requirements for hearing aids and wireless phones so

that no interference occurs when a person uses a ' compatible' phone and a ' compatible' hearing aid at the same time. This standard was approved by the IEEE in 2000. The FDA continues to monitor the use of wireless phones for possible interactions with other medical devices. Should harmful interference be found to occur, the FDA will conduct testing to assess the interference and work to resolve the problem.

#### **12. Where can I find additional information?**

 For additional information, please refer to the following resources:

 FDA web page on wireless phones

(http://www.fda.gov/cdrh/ phones/index.html)

 Federal Communications Commission (FCC) RF Safety Program (http://www.fcc.gov/oet/ rfsafety) International Commission on Non-lonizing Radiation Protection (http://www.icnirp.de) World Health Organization (WHO) International EMF Project (http://www.who.int/emf) National Radiological Protection Board (UK) (http://www.nrpb.org.uk/)

## 10 Driver Safety Tips

Your wireless phone gives you the powerful ability to communicate by voice almost anywhere, anytime. An important responsibility accompanies the benefits of wireless phones, one that every user must uphold.

When operating a car, driving is your first responsibility.

When using your wireless phone behind the wheel of a car,

practice good common sense and remember the following tips:

- **1.** Get to know your wireless phone and its features such as speed dial and redial. Carefully read your instruction manual and learn to take advantage of valuable features most phones offer, including automatic redial and memory. Also, work to memorize the phone keypad so you can use the speed dial function without taking your attention off the road.
- **2.** When available, use a handsfree device. A number of handsfree wireless phone accessories are readily available today. Whether you choose an installed mounted device for your wireless phone or a speaker phone accessory, take advantage of these devices if available to you.
- **3.** Position your wireless phone within easy reach. Make sure

you place your wireless phone within easy reach and where you can reach it without removing your eyes from the road. If you get an incoming call at an inconvenient time, if possible, let your voicemail answer it for you.

- **4.** Suspend conversations during hazardous driving conditions or situations. Let the person you are speaking with know you are driving; if necessary, suspend the call in heavy traffic or hazardous weather conditions. Rain, sleet, snow and ice can be hazardous, but so is heavy traffic. As a driver, your first responsibility is to pay attention to the road.
- **5.** Do not take notes or look up phone numbers while driving. If you are reading an address book or business card, or writing a "to-do" list while driving a car, you are not watching where you are going.

It is common sense. Don' t get caught in a dangerous situation because you are reading or writing and not paying attention to the road or nearby vehicles.

- **6.** Dial sensibly and assess the traffic; if possible, place calls when you are not moving or before pulling into traffic. Try to plan your calls before you begin your trip or attempt to coincide your calls with times you may be stopped at a stop sign, red light or otherwise stationary. But if you need to dial while driving, follow this simple tip — dial only a few numbers, check the road and your mirrors, then continue.
- **7.** Do not engage in stressful or emotional conversations that may be distracting. Stressful or emotional conversations and driving do not mix; they are distracting and even dangerous when you are

behind the wheel of a car. Make people you are talking with aware you are driving and if necessary, suspend conversations which have the potential to divert your attention from the road.

- **8.** Use your wireless phone to call for help. Your wireless phone is one of the greatest tools you can own to protect yourself and your family in dangerous situations with your phone at your side, help is only three numbers away. Dial 911 or other local emergency number in the case of fire, traffic accident, road hazard or medical emergency. Remember, it is a free call on your wireless phone!
- **9.** Use your wireless phone to help others in emergencies. Your wireless phone provides you a perfect opportunity to be a "Good Samaritan" in your

community. If you see an auto accident, crime in progress or other serious emergency where lives are in danger, call 911 or other local emergency number, as you would want others to do for you.

**10.** Call roadside assistance or a special wireless nonemergency assistance number when necessary. Certain situations you encounter while driving may require attention, but are not urgent enough to merit a call for emergency services. But you can still use your wireless phone to lend a hand. If you see a broken-down vehicle posing no serious hazard, a broken traffic signal, a minor traffic accident where no one appears injured or a vehicle. you know to be stolen, call roadside assistance or other special non-emergency wireless number.

For more information, please call to 888-901-SAFE, or visit our website www.wow-com.com

### Consumer Information on SAR (Specific Absorption Rate)

### **This Model Phone Meets the Government's Requirements for Exposure to Radio Waves.**

Your wireless phone is a radio transmitter and receiver. It is designed and manufactured not to exceed the emission limits for exposure to radiofrequency (RF) energy set by the Federal Communications Commission (FCC) of the U.S. Government. These limits are part of comprehensive guidelines and establish permitted levels of RF energy for the general population. The guidelines are based on standards that were developed by independent scientific organizations through

periodic and thorough evaluation of scientific studies. The standards include a substantial safety margin designed to assure the safety of all persons, regardless of age and health.

The exposure standard for wireless mobile phones employs a unit of measurement known as the Specific Absorption Rate, or SAR. The SAR limit set by the FCC is 1.6W/kg. \*

Tests for SAR are conducted using standard operating positions specified by the FCC with the phone transmitting at its highest certified power level in all tested frequency bands.

Although SAR is determined at the highest certified power level, the actual SAR level of the phone while operating can be well below the maximum value. Because the phone is designed to operate at multiple power levels to use only the power required to reach the network,

in general, the closer you are to a wireless base station antenna, the lower the power output. Before a phone model is available for sale to the public, it must be tested and certified to the FCC that it does not exceed the limit established by the governmentadopted requirement for safe exposure. The tests are performed in positions and locations (e.g., at the ear and worn on the body) as required by the FCC for each model.

The highest SAR value for this model phone when tested for use at the ear is 1.04 W/kg and when worn on the body, as described in this user's manual, is 0.56 W/kg.

(Body-worn measurements differ among phones models. depending upon available accessories and FCC/IC requirements.) While there may be differences between SAR levels of various phones and at

various positions, they all meet the government requirement for safe exposure.

The FCC has granted an Equipment Authorization for this model phone with all reported SAR levels evaluated as in compliance with the FCC RF emission guidelines. SAR information on this model phone is on file with the FCC and can be found under the Display Grant section of http://www.fcc.gov/ oet/fccid after searching on FCC ID: BEJP500H.

Additional information on Specific Absorption Rates (SAR) can be found on the Cellular Telecommunications Industry Association (CTIA) website at http://www.ctia.org/

\* In the United States and Canada, the SAR limit for mobile phones used by the public is 1.6 watts/kg (W/kg) averaged over one gram of tissue. The standard incorporates a substantial margin of safety to give additional protection for the public and to account for any variations in measurements.

\* Product meets current FCC & IC Radio Frequency Exposure Guidelines.  $FCC$  ID:  $BE$  IP500H IC ID: 2703C-P500H

# **LIMITED WARRANTY STATEMENT**

#### **1. WHAT THIS WARRANTY COVERS:**

LG offers you a limited warranty that the enclosed subscriber unit and its enclosed accessories will be free from defects in material and workmanship, according to the following terms and conditions:

- **1.** The limited warranty for the product extends for ONE (1) year beginning on the date of purchase of the product by the original end user.
- **2.** The limited warranty extends only to the original end user of the product and is not assignable or transferable to any subsequent purchaser/end user.
- **3.** This warranty is good only to the original end user of the product during the warranty period as long as it is in Canada.
- **4.** Upon request from LG, the consumer must provide information to reasonably prove the date of purchase.
- **5.** During the applicable warranty period, LG will repair or replace at LG's sole option, without charge to the original end user, any defective component part of the phone or accessory.
- **6.** LG may use rebuilt, reconditioned or new parts or components when repairing any product or replace a product with a rebuilt, reconditioned or new product.

#### **2. WHAT THIS WARRANTY DOES NOT COVER:**

- **1.** Defects or damages resulting from use of the product in other than its normal and customary manner.
- **2.** Defects or damages from abnormal use, abnormal conditions, improper storage, exposure to moisture or dampness, unauthorized modifications, unauthorized connections, unauthorized repair, misuse, neglect, abuse, accident, alteration, improper installation or other acts which are not the fault of LG, including damage caused by spills of food or liquids.
- **3.** Breakage or damage to antennas unless caused directly by defects in material or workmanship.
- **4.** The fact that the Customer Service Department at LG was not notified by the original end user of the alleged defect or malfunction of the product, during the warranty period.
- **5.** Products which have had their serial numbers removed or made illegible.
- **6.** Damage resulting from use of non-LG approved accessories.
- **7.** All plastic surfaces and all other externally exposed parts that are scratched or damaged due to normal customer use.

**8.** Products serviced by non-authorized persons or companies.

#### **Notes:**

- **1.** This limited warranty supersedes all other warranties, expressed or implied either in fact or by operations of law, statutory or otherwise, including, but not limited to any implied warranty of merchantability or fitness for a particular purpose.
- **2.** Shipping damage is the sole responsibility of the shipping company.

#### **3. EXCLUSION OF LIABILITY:**

No other express warranty is applicable to this product.

THE DURATION OF ANY IMPLIED WARRANTIES, INCLUDING THE IMPLIED WARRANTY OF MARKETABIL-ITY, IS LIMITED TO THE DURATION OF THE EXPRESS WARRANTY HEREIN. LG ELECTRONICS CANADA, INC. SHALL NOT BE LIABLE FOR THE LOSS OF THE USE OF THE PRODUCT, INCONVENIENCE, LOSS OR ANY OTHER DAMAGES, DIRECT OR CONSEQUENTIAL, ARISING OUT OF THE USE OF, OR INABILITY TO USE, THIS PRODUCT OR FOR ANY BREACH OF ANY EXPRESS OR IMPLIED WARRANTY, INCLUDING THE IMPLIED WARRANTY OF MARKETABILITY APPLICABLE TO THIS PRODUCT.

#### **4. HOW TO GET WARRANTY SERVICE:**

To obtain warranty service, please call the following telephone number from anywhere in Canada:

#### **LG Electronics Canada, Inc.**

#### **Tel. 1-888-LG-Canada (1-888-542-2623)**

**http://www.lg.com/ca\_en (see links to "Support > Mobile Phone Support")**

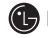

**(C)** LG Electronics Canada Inc.

**Mississauga, Ontario**

# LG-P500h Guide de l'utilisateur

**Félicitations ! Vous venez de faire l'acquisition du LG-P500h, un téléphone cellulaire sophistiqué et compact conçu par LG pour tirer profit des toutes dernières technologies de communication mobile numérique.**

**Les informations contenues dans ce guide peuvent différer de votre téléphone selon le logiciel et le fournisseur de service.**

Dans la mesure où son écran tactile est utilisé comme clavier, ce téléphone n' est pas recommandé pour les personnes aveugles.

- Copyright ©2010 LG Electronics, Inc. Tous droits réservés. LG et le logo LG sont des marques déposées de LG Group et de ses entités connexes. Toutes les autres marques de commerce appartiennent à leurs propriétaires respectifs.
- Google™, Google Maps™, Google mail™, YouTube™, Google Talk™ et Android Market™ sont des marques de commerce de Google, Inc.

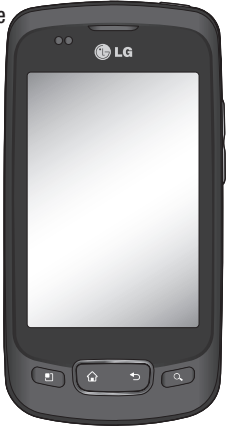

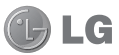

# **Table des Matières**

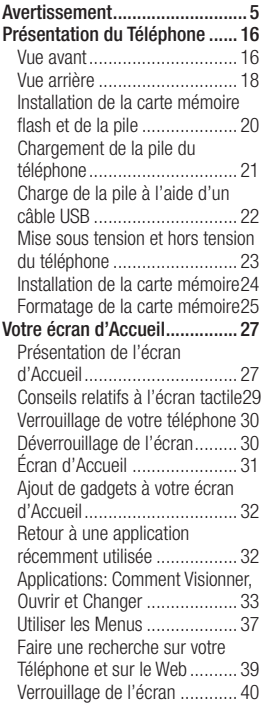

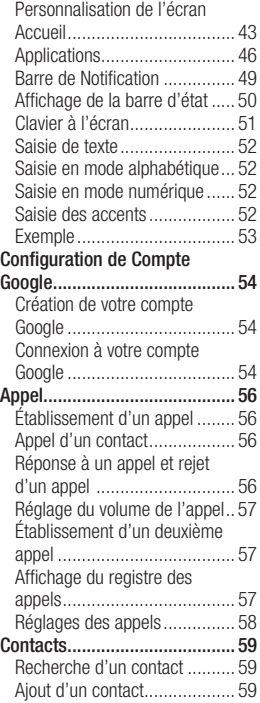
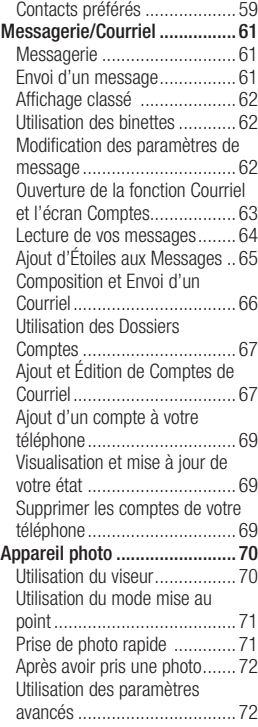

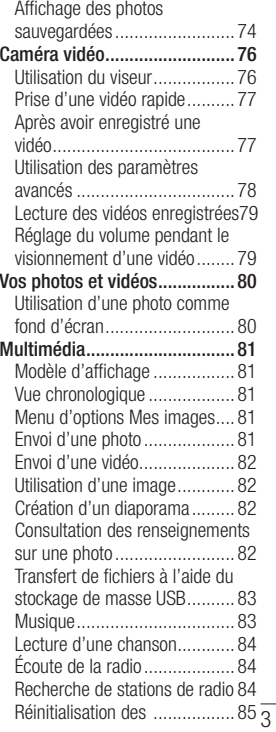

# **Table des Matières**

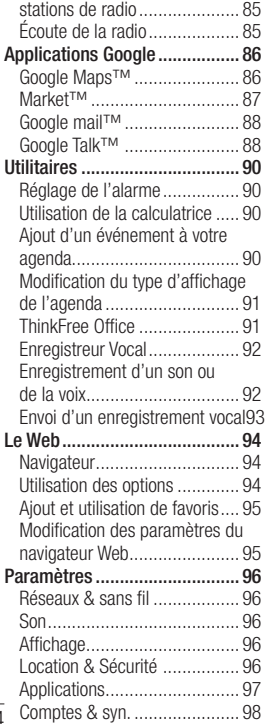

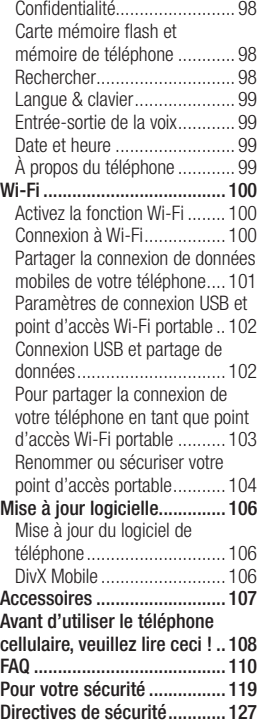

# **Avertissement**

Veuillez consulter cette section 98 **3**  en cas de problème avec votre téléphone cellulaire avant d' amener votre téléphone pour le faire réparer ou d'appeler le service à la clientèle.

# **1. Mémoire téléphone**

Lorsqu'il reste moins de 10 % d' espace libre dans la mémoire du téléphone, ce dernier ne peut plus recevoir de nouveaux messages. Vous devez vérifier l'état de la mémoire de votre téléphone et supprimer certaines données (des applications ou des messages par exemple) pour libérer de l'espace.

### **Gestion de l'application**

- 1 Dans l'écran d'Accueil, appuyez sur l'icône **Applications** et sélectionnez **Paramètres> Applications> Gérer les applications.**
- Lorsque toutes les applications **2**  sont affichées, accédez à l' application que vous désirez désinstaller et sélectionnez-la.

Appuyez sur **Désinstaller** et sur OK pour désinstaller l' application choisie.

## **2. Optimisation de l' autonomie de la pile**

Vous pouvez prolonger l'autonomie de la pile entre les charges en désactivant les fonctions dont l 'exécution en arrière-plan n' est pas nécessaire. Vous pouvez également contrôler le niveau de la pile utilisé par les ressources système et les applications.

#### **Prolongation de l'autonomie de la pile**

- Désactivez les

radiocommunications dont vous n'avez pas besoin. Si vous n' utilisez pas les fonctions Wi-Fi, Bluetooth ou GPS, désactivezles.

- Réduisez la luminosité de l' écran et définissez un délai de mise en veille plus court.
- Désactivez la synchronisation automatique d'applications telles

# **Avertissement important**

que Google mail™, Agenda et **Contacts** 

- Certaines applications que vous avez téléchargées peuvent diminuer l'autonomie de la pile.

### **Vérification du niveau de charge de la pile**

- 1 Dans l'écran d'Accueil, appuyez sur la touche **Applications** et sélectionnez **Paramètres> À propos du téléphone > État.**
- L'état de la pile (charge, **2**  décharge) et le niveau (exprimé en pourcentage) sont affichés en haut de l'écran.

### **Vérification et contrôle des ressources utilisées par la pile**

- 1 Dans l'écran d'Accueil, appuyez sur la touche **Applications** et sélectionnez **Paramètres> À propos du téléphone> Utilisation de la pile.**
- L'autonomie de la pile est **2**  affichée en haut de l'écran. Grâce à cette indication,

vous pouvez vérifier si vous êtes branché à une source d'alimentation, connaître le temps d'utilisation sans source d'alimentation et la durée d'autonomie de la pile lors de la dernière utilisation. Les applications et services nécessitant un fonctionnement avec pile sont répertoriés à l' écran et classés dans l'ordre décroissant en fonction des ressources utilisées.

### **3. Installation d'un système d'exploitation Open Source**

Si vous installez un système d'exploitation Open Source sur votre téléphone et que vous n'utilisez pas le système fourni par le fabricant, cela pourrait provoquer des dysfonctionnements.

# **AVERTISSEMENT:** Si

vous installez et utilisez un système d'exploitation autre que celui fourni par le fabricant, votre téléphone ne sera plus couvert par la garantie.

 **AVERTISSEMENT:** Pour protéger votre téléphone et les données personnelles qu 'il contient, téléchargez des applications uniquement des sources de confiance, telles qu'Android Market™. Si certaines applications ne sont pas installées correctement sur votre téléphone, il se peut que ce dernier ne fonctionne pas normalement ou qu'une erreur grave se produise. Vous devrez alors désinstaller ces applications et supprimer l 'ensemble des données et paramètres du téléphone.

## **4. Utilisation du schéma de déverrouillage**

Définissez le schéma de déverrouillage pour sécuriser votre téléphone. Grâce à cette option, vous pouvez afficher une série d' écrans qui vous aidera à dessiner un schéma de déverrouillage de l' écran.

 **AVERTISSEMENT:** Lors de l'utilisation du Schéma de déverrouillage, il est essentiel que vous vous souveniez du schéma que vous avez défini. Si vous utilisez un schéma incorrect 5 fois consécutives, vous ne pourrez pas accéder à votre téléphone. Vous disposez de 5 chances pour saisir le bon Schéma de déverrouillage, NIP ou Mot de passe. Si vous avez utilisé vos 5 chances, vous pouvez réessayer au bout de 30 secondes.

# **Avertissement Important**

#### **Si vous avez oublié votre Schéma de déverrouillage, votre NIP ou votre Mot de passe:**

Si vous vous êtes connecté sur votre compte Google sur le téléphone cellulaire et que vous avez saisi les données incorrectes 5 fois de suite, appuyez sur la touche Oublié. Pour déverrouiller le téléphone, vous devez ensuite vous connecter à l'aide de votre compte Google.

Si vous n'avez pas créé de compte Google sur le téléphone ou si vous l'avez oublié, il vous faut rétablir les paramètres d' usine.

**Attention:** Si vous effectuez une réinitialisation, toutes les applications et données utilisateur sont supprimées. Veuillez sauvegarder vos données importantes avant d'effectuer une réinitialisation.

- Éteignez votre téléphone. **1**
- Maintenez les touches **2**  suivantes enfoncées pendant 10 seconds : touche Marche-Arrêt + Accueil + Diminuer le volume.
- Lorsque le téléphone s'allume, **3**  relâchez ces touches.

### **5. Utilisation du Mode sécurisé et de la Réinitialisation**

**Utilisation du Mode sécurisé**

- **\* Résolution d'un dysfonctionnement du téléphone**
- Éteignez votre téléphone **1**  cellulaire et rallumez-le. Pendant que votre téléphone redémarre, appuyez sur la touche Menu et maintenezla enfoncée lorsque le logo Android s'affiche. Votre téléphone redémarre alors, puis affiche l'écran d'accueil et le message « Safe mode »

(Mode sécurisé) dans le coin inférieur gauche.

- Sélectionnez **Paramètres> 2 Applications>Gérer les applications,** choisissez l' application, puis sélectionnez l' icône **Désinstaller**.
- Après avoir désinstallé l **3**  'application, éteignez et rallumez votre téléphone.

**\* Utilisation de la Réinitialisation (Réinitialisation d'usine)**  Si la procédure précédente ne permet pas de restaurer les paramètres d'origine de votre téléphone, utilisez la fonction de **Réinitialisation d'usine**. Si vous allumez le téléphone en appuyant simultanément sur les touches Marche-Arrêt + Accueil + Diminuer le volume (pendant 10 secondes), le téléphone s'allume et effectue une réinitialisation d' usine sur-le-champ. Notez qu' une fois la Réinitialisation d'usine, toutes les données et applications sur votre téléphone sont effacées. Cette opération ne peut être annulée.

**AVERTISSEMENT: Si** vous effectuez Réinitialisation d'usine, toutes les applications et données utilisateur seront supprimées. Veuillez sauvegarder vos données importantes avant d'effectuer une **Réinitialisation d'usine** .

#### **6. Connexion aux réseaux Wi-Fi**

Pour utiliser la fonction Wi-Fi de votre téléphone, vous devez accéder à un point d'accès sans fil. Certains points d'accès sont ouverts et permettent de se connecter en toute simplicité. D' autres sont masqués ou appellent d'autres fonctions de sécurité. Pour y accéder, le téléphone doit être configuré.

Désactivez la fonction Wi-Fi lorsque vous ne l'utilisez pas afin de prolonger l'autonomie de la pile.

# **Avertissement Important**

#### **Activation de la fonction Wi-Fi et connexion à un réseau Wi-Fi**

- 1 Dans l'écran d'Accueil, appuyez sur la touche **Applications** et sélectionnez **Paramètres > Connexions sans fil > Paramètres Wi-Fi.**
- Appuyez sur **Wi-Fi** pour activer **2**  cette fonction et lancer la recherche des réseaux Wi-Fi disponibles.
- La liste des réseaux Wi-Fi disponibles s'affiche. Une icône de verrouillage permet d' identifier les réseaux sécurisés.
- Appuyez sur un réseau pour **3**  établir la connexion.
- Si le réseau est ouvert, un message vous invite à confirmer votre choix en appuyant sur **Se connecter.**
- Si le réseau est sécurisé, vous êtes invité à saisir un mot de passe ou d'autres identifiants de connexion. (Contactez votre administrateur de réseau pour plus de détails.)

La barre d'état affiche des **4**  icônes indiquant l'état du réseau Wi-Fi.

## **7. Utilisation d'une carte mémoire flash**

Les images, ainsi que les fichiers de musique et vidéo, peuvent être enregistrés sur la mémoire externe uniquement.

Avant d'utiliser l'appareil photo intégré, vous devez insérer une carte mémoire flash dans votre téléphone.

Si vous n'insérez pas de carte mémoire, vous ne pourrez pas enregistrer vos photos et vidéos.

# **AVERTISSEMENT:**

N'insérez ou ne retirez pas la carte mémoire lorsque le téléphone est allumé. Vous risqueriez d'endommager la carte mémoire ainsi que votre téléphone et d'altérer les données stockées sur la carte mémoire sur la carte mémoire. Pour retirer la carte mémoire en toute sécurité, veuillez sélectionner **Écran d' Accueil > Paramètres des Applications > Carte mémoire fl ash et mémoire > Désactiver**  la carte mémoire flash.

#### **8. Lancement et changement d' applications**

Exécuter plusieurs tâches à la fois est facile avec Android parce que les applications ouvertes continuent de fonctionner même lorsqu'un autre programme est lancé. Plus besoin de quitter une application avant d'en ouvrir une autre. Vous pouvez utiliser plusieurs applications en cours

d'exécution et passer d'un programme à un autre. Android gère chaque application en les interrompant et en les lançant en fonction des besoins de l' utilisateur pour éviter que les applications en veille ne sollicitent des ressources inutilement.

### **Arrêt d'une application en cours d'utilisation**

- 1 Dans l'écran d'Accueil, appuyez sur la touche **Applications** et sélectionnez **Paramètres> Applications> Gérer les applications.**
- Accédez à l'application de **2** votre choix, puis appuyez sur Forcer l'arrêt pour cesser d' utiliser ce programme.

#### **ASTUCE Retour aux applications récemment utilisées**

- Maintenez enfoncée la touche Accueil ; un écran s'affiche ensuite, répertoriant les applications utilisées récemment

# **Avertissement Important**

# **9. Copie de LG PC Suite depuis une carte mémoire flash**

LG PC Suite IV est un logiciel qui facilite la connexion entre votre téléphone cellulaire et votre PC à l'aide d'un câble USB. Vous pourrez ainsi utiliser les fonctionnalités de votre téléphone sur votre PC.

#### **Fonctions principales de LG PC Suite IV**

- Créez, éditez et effacez les données du téléphone
- Synchronisez les données entre un PC et un téléphone cellulaire (Contacts, Calendrier, Messagerie (SMS), Favoris, Appels)
- Transférez vos fichiers multimédia (photos, vidéos, musique) facilement en faisant glisser simplement les fichiers entre le PC et le t/l/phone cellulaire
- Transférez vos messages du téléphone vers un PC
- Utilisez votre téléphone comme modem
- Mettez à jour le logiciel sans perdre vos données

#### **Installation de LG PC Suite à partir d'une carte mémoire flash**

- **1** Insérez la carte mémoire flash dans votre téléphone. (Il est possible qu'elle y soit déjà.)
- Avant de brancher le câble **2**  USB, assurez-vous que le mode clé USB **(stockage de masse)** est activé sur votre téléphone. (Dans le menu **Applications**, allez à **Paramètres > Carte mémoire flash et mémoire téléphone**, puis cochez la case **Mode clé USB (stockage de masse)**.
- Connectez votre téléphone à **3**  votre ordinateur au moyen du câble USB.
- Dans la barre d'état, glissez l **4**  'icône USB.
- Choisissez **Connecté à l 'aide d'un câble USB** et **Monter** .
- Vous pouvez visualiser le contenu du stockage de masse depuis l'ordinateur et transférer les fichiers désirés.
- Copiez sur votre ordinateur **5**  le dossier LGPCSuiteIV se trouvant dans votre stockage de masse.
	- Lancez l'exécution du fichier « LGInstaller.exe » sur l'ordinateur et suivez les **instructions**

\* Lorsque l'installation de LG PCSuite IV est terminée, désactivez le mode clé USB **stockage de masse** uniquement pour exécuter LG PCSuite IV.

**REMARQUE:** Veuillez ne pas retirer ni supprimer d'autres fichiers de programmes présents sur votre carte mémoire, parce que cela pourrait entraîner des dommages aux applications préinstallées sur votre téléphone.

### **10. Connexion du téléphone cellulaire à votre PC.**

**REMARQUE:** Pour synchroniser votre téléphone avec votre PC au moyen du câble USB, vous devez installer le logiciel LG PC Suite sur votre ordinateur. Vous téléchargez ce programme à partir du site web LG (www.lg.com) .Visitez le site http://www.lg.com et sélectionnez votre région, votre pays et votre langue. Consultez le site LG pour plus de détails. Comme PC suite est intégré sur la carte mémoire flash. vous n'avez qu'à le copier sur votre PC.

#### **Le modèle LG-P500h ne prend pas en charge les éléments suivants:**

- Connexion PC via Bluetooth
- LG Air Syn. (Web Syn., R-Click)
- OSP (On Screen Phone)
- Agenda des tâches
- Mémo
- Application Java

# **Avertissement Important**

Le guide d'utilisateur de PC Suite IV s'affiche dans le menu d'Aide une fois que le logiciel PC Suite IV est installé.

- Utilisez le câble USB fourni **1**  avec votre téléphone pour connecter le téléphone à un port USB de votre ordinateur. Vous recevez alors une notification qui vous avertit que le câble USB est bien branché.
- Ouvrez la Barre de notification **2**  et appuyez sur **Connecté avec un câble USB**.
- Appuyez sur **Monter** pour **3**  confirmer le transfert de fichiers entre la carte mémoire flash de votre téléphone et l' ordinateur.

Lorsque le téléphone est connecté en tant que périphérique de stockage USB, vous recevrez une notification. La carte mémoire flash de votre téléphone cellulaire est considérée comme un périphérique sur votre ordinateur. Vous pouvez maintenant copier

des fichiers sur et depuis la carte mémoire flash.

### **11. Déblocage de l'écran lors de la connexion de données**

Lors de la connexion de données, l' écran s'éteint si vous n'y touchez pas pendant un certain temps. Pour rallumer votre écran LCD, il vous suffit de le toucher.

**Remarque:** Lors de la désinstallation de PC Suite IV, les pilotes USB et Bluetooth ne sont pas automatiquement supprimés. Par conséquent, vous devez les désinstaller manuellement.

**Astuce!** Pour utiliser de nouveau une carte mémoire flash sur votre téléphone cellulaire, ouvrez la Barre de notification et appuyez sur **Désactiver le périphérique de stockage USB**.

Pendant ce transfert, vous ne pouvez pas accéder à la carte mémoire flash depuis le téléphone : il est donc impossible d'utiliser des applications qui dépendent de la carte mémoire flash, comme l'appareil photo, la galerie et la musique.

Pour déconnecter le téléphone de l'ordinateur, suivez avec attention les instructions de votre ordinateur pour déconnecter correctement les périphériques USB afin d'éviter de perdre des informations sur la carte.

- Déconnectez en toute sécurité **1**  le périphérique USB de votre ordinateur.
- Ouvrez la Barre de notification **2**  et appuyez sur **Éteindre le périphérique de stockage** .
- Appuyez sur **Désactiver le 3 périphérique de stockage USB** dans la boîte de dialogue qui s'ouvre.

# **12. Maintien du téléphone à la verticale**

**Tenez le téléphone à la verticale, comme tout autre téléphone ordinaire.**

Lorsque vous passez ou recevez un appel, ou lorsque vous envoyez ou recevez des données, évitez de tenir le téléphone par le bas, à l'endroit où l'antenne se trouve. Cela pourrait affecter la qualité de la communication.

# **13. Écran bloqué**

#### **Si votre appareil ne répond pas à vos pressions à l'écran ou si l'écran se bloque:**

Retirez la pile, remettez-la en place et allumez le téléphone. Si cela ne suffit pas à résoudre le problème, communiquez avec le service à la clientèle.

### **14. Ne connectez pas votre téléphone à l'ordinateur lors de sa mise sous tension/hors tension.**

Veillez à débrancher le câble entre le téléphone et l'ordinateur car des erreurs peuvent exister sur votre ordinateur.

# **Présentation du Téléphone**

# **Vue avant**

Pour allumer le téléphone, maintenez la touche Marche-Arrêt enfoncée pendant 3 secondes. Pour éteindre le téléphone, maintenez la touche Marche-Arrêt enfoncée pendant 3 secondes et appuyez sur Éteindre. **A**

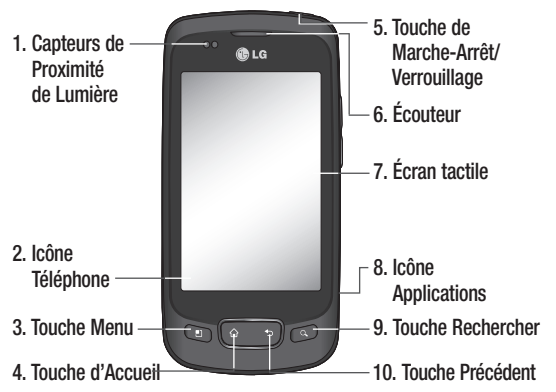

**Les Capteurs de proximité et lumière** captent la proximité des **1**  autres objets (par exemple votre tête) de façon à ce que les touches ne s'activent pas accidentellement durant un appel. Les Capteurs de lumière captent l'éclairage ambiant et ajustent le rétroéclairage en conséquence (si la luminosité automatique est activée). A **AVERTISSEMENT:** Le fait de poser un objet lourd ou de s'asseoir sur le téléphone risque d'endommager l'écran ACL et les fonctionnalités tactiles. Ne couvrez pas la pellicule de protection sur le capteur de proximité de l'écran. Cela risque de provoquer un dysfonctionnement du capteur.

- L'**Icône téléphone** permet d'accéder au Composeur, Registre des **2**  appels, Contacts et Favoris. La **Touche Menu** ouvre un menu contextuel contenant des options qui affectent l'écran actuel d'une application. **Astuce!** Appuyez sur la touche Menu lorsque vous sélectionnez une application pour vérifier les options disponibles.
- **Touche Accueil** vous ramène à l'écran d'Accueil. Si vous êtes déjà sur **3**  un des panneaux d'extension de l'écran d'Accueil, la touche Accueil vous ramène au volet d'accueil central. Appuyez et maintenez pour afficher les dernières applications utilisées.
- **Touche Marche-Arrêt/Verrouillage** permet de verrouiller l'écran **4**  d'Accueil. Appuyez et maintenez cette touche pour ouvrir le menu d'options de téléphone (pour les options suivantes) : Mode Silencieux, mode Avion et Arrêt.
- **5** L'Écouteur vous permet d'entendre les appelants et les invites automatisées.
- L'**Écran tactile** affiche toutes les données dont vous avez besoin pour **6**  utiliser votre téléphone, telles que les applications, statut d'appel, date, heure, statut de signal et autonomie de la pile.
- L'icône **Applications** ouvre le menu Applications et vous permet de voir **7**  les applications installées.
- La touche **Rechercher** ouvre Quick Search BoxTM, à partir de l'écran **8**  d'Accueil et vous permet de faire des recherches sur le téléphone et l'Internet. Dans plusieurs cas, vous pouvez appuyer sur cette touche pour faire des recherches à l'intérieur de l'application elle-même. Appuyez et maintenez pour lancer la saisie vocale GoogleTM.
- La Touche **Précédent** vous ramène à l'écran précédent. Cette touche **9**  ferme également les fenêtres contextuelles comme par exemple les menus et boîtes de dialogue.

# **Présentation du Téléphone**

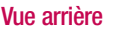

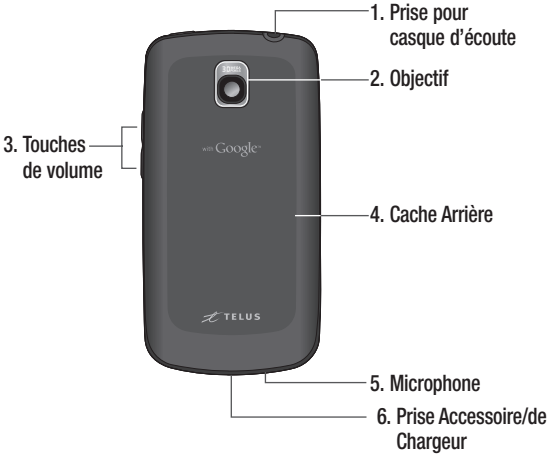

- La **Prise de l'écouteur** vous permet de brancher un casque **1**  d'écoute (en option) pour des conversations mains libres. La prise de 3,5mm vous permet également de brancher des écouteurs pour écouter de la musique.
- La **Lentille de caméra** est utilisée pour prendre des photos et **2**  enregistrer des vidéos. Pour une qualité optimale, assurez-vous que l'objectif est toujours propre.
- Les Touches de **Volume** vous permettent de régler le volume de **3**  la sonnerie du téléphone, des médias et le volume de la sonnerie en mode attente durant un appel.
- La **Cache arrière** renferme le compartiment de la pile. **4**
- Le **Microphone** transmet votre voix à l'autre appelant ainsi **5**  qu'aux fonctions vocales de votre appareil.
- La **Prise Accessoire/de Chargeur** vous permet de connecter **6**  le chargeur de téléphone, le câble USB ou autres accessoires compatibles.

**Astuce!** Le modèle LG-P500h ne prend pas en charge les appels par vidéo.

**Astuce!** Si votre téléphone affiche des messages d'erreur en cours d'utilisation ou que vous ne parvenez pas à l'allumer, retirez la pile, puis insérez-la de nouveau et patientez 5 secondes avant de le rallumer.

# **Présentation du Téléphone**

### **Installation de la carte mémoire flash et de la pile**

Avant de commencer à découvrir votre nouveau téléphone cellulaire, vous devez le configurer. Insertion de la carte mémoire flash et de la pile:

**1** Tenez le téléphone avec les deux mains et servez-vous des encoches près du haut du téléphone pour ouvrir le cache de la pile (tel que démontré).

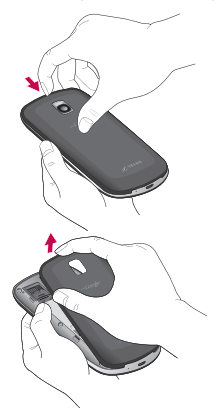

Glissez la carte mmoire flash **2**  dans son logement. Assurezvous que les contacts or de la carte sont tournés vers le bas.

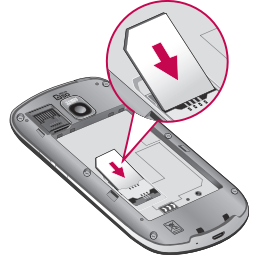

Alignez les contacts de la pile **3**  avec les bornes situées au bas du téléphone et insérez la pile en place.

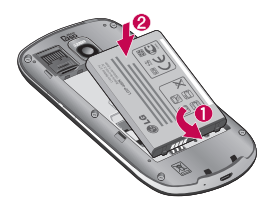

**4** Remettez le cache de la **ATTENTION** façade arrière du téléphone. Appuyez fermement jusqu'à ce que vous entendiez le déclic du cache de la pile.

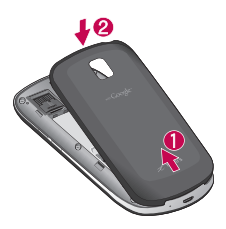

#### **Chargement de la pile du téléphone**

Le téléphone LG-P500h est doté d'un adaptateur mural et d'un câble USB que vous reliez ensemble pour charger la pile. Pour charger la pile du téléphone:

**ATTENTION:** Veuillez utiliser uniquement un accessoire de chargement approuvé pour charger la pile de votre téléphone LG. Une mauvaise manipulation de la prise de chargement, ainsi que l'utilisation d'un chargeur incompatible, peuvent endommager le téléphone et invalider la garantie.

Connectez l'adaptateur **1**  mural et le câble USB tel que démontré. Le logo LG qui figure sur le câble USB doit vous faire face.

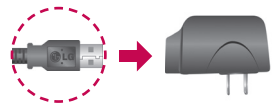

**2** Retirez doucement le couvercle de la prise Accessoire/de Chargeur, branchez-y la mini-fiche du câble USB, et branchez la fiche dans une prise murale. Le temps de chargement varie selon le niveau de charge de la pile.

# **Présentation du Téléphone**

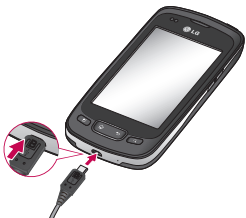

#### **Protection de la pile contre la surchauffe**

Quoique ceci soit très rare, si la pile devient trop chaude, le téléphone s'éteint automatiquement.

### **Niveau de charge de la pile**

Le niveau de charge de la pile est indiqué dans le coin supérieur droit de l'écran. Lorsque le niveau de charge devient bas, le téléphone vous avertit. Lorsque le niveau de charge devient excessivement bas, le téléphone s'éteint automatiquement ce qui pourrait entraîner la perte de données non sauvegardées.

**REMARQUE**: La pile doit être entièrement chargée avant la première utilisation pour augmenter sa durée de vie. Le LG-P500h est doté d'une antenne interne. Assurezvous de ne pas égratigner ou endommager cette partie à l'arrière, car cela pourrait réduire la performance de l'appareil.

## **Charge de la pile à l'aide d'un câble USB**

Vous pouvez utiliser votre ordinateur pour charger votre téléphone. Afin de pouvoir charger le téléphone avec le câble USB, les pilotes USB nécessaires doivent être installés sur votre PC. Branchez une extrémité du câble USB à la prise de chargeur du téléphone et l'autre extrémité au port USB de l'ordinateur. Il est préférable de relier le téléphone

à un port USB situé à l'arrière d'un ordinateur de bureau. Le concentrateur USB doit être alimenté par une source externe.

# **REMARQUES**:

- Les ports USB inférieurs ne sont pas pris en charge, comme le port USB de votre clavier ou le concentrateur USB alimenté par bus. •<br>•<br>•
- Le Pilote USB LG peut être téléchargé à partir du site web suivant : http://www. lgmobilephones.com -> Cliquez sur Mobile Support -> Sélectionnez l'Opérateur Sélectionnez le Modèle -> Cliquez sur Pilote USB pour télécharger le pilote.

### **Mise sous tension et hors tension du téléphone**

**Mise en marche du téléphone** Maintenez la **Touche Mise en**  marche/Verrouillage pendant quelques secondes.

**REMARQUE:** La pile doit être entièrement chargée avant la première utilisation pour augmenter sa durée de vie. Le LG-P500h est doté d'une antenne interne. Assurezvous de ne pas égratigner ou endommager cette partie à l'arrière, car cela pourrait réduire la performance de l'appareil.

#### **Mise hors tension du téléphone**

- Maintenez la **Touche Mise 1 en marche/Verrouillage**  $\frac{16}{16}$  jusqu'à ce qu'un menu contextuel s'affiche.
- Appuyez sur **Mettre hors 2 tension** dans le menu contextuel.
- Appuyez sur **OK** pour **3** confirmer la mise hors tension du téléphone.

# **Présentation du Téléphone**

### **Installation de la carte mémoire**

Pour stocker des fichiers multimédia, par exemple des images et vidéos, vous devez insérer une carte mémoire dans votre téléphone.

**REMARQUE:** Le LG-P500h prend en charge des cartes mémoire pouvant aller jusqu'à 32 Go.

# **Pour insérer la carte mémoire:**

Avant d'insérer ou de retirer **1**  une carte mémoire, éteignez le téléphone. Retirez la façade arrière.

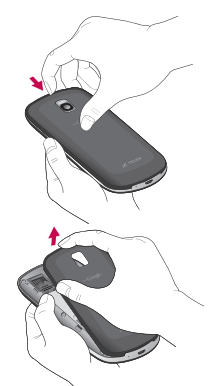

Poussez le taquet protégeant **2**  l'emplacement vers le haut pour le débloquer et ouvrezle. Insérez la carte mémoire dans son logement avec les contacts métalliques vers le bas. Refermez ensuite le taquet.

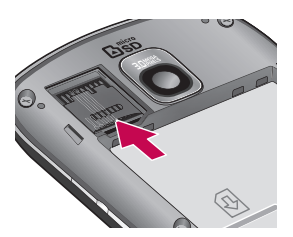

Poussez le taquet protégeant **3** l'emplacement vers le bas pour le bloquer et refermez-le.

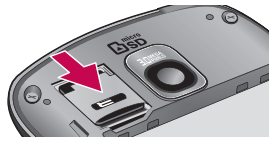

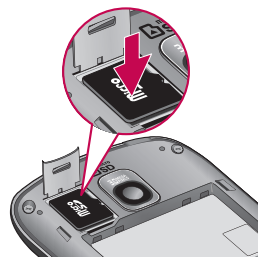

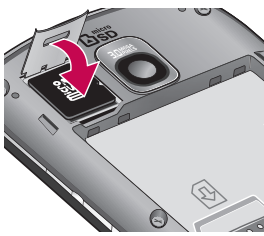

**AVERTISSEMENT!** N'insérez pas et ne retirez pas la carte mémoire lorsque le téléphone est allumé. Vous risqueriez d'endommager la carte mémoire ainsi que votre téléphone et d'altérer les données stockées sur la carte mémoire.

#### **Formatage de la carte mémoire**

Votre carte mémoire pourrait être déjà formatée. Si elle ne l'est pas, vous devez d'abord la formater avant de pouvoir l'utiliser.

# **Présentation du Téléphone**

**REMARQUE:** Lors du formatage de la carte mémoire, tout son contenu est effacé.

- Sur l'écran d'Accueil, appuyez **1**  sur l'icône **Applications** pour ouvrir le menu des applications.
- Faites défiler le menu et **2**  appuyez sur **Paramètres.**
- Accédez à **carte mémoire 3 flash et mémoire téléphone**.
- Appuyez sur **Désactiver 4 carte mémoire flash** et **ok** pour confirmer.
- Appuyez sur **Formater la 5 carte mémoire flash**, et confirmez votre choix.
- Si vous avez activé le **6**  verrouillage par schéma, dessinez le schéma correspondant et sélectionnez **Tout effacer**. Votre carte sera alors formatée et prête à l'emploi.

**Remarque:** Si votre carte mémoire contient déjà des fichiers, la structure des dossiers pourrait être différente à la suite du formatage, étant donné que tous les fichiers auront été supprimés.

**ASTUCE:** Si votre carte mémoire est déjà désactivée, vous pouvez utiliser les étapes suivantes pour la formater. Appuyez sur **Applications** J **Paramètres**  → Carte mémoire flash et **mémoire** J **Formater la carte mémoire.**

# **Présentation de l'écran d'Accueil**

L'écran d'Accueil est votre point de départ vous permettant d'accéder à toutes les fonctions de votre téléphone. Il affiche les raccourcis pour les applications, icônes, gadgets logiciel et autres fonctions.

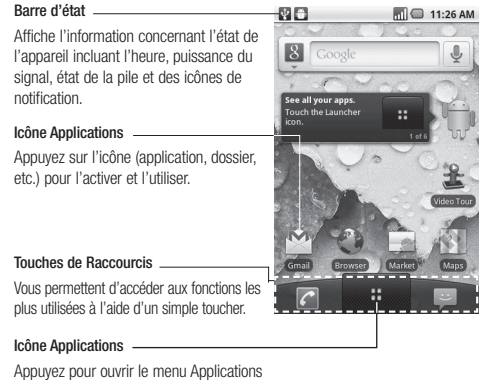

et voir les applications installées.

### **Touches de Raccourcis**

Les Touches de Raccourcis sont situées en bas de l'écran d'accueil et de l'écran d'applications.

 : Ouvre l'application **Téléphone** affichant le clavier tactile permettant d'émettre un appel. Inclut des onglets supplémentaires en haut de l'écran permettant d'accéder au Registre des appels, Contacts et Favoris.

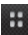

**11** : Ouvre l'écran Applications qui affiche les options du téléphone ainsi que les applications.

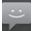

: Ouvre l'application de Messagerie.

## **Pour retourner à l'écran d'Accueil**

Appuyez sur la touche d'Accueil ( $\bullet$  tout temps et de n'importe quelle application.

### **Pour afficher d'autres volets d'Accueil**

Déplacez votre doigt de gauche à droite sur l'écran d'Accueil. L'écran d'Accueil comprend cinq volets, vous offrant plus d'espace pour les icônes, gadgets, raccourcis, etc.

#### **Indicateur d'emplacement**

Les points indiquent le volet d'accueil sur lequel vous vous trouvez.

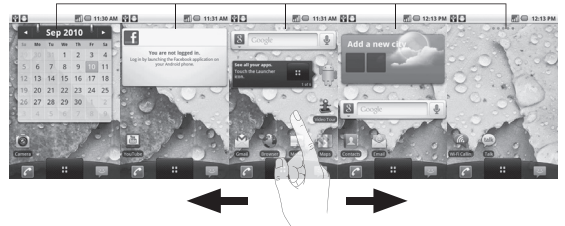

### **Conseils relatifs à l'écran tactile**

Voici quelques conseils relatifs à la navigation dans votre téléphone.

**Appuyer -** pour sélectionner un menu/une option ou ouvrir une application, appuyez sur l'icône correspondante.

# **Appuyer de façon prolongée -** pour ouvrir un menu d'options

ou déplacer un objet, appuyez de façon prolongée sur l'icône correspondante.

**Glisser -** pour parcourir une liste ou pour la faire défiler lentement, faites-la glisser du bout du doigt à travers l'écran.

**Effleurement -** pour parcourir une liste ou pour la faire défiler rapidement, cliquez sur l'écran tactile (faites rapidement glisser l'icône et relâchez-la).

**Défiler -** Défiler signifie rapidement glisser votre doigt de façon verticale ou horizontale sur l'écran pour changer la vue

ou pour faire défiler une liste. Par exemple : glissez votre doigt à gauche ou à droite pour vous déplacer d'un écran d'accueil à une autre.

**Faire tourner l'écran -** L'écran peut être tourné pour modifier l'orientation de portrait (option par défaut) à paysage. Par exemple : tournez le téléphone à l'horizontale pour modifier en orientation paysage lorsque vous entrez du texte vous offrant un clavier plus grand, ou en lisant un contenu de site web et ainsi minimiser le défilement.

#### **REMARQUE:**

- Pour sélectionner un élément, appuyez sur son icône.
- N'appuyez pas trop fort sur l'écran puisque celui-ci est suffisamment sensible pour détecter une pression légère mais ferme. •<br>•<br>•
- Utilisez le bout du doigt pour appuyer sur l'option désirée. Assurez-vous de ne pas appuyer sur d'autres touches en même temps.

### **Verrouillage de votre téléphone**

Lorsque vous n'utilisez pas votre LG-P500h, appuyez sur la touche Marche-Arrêt pour verrouiller votre appareil. Cela permet de prévenir les pressions accidentelles et économise la pile. De plus, lorsque vous n'utilisez pas votre téléphone, au bout d'un instant l'écran d'accueil (ou autre écran affiché) est remplacé par l'écran de verrouillage afin de préserver la pile.

• Si des applications sont en cours d'exécution lorsque vous verrouillez le téléphone, il est possible que leur exécution se poursuive en mode verrouillage. Nous vous conseillons de quitter tous les programmes avant de passer en mode verrouillage, de façon à éviter toute modification inutile (par exemple, appel, accès à Internet ou transmission de données).

**Paramétrage d'un schéma de déverrouillage:** Vous pouvez

élaborer votre propre schéma de déverrouillage en connectant un minimum de quatre points. Lorsque l'écran de votre téléphone est verrouillé et que vous avez défini un schéma de déverrouillage, appuyez sur la touche Marche-Arrêt et dessinez le schéma pour le déverrouiller.

**Mise en garde:** Pour définir un schéma de déverrouillage, vous devez posséder un compte Gmail.

# **Déverrouillage de l'écran**

Si vous n'utilisez pas votre LG-P500h pendant un certain temps, l'écran se verrouille automatiquement. Faites glisser votre doigt de gauche à droite pour déverrouiller l'écran.

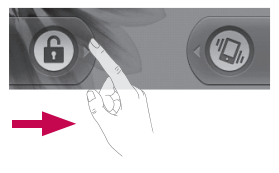

#### **Mode Silencieux**

Sur la barre de Notification, appuyez sur l'icône < pour activer le Mode Silencieux (l'icône  $\leq x$  s'affiche si le menu Vibration est configuré pour Jamais ou Uniquement lorsqu'il n'est pas en mode Silencieux ; l'icône [Vibrate Icon] s'affiche). Si vous n'avez pas défini de schéma de déverrouillage, faites<br>tout simplement glisser tout simplement glisser la gauche.

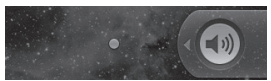

Pour réactiver votre téléphone, appuyez sur les touches **Menu, Accueil, Précédent, Rechercher** ou **Marche-Arrêt.** L'écran de verrouillage s'affiche. Appuyez sur l'icône de verrouillage et faites glisser votre doigt vers la droite pour déverrouiller l'écran d'accueil. Le dernier écran sur lequel vous avez travaillé s'ouvre.

# **Écran d'Accueil**

Pour afficher les volets d'accueil, il vous suffit de faire glisser votre doigt vers la gauche ou la droite. Vous pouvez également personnaliser chaque volet au moyen de widgets et raccourcis vers vos applications, dossiers et fonds d'écran préférés.

**Remarque:** Les fonds d'écran peuvent varier en fonction des fournisseurs. À l'écran d'accueil LG, les touches de raccourcis sont affichées au bas de l'écran. Les touches de raccourcis vous permettent d'accéder aux fonctions les plus utilisées à l'aide d'un simple toucher.

 Appuyez sur l'icône Applications au bas de l'écran pour afficher les applications installées.

### **Ajout de gadgets à votre écran d'Accueil**

Vous pouvez personnaliser votre écran d'accueil en y ajoutant des raccourcis, des widgets ou des dossiers. Pour plus de commodité dans l'utilisation de votre téléphone, ajoutez vos widgets préférés sur l'écran d'accueil.

- Sur l'écran d'accueil, **1**  appuyez sur la touche **Menu** et sélectionnez **Ajouter** ou exercez une pression prolongée sur la partie vierge de l'écran d'accueil.
- Dans le menu **Ajouter à 2 l'écran d'Accueil**, appuyez sur le type d'élément à ajouter. Par exemple, sélectionnez **Dossiers** pour ajouter un dossier spécifique à votre écran d'accueil. Naviguez ensuite et choisissez le dossier désiré.
- Vous voyez apparaître un **3**  nouveau dossier à l'écran d'accueil. Faites-le glisser

sur le volet de votre choix à l'emplacement souhaité. Relâchez votre pression sur l'écran et placez l'icône à l'endroit désiré.

**ASTUCE:** Pour ajouter une icône d'application à l'écran d'accueil, appuyez et maintenez la pression sur l'application que vous souhaitez ajouter à l'écran d'accueil.

**ASTUCE:** Pour supprimer une icône d'application de l'écran d'accueil, effectuez une pression prolongée sur l'icône de raccourci que vous souhaitez supprimer et faites-la glisser vers l'icône **et le**n bas de l'écran.

### **Retour à une application récemment utilisée**

Appuyez sur la touche **1 Accueil** et maintenez-la enfoncée. L'écran affiche une fenêtre contextuelle avec les dernières applications utilisées.

Appuyez sur une icône pour ouvrir l'application correspondante **2**  ou appuyez sur **Retour** pour revenir à l'application ou l'écran en cours.

# **Applications: Comment Visionner, Ouvrir et Changer**

Toutes les applications sur votre téléphone, incluant toute application que vous avez téléchargée et installée à partir d'Android MarketTM ou d'autres sources sont regroupées ensemble dans un écran d'Applications que vous pouvez accéder de votre écran d'accueil. Si vous possédez plus d'applications que vous ne pouvez voir sur un seul écran, vous pouvez glisser l'écran de haut en bas pour les voir.

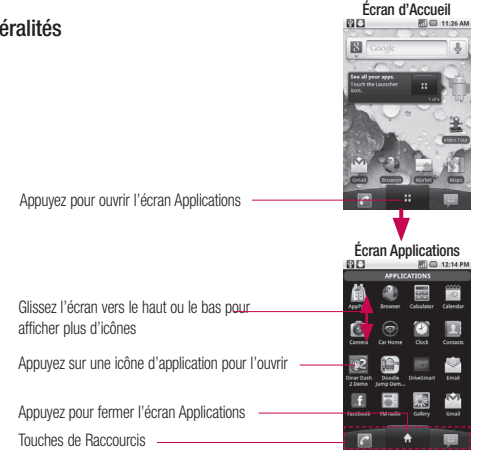

# **Généralités**

### **Ouvrir et Fermer l'écran Applications**

# **Ouvrir l'écran Applications**

Il est facile d'accéder à l'écran Applications avec votre LG-P500h, peu importe la fonction que vous utilisez. Appuyez simplement sur la touche **Accueil**  $\bullet$ , et appuyez sur la touche **Applications** .

# **Fermer l'écran Applications**

Pour fermer l'écran Applications manuellement, appuyez sur la touche Accueil **a**.

**REMARQUE:** L'écran Applications ferme automatiquement lorsque vous appuyez sur une icône pour ouvrir l'application correspondante. Faire glisser une icône sur votre écran d'accueil ferme l'écran Applications automatiquement.

### **Personnaliser l'écran Applications**

Les items sur l'écran Applications sont énumérés en ordre

alphabétique. Vous pouvez personnaliser l'écran Applications en déplaçant la position des applications de façon à ce que vous n'ayez pas à faire défiler l'écran vers le haut ou le bas pour accéder aux applications que vous utilisez le plus souvent. Vous pouvez également ajouter des catégories supplémentaires à l'écran pour organiser vos fichiers.

#### **Déplacer les positions des applications**

- **1** À partir de l'écran d'Accueil, appuyez sur la touche **Applications** .
- Appuyez sur la touche **2 Menu e** et appuyez sur **Déplacer l'item.**
- Faites glisser l'icône de **3**  l'application à la position désirée, puis relâchez votre doigt. Les icônes d'applications à la droite de la position se déplacent en conséquence.

# **Ajout d'une catégorie**

- 1 À partir de l'écran d'Accueil, appuyez sur la touche **Applications**  .
- Appuyez sur la touche **Menu 2 Example 2** et appuyez sur **Ajouter une catégorie** .
- Entrez le nom de la catégorie, **3**  puis appuyez sur **OK** .

## **Ouvrir et Changer l'Application**

Exécuter plusieurs tâches à la fois est facile avec AndroidTM parce que les applications ouvertes continuent de fonctionner même si un autre programme est lancé. Plus besoin de quitter une application avant d'en ouvrir une autre. Vous pouvez utiliser et passer d'une application ouverte à une autre. Android gère chaque application, les arrêtant et les redémarrant au besoin, pour s'assurer que des applications non utilisées ne consomment des ressources inutilement.

# **Ouvrir une application**

Ouvrez une application simplement en appuyant sur son icône sur l'écran.

**ASTUCE:** Vous pouvez personnaliser votre écran d'Accueil avec les icônes des applications que vous utilisez le plus souvent. Les applications sont situées sur l'écran Applications, mais vous pouvez copier une icône d'application sur votre écran d'Accueil pour un accès plus rapide. Peu importe où se trouve l'icône, sur l'écran Applications ou l'écran d'Accueil, vous n'avez qu'à appuyer dessus pour l'ouvrir et l'utiliser

# **Ouvrir plusieurs applications**

- **1** Appuyez sur une icône d'application pour l'ouvrir.
- Appuyez sur la touche **Accueil 2** .

**REMARQUE:** Si l'icône d'application se trouve dans votre écran d'accueil, appuyez simplement sur l'icône pour l'ouvrir et l'utiliser.

- **3** Appuyez sur la touche **Applications** .
- Appuyez sur l'icône de **4**  l'application que vous désirez ouvrir.

#### **Passer d'une application à une autre**

- Appuyez et maintenez la **1**  touche **Accueil** . Une fenêtre s'ouvre contenant les icônes d'applications que vous avez récemment utilisées.
- Appuyez sur l'icône **2**  d'application que vous désirez ouvrir. Ou appuyez sur la touche **Précédent** pour retourner à l'application en cours.

Appuyez sur l'icône pour ouvrir l'application que vous avez récemment utilisée.

# **Ajout d'icônes applications à votre écran d'accueil**

**BLET** 

图(二) 12:18 PM

Personnalisez votre écran d'accueil avec les applications que vous utilisez le plus souvent.

- Ouvrir l'écran Applications. **1**
- Appuyez et maintenez l'icône **2**  d'application que vous désirez ajouter à votre écran d'accueil. Votre écran Applications sera minimisé de façon à vous permettre de placer une icône sur l'écran d'Accueil.
- **3** Relâchez votre doigt pour la placer, ou faites glisser l'icône où vous désirez la placer sur l'écran, puis relâchez votre doigt.

### **Utiliser les Menus**

Il existe deux types de menus Android : Les menus Options et les menus Contextuels.

#### **Menu Options**

Les menus Options contiennent des outils s'appliquant aux activités de l'écran ou application en cours, mais non à un item spécifique sur l'écran. Pour ouvrir le menu d'Options disponible, appuyez sur la touche **Menu**

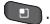

Les applications n'ont pas toutes des menus Options ; si vous appuyez la touche **Menu** sur un écran sans menu Options, rien ne se produira.

Certaines applications possèdent plus d'Options que ce que l'écran peut afficher ; appuyez sur **Plus** pour ouvrir les items supplémentaires.

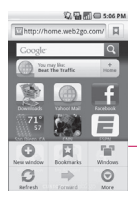

Les menus Options contiennent des items qui s'appliquent à l'écran actuel ou à l'application au complet.

Appuyez sur cette touche pour afficher plus d'options.

#### **Menus Contextuels**

Les menus Contextuels comprennent des options qui s'appliquent à un item spécifique sur l'écran. Pour ouvrir un menu Contextuel, appuyez et maintenez un item sur l'écran. Les items n'ont pas tous des menus Contextuels. Si vous appuyez sur et maintenez un item sans menu Contextuel, rien ne se passera.

## **Gérer les Notifications**

Les icônes de Notification signalent l'arrivée de nouveaux messages, événements de calendrier, alarmes, ainsi que des événements en cours comme par exemple lorsque vous êtes au téléphone.

Lorsque vous recevez une notification, un texte s'affiche brièvement et l'icône de notification s'affichera dans la barre d'état.

Vous pouvez ouvrir le panneau de Notifications pour afficher une liste des notifications récentes. Vous pourriez entendre une sonnerie de notification et/ou le téléphone pourrait vibrer, selon les paramètres que vous avez configurés.

Les applications dont les activités activent des notifications, telles que GmailTM et Google Talk, comprennent leurs propres paramètres que vous pouvez utiliser pour configurer si et comment ces notifications sont envoyées.

#### **Pour ouvrir le volet Notifi cations**

Appuyez et glissez la barre • d'état vers le bas de l'écran. **OU**

À partir de l'écran d'Accueil, • appuyez sur la touche

**Menu e** et appuyez sur **Notifications**.

Le volet Notifications affiche votre fournisseur et une liste de vos notifications en cours organisées en notifications en cours et selon les événements.

# **Répondre à une notification**

- 1 Ouvrez le volet Notifications. Vos notifications courantes sont énumérées sur le volet et chacune contient une courte description.
- Appuyez sur une notification **2**  pour l'afficher. Le volet Notification fermera et l'application correspondant à votre réponse ouvrira. Par exemple, les nouvelles notifications de message vocal appellent votre boîte vocale, et les notifications de déconnexion de réseau
ouvrent la liste de réseaux configurés vous permettant de vous reconnecter.

#### **Pour annuler toutes les notifi cations**

- Ouvrez le volet Notifications. **1**
- Appuyez sur la touche **2**  Supprimer dans le coin supérieur droit du volet. Toutes les notifications reliées à des événements seront supprimées ; les notifications courantes demeureront dans la liste.

#### **Pour fermer le volet Notifi cations**

Appuyez et glissez l'onglet en bas du volet de Notifications vers le haut de l'écran et appuyez sur la touche **Précédent** . Ce volet se fermera également lorsque vous appuyez sur une notification.

### **Faire une recherche sur votre Téléphone et sur le Web**

Vous pouvez rechercher de l'information sur votre téléphone et sur le web en utilisant la boîte de Recherche Rapide ou la recherche Google. Certaines applications, comme par exemple Gmail, Contacts et Navigateur ont la possibilité de rechercher parmi ces applications.

En plus de pouvoir faire une recherche en entrant des termes de recherche, vous pouvez également faire une recherche en utilisant la fonction vocale.

#### **Recherche sur Téléphone et sur Web à l'aide de saisie de texte**

### Appuyez sur la touche **1 Rechercher** .

Lorsque vous appuyez sur la touche **Rechercher** de l'écran d'Accueil ou à partir d'autres applications

# **Votre écran d'Accueil**

supportant cette fonction, la Boîte de Recherche Rapide s'ouvre automatiquement. Avec certaines applications. comme par exemple Gmail, Contacts et Navigateur, la boîte de recherche de l'application elle-même s'ouvre lorsque vous appuyez sur la touche **Rechercher** . L'icône de l'application sera affichée à gauche de la boîte de recherche.

Appuyez sur la touche **2 Menu e** et appuyez sur **Rechercher** . Saisissez le texte que vous rechercher dans la Boîte de Recherche Rapide.

Vous pouvez utilisez les préférences de Recherche pour configurer certains aspects de la recherche web Google (par exemple, si l'application peut afficher des suggestions sous la Boîte de Recherche Rapide durant votre saisie de données), et quelles fonctions de téléphone doivent être incluses dans les recherches.

Appuyez sur la touche **3 Rechercher** pour rechercher les termes saisis.

## **OU**

Si vous désirez faire une recherche sur ce qui apparaît sur la liste de suggestions. appuyez sur cet item pour lancer la recherche.

# **Verrouillage de l'écran**

Vous pouvez verrouiller l'écran de façon à protéger l'accès aux appels, aux données, achat d'applications, etc.

### **Confi gurer un Schéma de Verrouillage pour la Première Fois**

- Appuyez sur la touche **Accueil 1**  , puis appuyez sur l'icône **Applications** .
- **2** Appuyez sur **Paramètres**  $\rightarrow$ **Emplacement & sécurité**.
- Appuyez sur **Configurer 3 verrouillage d'écran** (dans la section Déverrouillage d'écran).
- Appuyez sur **Schéma** . **4**
- **5** Lisez les instructions à l'écran, appuyez sur **Suivant** pour voir le tutoriel sur comment créer un schéma de déverrouillage, puis appuyez sur **Suivant** lorsque vous êtes prêt à créer votre schéma de déverrouillage.
- Dessinez le schéma désiré et **6**  appuyez sur **Continuer.**
- Redessinez le schéma et **7**  appuyez sur **Confirmer** .

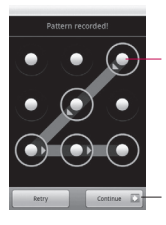

Dessinez votre schéma de déverrouillage.

Appuyez sur Continuer pour dessiner votre schéma de nouveau pour le confirmer.

À partir de maintenant, chaque fois que vous désirez ouvrir le téléphone ou déverrouiller l'écran, vous devrez dessiner votre schéma de déverrouillage pour déverrouiller l'écran.

### **Modifier votre Schéma de Verrouillage**

- Appuyez sur la touche **Accueil 1**  , puis appuyez sur l'icône **Applications** .
- **2** Appuyez sur **Paramètres** → **Emplacement & sécurité.**
- Appuyez sur **Modifier 3 verrouillage d'écran** (dans la section Déverrouillage d'écran).
- Dessinez votre schéma de **4**  verrouillage actuel.
- Appuyez sur **Schéma** pour **5**  le modifier (ou appuyez sur **Aucun** pour le supprimer).
- Dessinez le schéma désiré et **6**  appuyez sur **Continuer** .
- Redessinez le schéma et appuyez sur **Confirmer** . **7**

# **Votre écran d'Accueil**

### **Utilisation d'un NIP ou Mot de passe pour Verrouiller l'Écran**

- Appuyez sur la touche **Accueil 1**  , puis appuyez sur l'icône **Applications** .
- **2** Appuyez sur **Paramètres**  $\rightarrow$ **Emplacement & sécurité**.
- Appuyez sur **Modifier 3 verrouillage d'écran** (dans la section Déverrouillage d'écran).
- Entrez le schéma de **4**  verrouillage actuel et appuyez sur **NIP** pour verrouiller l'écran à l'aide d'une séquence de chiffres ou appuyez sur **Mot de passe** pour une séquence de verrouillage alphanumérique.
- Entrez le NIP ou le Mot de **5**  passe que vous désirez utiliser et appuyez sur **Continuer**.
- Entrez le NIP ou le Mot de **6**  passe de nouveau et appuyez sur **OK**.

À partir de ce moment, vous devrez entrer la séquence et appuyez sur **OK** pour déverrouiller l'écran.

## **REMARQUES:**

- Vous avez 5 chances d'entrer votre Schéma de déverrouillage, NIP ou Mot de passe. Si vous utilisez ces 5 chances, vous pourrez réessayer après une période de 30 secondes.
- Si vous ne pouvez pas vous rappeler votre Schéma de déverrouillage, NIP ou Mot de passe:
	- Si vous avez créé un compte Google pour le téléphone, appuyez sur **Oublié le schéma?** Ensuite, vous serez invité à vous connecter à votre compte Google pour déverrouiller votre téléphone.
	- Si vous n'avez pas créé de compte Google pour le téléphone, vous devez exécuter une réinitialisation.

(**Mise en garde**: Si vous exécutez une réinitialisation d'usine, toutes les applications et données utilisateur seront supprimées. Veillez à sauvegarder vos données importantes avant d'exécuter une réinitialisation. Mettez l'appareil hors tension. Appuyez sur et maintenez les

touches suivantes pendant 5 secondes : **Touche Diminuer le Volume + Accueil + Marche-Arrêt/Verrouiller**.

Lorsque le téléphone est allumé, relâchez ces touches.

### **Personnalisation de l'écran Accueil**

Vous pouvez personnaliser votre écran d'accueil en ajoutant des icônes d'application, raccourcis, widgets et autres items sur tout écran d'accueil. Vous pouvez également modifier le fond d'écran.

### **Ajout d'un item à l'écran d'Accueil.**

- Allez au volet d'écran **1**  d'accueil sur lequel vous désirez ajouter l'item.
- Appuyez sur la touche **Menu 2**  et appuyez sur Ajouter. Ou appuyer et maintenez un emplacement vierge sur l'écran d'accueil.

**REMARQUE:** S'il n'y a aucun espace disponible sur le volet d'accueil désiré, la fonction Ajouter ne sera pas disponible ; vous devez supprimer ou déplacer un item avant d'en ajouter un autre. Dans ce cas, vous pouvez passer à un autre volet d'accueil.

**3** Sur le menu qui s'ouvre, appuyez sur le type d'item à ajouter.

# **Votre écran d'Accueil**

### **Vous pouvez les types d'items suivants à l'écran d'Accueil:**

**Raccourcis:** Ajoutez des raccourcis pour des applications, une page web favorite, un contact préféré, une destination sur Google Maps, un fichier Gmail, une liste d'écoute et plus. Les raccourcis disponibles dépendent des applications que vous avez installées.

**Widgets:** Ajoutez une variété d'applications de widgets à votre écran d'accueil, incluant une horloge, un lecteur de musique, un cadre, un gestionnaire de ressources, un calendrier de rendez-vous à venir, un widget de nouvelles et météo et plus encore. Veuillez prendre note que plus de widgets sont disponibles sur l'Android MarketTM.

**Dossiers:** Ajoutez un dossier dont vous pouvez organiser d'autres raccourcis et icônes sur l'écran d'Accueil, ou des dossiers contenant vos

 contacts, des contacts avec numéros de téléphone ou des contacts étoilés. Le contenu de vos dossiers est mis à jour automatiquement.

### **Déplacement d'un item sur l'écran d'Accueil.**

- Maintenez l'item enfoncé. **1**
- Glissez l'item vers un nouvel **2**  emplacement sur l'écran. Faites une pause au coin droit ou gauche sur l'écran pour faire glisser l'item sur un nouveau volet de l'écran d'Accueil.
- Lorsque l'item est à la position **3**  désirée, relâchez votre doigt.

#### **Supprimer un item de l'écran d'Accueil.**

- Appuyez sur et maintenez **1**  l'item, prenez note que l'icône Applications se change en poubelle.
- Glissez l'item vers l'icône **2**  Poubelle.

Lorsque l'icône devient rouge, **3**  relâchez votre doigt.

#### Pour modifier le fond d'écran **d'Accueil**

Appuyez sur la touche **1 Accueil**, puis appuyez sur la touche **Menu** et **Fond d'écran** .

Vous pouvez également appuyer sur et maintenir un emplacement vierge sur l'écran d'accueil, et appuyer sur **Fonds d'écran** sur le menu qui s'affiche.

Appuyez sur **Galerie, Fonds 2 d'écran interactifs** ou **Fonds d'écran.**

Appuyez sur **Galerie** pour utiliser une image de votre téléphone comme fond d'écran. Vous pouvez rogner l'image avant de la configurer en tant que fond d'écran. Appuyez sur **Fonds d'écran interactifs** pour ouvrir une liste de fonds d'écrans

animés faisant partie de votre téléphone. Les fonds d'écran interactifs peuvent changer selon l'heure de la journée, réagir au toucher de l'écran, dire l'heure ou fournir d'autres informations. Appuyez sur **Fonds d'écran** pour ouvrir une liste d'images de fonds d'écrans faisant partie de votre téléphone. Glissez les imagettes à droite et à gauche pour visionner les images disponibles.

Appuyez sur **Configurer 3 fonds d'écran ou Enregistrer** .

#### **Renommer un dossier**

- Appuyez sur une icône de **1**  dossier pour l'ouvrir.
- Maintenez votre doigt sur la **2**  barre de titre de la fenêtre du dossier.
- Modification du nom de **3**  dossier actuel.
- Appuyez sur **OK** . **4**

# **Votre écran d'Accueil**

## **Applications**

Le menu Application offre un accès rapide aux applications utilisées le plus souvent.

Les pages suivantes contiennent une description de chaque application. Si l'application a déjà été expliquée dans une autre section de ce manuel, une référence à cette section sera fournie.

**ASTUCE:** Vous ne pouvez pas supprimer les applications préchargées. (Leurs icônes uniquement peuvent être supprimées de l'écran.)

### **Les applications suivantes sont disponibles:**

## **Navigateur**

 $\overline{46}$ téléphone. Ouvrez le navigateur pour commencer à surfer sur l'Internet. Le navigateur est optimisé et comprend des fonctions avancées améliorant la fonction de navigation de votre

## **Calculatrice**

Cette fonction permet d'utiliser le téléphone comme calculatrice. La calculatrice fournit des fonctions arithmétiques de bases telles que des additions, soustractions, multiplications et divisions. Vous avez également accès à un volet avancé, qui inclut des fonctions plus sophistiquées.

### **Agenda**

La fonction Agenda vous permet de:

- Consulter l'agenda par mois, semaine ou jour.
- Configurer des dates d'anniversaires ou rendez-vous.
- Créer une liste d'événements. •
- Écrire des mémos pour assurer un suivi de votre agenda.
- Configurer une alarme pouvant servir de rappel, au besoin.
- Vérifier l'état de votre mémoire d'événements.

### **Appareil photo**

Utilisez votre appareil photo de 3,2 mégapixels pour produire des photos au format JPEG.

**REMARQUE:** Une carte mémoire flash doit être insérée avant de pouvoir prendre et de stocker des photos.

### **Contacts**

Utilisez l'application Contacts pour ajouter, visionner et communiquer avec vos amis, famille et connaissances.

#### **Galerie**

La Galerie vous permet de visionner les photos et regarder des vidéos. Pour les photos, vous pouvez également exécuter des tâches d'édition de base, visionner un diaporama, configurer des images en tant que fonds d'écran ou une icône de contact et partager une image ou autre moyen disponible.

### **Gmail**

Google Mail (Gmail) est un service de courrier électronique sur Internet. Gmail peut automatiquement synchroniser avec votre compte Internet Gmail, selon vos paramètres de synchronisation.

### **Cartes**

Google Maps vous permet de suivre votre location actuelle, voir des problèmes de trafic en temps réel et visionner des directions détaillées. Il existe également un outil de recherche inclus pour vous aider à localiser des endroits intéressants ou une adresse spécifique. Vous pouvez voir des locations sur un vecteur, une carte aérienne ou au niveau de la rue.

### **Android Market**

Android Market vous offre l'accès à des applications et jeux qui peuvent être téléchargés et installés sur votre téléphone. Android Market vous permet

# **Votre écran d'Accueil**

également de fournir des commentaires concernant une application, ou signaler une application pouvant être incompatible avec votre téléphone.

### **Messages**

Cette application vous permet d'utiliser SMS pour envoyer et recevoir des messages texte vers et d'autres téléphones cellulaires.

Vous pouvez également utiliser le Service Multi Media (MMS) pour créer des messages multimédia à envoyer et recevoir d'autres téléphones cellulaires.

### **Musique**

Cette fonction vous permet d'écouter des fichiers de musique stockés sur votre carte mémoire. Vous pouvez aussi créer des listes d'écoute.

## **Paramètres**

Ce menu inclut les paramètres pour votre écran, sécurité,

mémoire et tout autre paramètre associé avec votre téléphone.

### **Talk**

Google Talk vous permet de communiquer avec d'autres personnes qui sont également connectées à Google Talk avec leur téléphone ou sur le web via la messagerie instantanée.

### **Navigation**

La Navigation est une aide utilisant les directions visuelles et auditives pour une navigation avec GPS.

### **ThinkFree Office**

ThinkFree Office Mobile pour Android est une suite de produits compatibles avec Microsoft Office. Cette application vous fournit un endroit central pour la gestion de vos documents en ligne ou non.

### **Lecteur Vidéo**

Le Lecteur Vidéo fait jouer des fichiers vidéo stockés sur votre carte mémoire flash.

### **Contrôle de la Voix**

Le Contrôle de la Voix est un logiciel de reconnaissance vocale utilisé pour activer une gamme de fonctions sur votre téléphone.

### **Enregistreur Vocal**

L'enregistreur Vocal vous permet d'enregistrer un fichier audio jusqu'à une minute et l'envoyer immédiatement comme message.

### **Recherche Vocale**

La fonction de Recherche Vocale est une application à commande vocale vous permettant de faire une recherche à partir du moteur de recherche Google.

### **YouTube**

YouTube est un site de partage de vidéos sur lequel des usagers peuvent visionner, télécharger et partager des vidéos.

## **Barre de Notification**

La barre de Notification s'affiche en haut de l'écran.

Appuyez sur la barre de notification et avec le doigt, développez-là vers le bas. Sur l'écran d'accueil, appuyez sur la touche **Menu** et sélectionnez **Notifications**. Ici, vous pouvez vérifier l'état des fonctions Wi-Fi, Bluetooth et GPS ainsi que les autres notifications.

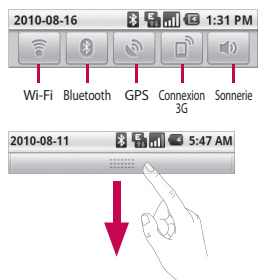

# **Votre écran d'Accueil**

## **Affichage de la barre d'état**

La barre d'état regroupe plusieurs icônes fournissant des informations telles que la puissance du signal, l'arrivée de nouveaux messages, le niveau de charge de la pile et les connexions de données et Bluetooth actives.

Le tableau ci-dessous présente la signification des icônes pouvant s'afficher sur la barre d'état.

**EN CO 5:53 PM** 

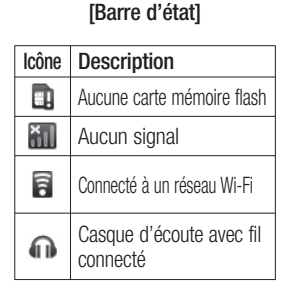

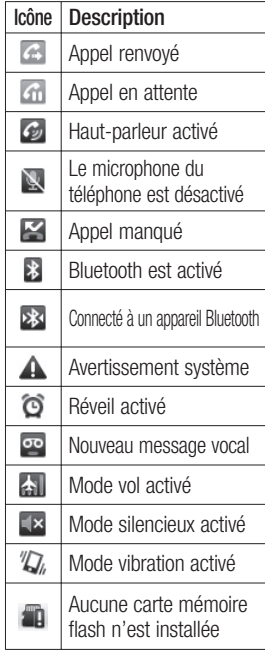

D

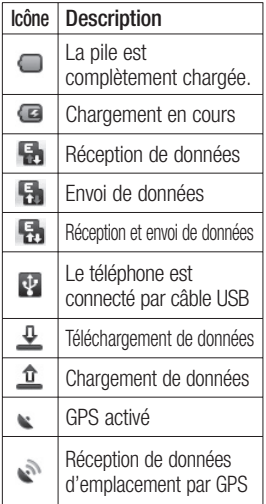

## **Clavier à l'écran**

Vous pouvez également entrer du texte au moyen du clavier à l'écran. Le clavier à l'écran s'affiche automatiquement à l'écran quand vous devez entrer du texte. Pour afficher manuellement le clavier, appuyez simplement sur un champ texte où vous désirez entrer du texte.

### **Clavier Qwerty (Clavier tactile du téléphone)**

- **La touche Shift Appuyez** une fois pour rendre la prochaine lettre majuscule. Appuyez deux fois pour que tout le texte soit en majuscules.
- **La touche XT9** Allumez et éteignez le mode XT9.
	- **Touche de Paramètre**
- **Touche Numéros et Symboles -** Appuyez sur cette touche pour modifier la saisie vers les chiffres et symboles. maj.

# **Votre écran d'Accueil**

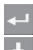

# **Touche Entrée**

 **Touche** Faire disparaître le clavier de l'écran.

### **Touche Supprimer**

 Avancez ou reculez entre les lettres.

# **Saisie de texte**

### **Au clavier**

**Appuyez sur cette touche** pour régler le clavier au mode Numérique, Symbole ou Texte.

Utilisez  $\left| \right\rangle$  pour passer des minuscules aux majuscules. Le cercle coloré sur le bouton indique si le mode majuscules est verrouillé (vert) ou s'il n'est activé que pour une seule lettre (orange).

Pour insérer un espace, appuyez  $sur -$ 

**Astuce!** Pour passer du clavier Qwerty au clavier téléphone, appuyez sur <sup>\*</sup> et choisissez Dispositions de claviers.

### **Saisie en mode alphabétique**

Ce mode permet d'entrer des lettres en appuyant une, deux, trois ou quatre fois sur la touche correspondant à la lettre voulue, jusqu'à ce que celle-ci soit affichée.

# **Saisie en mode numérique**

Le mode numérique permet d'entrer des chiffres plus rapidement dans un message texte (un numéro de téléphone, par exemple). Appuyez sur les touches correspondant aux chiffres voulus avant de passer manuellement au mode de saisie de texte.

## **Saisie des accents**

Si la langue d'entrée de texte est le français ou l'espagnol, vous pouvez entrer des caractères accentués (comme é ou â).

Une fois que la lettre correspondante disparaît de l' écran, appuyez plusieurs fois sur la même touche jusqu'à ce que le caractère spécial désiré soit affiché.

## **Exemple**

Pour entrer la lettre accentuée « ä », maintenez enfoncée la touche « a ».

Lorsque la lettre « a... » disparaît, maintenez votre doigt sur l' écran et glissez vers la droite ou la gauche pour sélectionner l' accent désiré.

# **Configuration de Compte Google**

La première fois que vous lancez une application Google sur votre téléphone cellulaire, vous serez invité à vous connecter avec votre compte Google existant. Si vous ne possédez pas de compte Google, vous serez invité à en créer un.

### **Création de votre compte Google**

 Sur l'écran d'Accueil, appuyez sur l'icône **Applications**

**Example 12** pour ouvrir le menu des applications.

- Appuyez sur **Gmail** et **1 Suivant → Créer pour lancer** l'assistant de configuration Google Mail™.
- Appuyez sur un champ texte **2**  pour ouvrir le clavier, entrez le nom et le nom d'utilisateur pour votre compte Google. Lorsque vous saisissez du texte, vous pouvez passer au prochain champ de saisie de texte en appuyant sur **Suivant** à partir du clavier.
- Lorsque vous avez terminé **3**  de saisir votre nom d'utilisateur, appuyez sur la touche **Suivant**. Votre téléphone communique avec les serveurs Google afin de vérifier la disponibilité de votre nom d'utilisateur.
- Suivez ensuite les instructions **4**  et entrez l'information requise et optionnelle concernant votre compte.

## **Connexion à votre compte Google**

- Entrez votre adresse de **1**  courriel et votre mot de passe, puis appuyez sur **Connecter**.
- Une fois que vous serez **2**  connecté, vous pouvez utiliser Google Mail™ et les services Google à partir de votre téléphone.
- Lorsque vous aurez configuré **3**  votre compte Google sur le téléphone, votre téléphone

sera automatiquement synchronisé avec votre compte Google sur l'Internet. (Cette fonction dépend de vos paramètres de synchronisation.)

Une fois connecté, vous pouvez utiliser Google Mail™, Google Calendar, Android Market™ et Google Maps™;

Téléchargez des applications à partir d'Android Market™; sauvegardez vos paramètres sur les serveurs Google et utilisez les autres services Google à partir de votre téléphone.

#### **IMPORTANT**

Certaines applications, comme • par exemple l'Agenda, ne fonctionnent qu'avec le premier compte Google que vous configurez. Si vous prévoyez utiliser plusieurs comptes Google avec votre téléphone, assurez-vous de vous connecter d'abord avec le compte que vous désirez utiliser avec de telles applications. Quand

vous vous connectez, vos contacts, messages Gmail, événements d'agenda et autres informations provenant de ces applications et services sur le Web sont synchronisés avec votre téléphone. Vous serez invité à vous connecter à un compte Google ou en créer un la première fois que vous démarrerez une application qui en exige un, tel que Gmail ou Android Market™.

- Si vous voulez utiliser la fonction de sauvegarde pour restaurer vos paramètres sur le téléphone à partir d'un autre téléphone fonctionnant sous la version 2,0 ou ultérieure de Android, vous devez activer cette option durant la configuration. •<br>•<br>•
- Si vous avez un compte d'entreprise par l'intermédiaire de votre compagnie ou d'une autre organisation, votre département informatique peut avoir des instructions spéciales sur la façon de se connecter à ce compte.

# **Appel**

# **Établissement d'un appel**

- **1** À partir de l'écran d'Accueil, appuyez sur  $\epsilon$  pour ouvrir le clavier.
- Composez le numéro au **2**  clavier. Pour supprimer un nombre, appuyez sur la touche **Effacer** .
- **3** Appuyez sur la touche Appeler <sup>c</sup> pour émettre l'appel.
- Pour mettre fin à l'appel, **4**  appuyez sur **Fin d'appel** .

**ASTUCE:** Pour saisir le signe + au début d'un numéro international, maintenez le doigt sur  $\boxed{O+}$ .

# **Appel d'un contact**

- 1 À partir de l'écran d'Accueil, appuyez sur **pour ouvrir le** répertoire Contacts.
- Naviguez sur la liste de **2**  contacts ou appuyez sur **Rechercher** et entrez les premières lettres du nom de contact que vous voulez appeler.

Dans la liste filtrée, appuyez **3**  sur le nom de contact que vous voulez appeler.

Lorsque les détails de ce contact s'affichent, appuyez sur le numéro de téléphone que vous voulez signaler.

## **Réponse à un appel et rejet d'un appel**

### **Lorsque l'écran est verrouillé**

Lorsque votre téléphone sonne, glissez l'icône **Répondre** to the right.

Drag the **Decline** icon **a** à gauche pour rejeter un appel entrant. Glissez la barre de **Message d'excuse** vers le haut si vous voulez envoyer un message à l'appelant. Si l'appelant n'est pas connu, la barre de **message d'excuse** n'est pas disponible.

#### **Lorsque l'écran est déverrouillé**

Lorsque votre téléphone sonne, appuyez sur l'icône **Répondre**

**. Glissez l'icône Refuser** pour rejeter un appel entrant. Appuyez sur la touche Envoyer SMS si vous voulez envoyer un message à l'appelant. Si l'appelant n'est pas connu, la touche Envoyer SMS n'est pas disponible.

### **Réglage du volume de l'appel**

Pour régler le volume d'un appel en attente au cours d'un appel, utilisez la touche de réglage du volume située sur le côté droit du téléphone.

## **Établissement d'un deuxième appel**

- Au cours de votre appel initial, **1**  appuyez sur **+**.
- Composez le numéro ou **2**  recherchez parmi vos contacts le numéro de la personne que vous souhaitez appeler.
- **3** Appuyez sur la touche Appeler *C* pour émettre l'appel.
- Les deux appels seront **4**  indiqués sur l'écran d'appel. Le premier appel sera mis en attente.
- **5** Appuyez sur **B** pour passer d'un appel à l'autre ou appuyez sur  $\Omega$  pour faire un appel conférence.
- Pour mettre fin à l'appel, **6** appuyez sur **Fin d'appel** .

**Remarque:** Des frais vous seront facturés pour chaque appel que vous effectuez.

### **Affichage du registre des appels**

À partir de l'écran d'accueil, appuyez sur  $\Box$  et choisissez l'onglet **Registre des appels** . À partir du registre des appels, vous pouvez voir une liste complète de tous les appels émis, reçus et manqués.

# **Appel**

**ASTUCE:** Vous pouvez appuyer sur n'importe quelle entrée du registre pour consulter la date, l'heure et la durée d'un appel.

**ASTUCE:** Pour supprimer tous les éléments enregistrés, appuyez sur **Menu** puis sur **Effacer tous les appels**.

# **Réglages des appels**

Vous pouvez configurer les réglages des appels, tels que le transfert d'appel et autres fonctions particulières proposées par votre opérateur.

- 1 À partir de l'écran d'Accueil, appuyez sur **et** et sélectionnes **Paramètres**.
- Appuyez sur **Réglages des 2 appels**.

# **Contacts**

Vous pouvez ajouter des contacts dans votre téléphone et les synchroniser avec les contacts de votre compte Google et autres comptes supportant la synchronisation de contacts.

## **Recherche d'un contact**

- 1 À partir de l'écran d'accueil, appuyez sur  $\Box$  pour ouvrir le répertoire Contacts.
- Appuyez sur **Rechercher** et **2**  entrez le nom du contact à l'aide du clavier.

# **Ajout d'un contact**

- 1 À partir de l'écran d'accueil, appuyez sur  $\alpha$  et entrez le numéro du nouveau contact, puis appuyez sur la touche **Menu**, appuyez sur **Ajouter aux contacts** et **Créer un nouveau contact**.
- 2 Si vous souhaitez associer une image au nouveau contact, appuyez sur **...** Choisissez à partir de **Prendre une photo**

### ou **Choisir à partir de la galerie**.

- **3** Sélectionnez le type de contact en appuyant sur  $\bigcirc$ .
- Appuyez sur une catégorie **4**  d'information de contact et entrez les détails de votre contact.
- Appuyez sur **Enregistrer. 5**

# **Contacts préférés**

Vous pouvez classer les contacts que vous appelez souvent en tant que contacts préférés.

### **Pour ajouter un nouveau contact préféré**

- 1 À partir de l'écran d'accueil, appuyez sur  $\Box$  pour ouvrir le répertoire Contacts.
- Sélectionnez un contact **2**  pour afficher les détails correspondants.
- Appuyez sur l'étoile à la droite **3** du nom du contact. L'étoile devient dorée et le contact est ajouté à vos préférés.

# **Contacts**

#### **Pour supprimer un contact de votre liste de contacts préférés**

- 1 À partir de l'écran d'accueil, appuyez sur  $\Box$  pour ouvrir le répertoire Contacts.
- Appuyez sur l'onglet **Préférés 2**  et choisissez le contact pour visionner les détails.
- Appuyez sur l'étoile dorée à **3**  la droite du nom du contact. L'étoile devient grise et le contact est supprimé de vos préférés.

# **Messagerie/Courriel**

### **Messagerie**

Votre téléphone LG-P500h combine les fonctions de messagerie SMS et MMS dans un menu intuitif et convivial.

## **Envoi d'un message**

- Appuyez sur la touche **1**  Messagerie de l'écran d'accueil, puis sur **Nouveau message** pour créer un nouveau message.
- Entrez le nom du contact ou **2**  son numéro de téléphone dans la zone de texte À. Lorsque vous commencez à entrer le nom du contact, des contacts correspondants s'affichent. Vous pouvez sélectionner un récipiendaire suggéré. Vous pouvez même ajouter plusieurs contacts.

**REMARQUE:** Des frais vous seront facturés pour les messages texte que vous envoyez à chaque personne.

- Appuyez dans la zone **3**  de texte pour saisir votre message.
- Appuyez sur la touche **4**  Menu pour accéder au menu d'options. Choisissez **Appel, Ajouter un sujet, Joindre, Envoyer, Insérer une binette, Supprimer, Modèles, Tous les fils de discussion et Ajouter aux Contacts.**
- **5** Appuyez sur **Envoyer** pour transmettre votre courriel. L'écran de messagerie s'affiche vous permettant de voir le message que vous avez envoyé. Les réponses apparaissent à l'écran. Lorsque vous visionnez et retournez d'autres messages, un fil de messages se crée.

# **Messagerie/Courriel**

# **AVERTISSEMENT:** La

limite de 160 caractères peut varier d'un pays à l'autre, selon l'encodage du SMS et la langue utilisée.

# AVERTISSEMENT: Si

un fichier image, vidéo ou audio a été ajouté à un SMS, il sera automatiquement converti en message MMS et des frais vous seront facturés en conséquence.

**REMARQUE:** Lorsque vous recevez un message SMS durant un appel, vous entendrez une sonnerie de notification.

# **Affichage classé**

Les messages (SMS, MMS) échangés avec une personne peuvent être affichés dans l'ordre chronologique, pour vous donner une vue d'ensemble de la conversation.

# **Utilisation des binettes**

Donnez de la vie à vos messages en ajoutant des binettes.

Pendant la rédaction d'un nouveau message, appuyez sur la touche **Menu** et choisissez **Insérer une binette**.

## **Modification des paramètres de message**

Les paramètres de message du LG-P500h sont prédéfinis de manière à vous permettre d'envoyer immédiatement des messages. Vous pouvez modifier les paramètres de messagerie électronique en fonction de vos préférences.

### **Ouverture de la fonction Courriel et l'écran Comptes**

Vous pouvez utiliser l'application **Courriel** pour lire vos courriels de comptes autres que Gmail. L'application Courriel prend en charge les types de comptes suivants : POP3, IMAP et Exchange.

### **Ouverture de l'application Courriels**

À partir de l'écran d'accueil, appuyez sur **Courriel.**

La première fois que vous ouvrez l'application **Courriel**, un assistant de configuration s'ouvre pour vous aider à ajouter un compte de courriel. Une fois la configuration initiale complétée, l'application Courriel affiche le contenu de votre boîte de réception (si vous n'avez qu'un compte) ou l'écran Comptes (si vous avez plusieurs • A partir depuyez<br>La premièi<br>ouvrez l'açum assistat<br>s'ouvre po<br>ajouter un Une fois la<br>comptétée le crémière de réprésentant<br>point de réprésentant de réprésentant de réprésentant de réprésentant de réprésentant de réprésen

# **Écran Comptes**

L'écran Comptes combine vos boîtes de réception et énumère chacun de vos comptes de courriels.

- Ouverture de l'application **1**  de Courriel. Si vous ne vous trouvez pas sur l'écran Comptes, appuyez sur la touche **Menu** et sélectionnez **Comptes** .
- 
- $\chi$  Appuyez sur votre boîte de réception combinée pour l'ouvrir, comprenant les messages de tous vos comptes.
- Appuyez pour ouvrir une liste de vos messages étoilés.
- Sélectionnez un service de **2** courriel.
- Appuyez sur l'icône de dossier pour ouvrir les dossiers de comptes.

# **Messagerie/Courriel**

Vous pouvez appuyer sur un compte pour voir sa boîte de réception. Le compte que vous utilisez par défaut pour envoyer vos courriels comprend un crochet.

#### **Ouverture de votre Boîte de réception combinée**

Si vous avez configuré l'application de Courriel pour envoyer et recevoir des courriels à partir de plus d'un compte, vous pouvez visionner tous les messages envoyés à tous vos comptes dans votre Boîte de réception combinée.

- **1** À partir de l'écran d'accueil, appuyez sur **Courriel**.
- Appuyez sur **Boîte de 2 réception combinée** (dans l'écran de Comptes). Les messages dans la boîte de réception combinée sont codés avec une couleur spécifique par compte à gauche, avec les mêmes

couleurs utilisées pour vos comptes sur l'écran Comptes. Les plus récents courriels sont les seuls téléchargés sur votre téléphone. Pour télécharger des courriels plus anciens, appuyez sur **Télécharger plus de messages** au bas de la liste de courriels.

### **Lecture de vos messages**

Appuyez sur le message que vous désirez lire. Le message s'ouvre dans un écran qui inclut de l'information concernant l'expéditeur, la date de l'envoi et autres informations utiles.

Vous pouvez appuyer sur l'indicateur de statut pour ouvrir Contact Rapide.

# **Répondre à un Message**

Vous pouvez répondre, transférer ou supprimer les messages.

#### **Marquer un message comme non lu**

Vous pouvez configurer un message pour s'afficher comme s'il n'était pas lu – par exemple, pour vous rappeler de le relire plus tard.

• Lorsque vous lisez un message. appuyez sur la touche **Menu** et appuyez sur **Marquer comme non lu** .

### **Pour supprimer un contact**

• Lorsque vous lisez un message. appuyez sur la touche **Supprimer** .

 **-OU-**

• Lorsque vous lisez un message. appuyez sur la touche **Menu** et appuyez sur **Supprimer**.

Pour plusieurs types de comptes, les messages supprimés sont transférés à un dossier d'éléments supprimés, vous pouvez les récupérer si vous les • Lorsque vous lisez un mes<br>
appuyez sur la touche Me<br>
appuyez sur la touche Me<br>
appuyez sur Marquer con<br>
• Lorsque vous lisez un mes<br>
appuyez sur la touche<br> **Supprimer.**<br>
• OU-<br>
• Lorsque vous lisez un mes<br>
appuyez sur la

## **Ajout d'Étoiles aux Messages**

Vous pouvez ajouter des étoiles aux messages importants de façon à les rendre faciles à détecter

### **Pour ajouter une étoile à un message**

Lorsque vous lisez un message, appuyez sur la touche étoile dans son en-tête.

### **-OU-**

À partir d'une liste de messages dans un dossier, appuyez sur l'étoile d'un message  $\leq$ . L'étoile devient dorée. ••••

### **Pour supprimer une étoile à un message**

Appuyez sur l'étoile de nouveau.

#### **Pour visionner les messages étoilés**

Le dossier **Étoilé** dans l'écran Comptes. Un dossier s'ouvre avec vos messages étoilés.

# **Messagerie/Courriel**

### **Composition et Envoi d'un Courriel**

#### **Pour composer et envoyer un message**

- Lorsque vous êtes dans **1**  l'application **Courriel**, appuyez sur la touche **Menu** et appuyez sur **Composer**.
- Entrez une adresse pour le **2**  récipiendaire. En saisissant le texte, les adresses correspondantes sont offertes à partir de vos Contacts. Séparez de multiples adresses avec des virgules.
- Appuyez sur la touche **Menu 3**  et appuyez sur **Ajouter Cc/Bcc** pour copier d'autres contacts/adresses de courriel au message.
- 4 Rédigez votre message.
- Appuyez sur la touche **Menu 5**  et appuyez sur **Ajouter pièce jointe** pour envoyer une photo -> images, vidéos, audio et autres fichiers.
- Appuyez sur la touche **6 Envoyer**. Si vous n'êtes pas prêt à envoyer le message, appuyez sur la touche **Enregistrer comme brouillon** pour le sauvegarder dans le dossier Brouillons. Appuyez sur un message brouillon dans le dossier Brouillons pour continuer le message. Votre message sera également enregistré comme brouillon si vous appuyez sur la touche **Précédent**  avant de l'envoyer. Appuyez sur la touche **Supprimer** pour abandonner et supprimer un message, incluant tout brouillon enregistré. Si vous n'êtes pas branché à un réseau, par exemple, si vous travaillez en mode avion, les messages que vous envoyez sont stockés dans votre dossier Brouillon jusqu'à ce que vous soyez connecté à un réseau de nouveau. S'il contient des messages en

attente, le Brouillon s'affiche dans l'écran Comptes.

Veuillez noter que les messages envoyés à l'aide d'un compte Exchange ne seront pas stockés sur votre téléphone. Ils sont par contre stockés sur le serveur Exchange. Si vous voulez voir vos messages envoyés dans le dossier des messages envoyés (ou avec l'indication Envoyé), vous devrez avoir besoin d'ouvrir le dossier Envoyé/indicatif et sélectionner Actualiser du menu des options.

### **Utilisation des Dossiers Comptes**

Chaque compte contient des dossiers Boîte de réception, Boîte d'envoi, Envois et dossiers Brouillons. Selon les fonctions supportées par votre fournisseur, vous pourriez avoir des dossiers de plus.

## **Ajout et Édition de Comptes de Courriel**

### **Pour ajouter un compte de courriel**

- Appuyez sur la touche **Menu 1**  et appuyez sur **Ajouter compte**.
- Appuyez sur la touche **2**  Suivant.

 Appuyez sur le type de compte que vous désirez ajouter.

- Puis entrez votre adresse **3**  de courriel et votre mot de passe, et appuyez sur **Suivant** .
- Entrez un nom pour le **4** compte, confirmez la façon dont votre nom apparaîtra dans les courriels sortants, puis appuyez sur la touche **Terminé** .

# **Messagerie/Courriel**

### **Modifi cation des paramètres d'un compte de courriel**

- 1 Ouvrez l'écran Comptes
- Appuyez et maintenez le **2**  compte dont les paramètres doivent être modifiés.
- Dans le menu s'ouvrant, **3**  appuyez sur **Paramètres de compte**.

### **Pour supprimer un compte de courriel**

- 1 Ouvrez l'écran Comptes
- Appuyez et maintenez le **2**  compte que vous souhaitez supprimer.
- Appuyez sur **Supprimer le 3 compte** dans la boîte de dialogue qui s'ouvre.
- Appuyez sur **OK** dans la boîte **4**  de dialogue pour confirmer la suppression du compte.

# **Réseautage Social**

À l'aide de votre téléphone, vous pouvez profiter du réseautage social et gérer votre microblogue sur les communautés en ligne. Vous pouvez mettre à jour votre état courant, télécharger des images et visionner les mises à jour de vos amis en temps réel.

Vous avez la possibilité d'ajouter vos comptes Facebook et Twitter sur votre téléphone. Si vous n'avez pas de compte, vous pouvez visiter leurs sites web pour le créer.

**REMARQUE:** Des frais supplémentaires peuvent vous être facturés lorsque vous accédez à des services en ligne ou que vous les utilisez. Vérifiez vos frais de transmission de données auprès de votre fournisseur de services réseau.

### **Ajout d'un compte à votre téléphone**

- 1 À partir de l'écran d'accueil, choisissez l'application SNS que vous souhaitez utiliser.
- Entrez l'adresse de courriel **2**  et le mot de passe que vous avez configuré sur votre communauté et appuyez sur **Connecter** .
- Appuyez sur la touche de **3**  votre communauté pour afficher votre état actuel.

**ASTUCE:** Si vous ajoutez un widget de réseau social à votre écran d'accueil, le widget affichera votre état lors des mises à jour de votre réseau. Vous pouvez également accéder à la communauté sociale directement en appuyant sur le widget.

### **Visualisation et mise à jour de votre état**

- Sélectionnez la communauté **1**  que vous désirez accéder.
- Mettez à jour votre état en y **2** ajoutant des commentaires ou en chargeant des photos.

**REMARQUE:** Ceci dépend des services de réseau.

**ASTUCE:** Vous pouvez utiliser l'information sur vos amis dans SNS seulement ou synchroniser l'ensemble des données dans vos contacts.

### **Supprimer les comptes de votre téléphone**

Appuyez sur la touche **Menu** et appuyez sur **Paramètres** J **Comptes & syn. → Choisissez** un compte que vous voulez supprimer  $\rightarrow$  **Supprimer compte** .

# **Appareil photo**

# **Utilisation du viseur**

**Luminosité** Ceci définit et contrôle le volume de lumière entrant dans l'image. Faites glisser l'indicateur de luminosité de la barre vers le signe - pour une luminosité plus faible, ou vers le signe + pour une luminosité plus élevée.

**Zoom** Permet d'effectuer un zoom avant ou arrière. Vous pouvez également utiliser les touches latérales de volume.

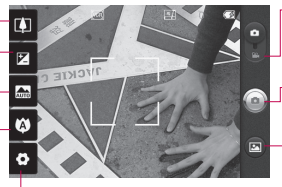

**Paramètres** Appuyez ici pour accéder au menu des paramètres. Consultez la section Utilisation des paramètres avancés à la page 48.

- **Mode vidéo** Faites glisser cette icône vers le bas pour passer au mode vidéo.
- **Prise de photo** Appuyez sur cette icône pour ajouter une image.
- **Galerie** Vous pouvez accéder à vos photos enregistrées à partir du mode appareil photo. Il suffit d'appuyer sur cette touche pour afficher les photos de votre galerie à l'écran.

**Mise au point** Appuyez ici pour accéder au menu des options. Consultez la section Utilisation du mode mise au point à la page suivante.

**Mode scène** Choisissez parmi **Auto, Portrait, Paysage, Sports, Nuit, et Soleil couchant**.

**Remarque:** Vous devez d'abord insérer une carte mémoire pour pouvoir prendre une photo. S'il n'y a pas de carte mémoire, vous ne pourrez pas prendre de photo.

**ASTUCE:** Vous pouvez masquer toutes les options de raccourcis pour mieux voir l'image sur l'écran du viseur. Il suffit d'appuyer une fois au centre du viseur. Appuyez à nouveau sur l'écran pour les afficher.

### **Utilisation du mode mise au point**

Choisissez parmi les modes de mise au point suivants:

### **Mise au point automatique**

– Configurer la caméra en mode mise au point automatique.

**Macro** – Le mode Macro vous permet de prendre des gros plans extrêmes. Si vous tentez de prendre une photo en gros plan mais la boîte de mise au point demeure rouge, essayez d'allumer le mode macro.

#### **Localisation de visage** –

Permet à votre appareil photo de détecter et de viser les visages humains automatiquement.

**Manuel** – Configurer la caméra en mode mise au point manuelle.

## **Prise de photo rapide**

- Ouvrez l'application d'Appareil **1**  photo.
- Tenez le téléphone à **2**  l'horizontale et pointez l'objectif vers le sujet que vous voulez photographier.
- Appuyez et maintenez le **3**  bouton de prise de photo; une zone de mise au point apparaît au centre de l'écran de viseur.
- Placez le téléphone de **4**  manière à bien voir le sujet dans cette zone.
- **5** La zone de mise au point devient verte pour vous indiquer que le sujet est correctement mis au point.
- **6** Relâchez votre doigt du bouton de prise de photo.

# **Appareil photo**

# **Après avoir pris une photo**

La photo que vous avez prise apparaît sur l'écran.

**Partager** Appuyez pour partager vos photos par **Bluetooth, Courriel, Facebook, Gmail, Messagerie, Picasa** ou **Twitter**.

**REMARQUE:** Des frais supplémentaires pourraient être facturés pour les téléchargements de MMS en itinérance.

- **Définir comme** Touchez pour utiliser l'image comme icône de **contact** ou **fond d'écran**.
- 
- **Renommer** Appuyez sur cette touche pour modifier le nom de la photo sélectionnée.
- **Appuyez sur cette toucher** pour supprimer l'image.
- **Appuyez sur cette touche** pour prendre immédiatement une autre photo. Votre photo actuelle sera enregistrée.

Appuyez sur cette touche pour afficher la photo dans la Galerie.

## **Utilisation des paramètres avancés**

À partir de l'écran de viseur, appuyez sur  $\bullet$  pour ouvrir les options avancées.

Vous pouvez modifier les paramètres de l'appareil photo au moyen de la molette de navigation. Après avoir sélectionné une option, appuyez sur la touche **Précédent**.

**Taille de l'image** – Appuyez pour régler la taille (en pixels) de l'image prise. Sélectionnez le nombre de pixels désiré parmi les options numériques proposées: **3M (2048x1536), 2M (1600x1200), 1M (1280x960), VGA (640x480), QVGA (320x240).**

**ISO** – Le degré ISO détermine la sensibilité de capteur de luminosité de l'appareil photo. Plus le degré ISO est élevé

et plus l'appareil photo sera sensible à la lumière. Cette fonction est utile dans des conditions de faible éclairage où vous ne pouvez pas utiliser le flash. Sélectionnez à partir des valeurs ISO **Auto, 400,200** et **100** .

**Équilibre des blancs** – Vous pouvez choisir parmi les options Auto, Incandescent, Soleil, Fluorescent et Nuageux.

**Effets de couleur** – Permet de choisir un effet de couleur pour votre nouvelle photo.

Une fois que vous avez fait votre sélection, utilisez la touche **Précédent** pour fermer le menu. Vous êtes maintenant prêt à prendre une photo.

**REMARQUE:** Vous pouvez mettre en noir et blanc ou en sépia une photo, mais pas l'inverse.

**Retardateur** – Le retardateur vous permet d'activer un délai d'attente entre le moment où

vous appuyez sur le bouton et celui où la photo sera prise. Sélectionnez Désactivé, 3 secondes, 5 secondes ou 10 secondes. Cette option est pratique pour vous donner le temps de vous placer dans la scène à photographier.

### **Mode prise de photo**

– Choisissez à partir de **Normal, en Continu, Beauté, Art, Effet de visage** et **Bande dessinée**.

**Qualité de l'image**  – Vous avez le choix entre Super fin, Fin et Normal. Plus la qualité est fine et plus la photo sera nette. Cependant, la taille du fichier sera également plus élevée, ce qui signifie que vous pouvez enregistrer un moins grand nombre de photos en mémoire.

### **Révision automatique**

– Si vous activez la révision automatique, la caméra affichera automatiquement l'image immédiatement après l'avoir prise.

# **Appareil photo**

### **Son de l'obturateur** –

Sélectionnez un des quatre sons d'obturateur proposés.

**Géomarquage** – Activez cette fonction pour utiliser les services de géolocalisation de votre téléphone. Prenez des photos n'importe où et marquez-les de l'emplacement où elles ont été prises. Si vous chargez des photos marquées sur un blogue qui prend en charge la fonction de géomarquage, vous pouvez voir sur une carte l'endroit où la photo a été prise.

**REMARQUE:** Cette fonction est disponible lorsque le GPS est actif.

**Réinit** – Permet de rétablir tous les paramètres par défaut de l'appareil photo.

 – Appuyez n'importe où pour savoir comment cette option fonctionne. Ceci vous donne accès à un guide rapide.

**ASTUCE:** Lorsque vous quittez la fonction d'appareil photo, tous les paramètres par défaut sont rétablis, sauf la taille et la qualité d'image. Tous les paramètres que vous aviez modifiés, comme l'effet de couleur et le degré ISO, devront être changés de nouveau. Vérifiez ces paramètres avant de prendre votre prochaine photo.

**ASTUCE:** Le menu de paramètres se superpose à l'image du viseur, de sorte que lorsque vous changez des paramètres de couleur ou de qualité, vous voyez aussitôt les résultats sur l'image derrière le menu de paramètres.

## **Affichage des photos sauvegardées**

Vous pouvez accéder à vos **1**  photos enregistrées à partir du mode appareil photo. Appuyez sur et appuyez sur l'écran. vous serez ensuite dirigé vers la Galerie.
**ASTUCE:** Faites défiler l'écran vers la gauche ou vers la droite pour voir d'autres photos ou vidéos.

- Appuyez pour afficher le diaporama.
- **O** Appuyez pour partager le contenu ou pour le supprimer

Sélectionnez **Plus** pour les options suivantes.

> **Détails** - Vérifier l'information du contenu.

**Configurer** - Configurer comme icône de contact ou fond d'écran.

**Rogner** - Rognez votre photo. Permet de déplacer votre doigt sur l'écran pour sélectionner une zone.

#### **Vers mon Album en ligne**

- Envoyez la photo à votre album en ligne

**Tourner** - Tourner vers la droite ou la gauche.

# **Caméra vidéo**

### **Utilisation du viseur**

- **Luminosité** Ceci définit et contrôle le volume de lumière entrant dans la vidéo. Faites glisser l'indicateur de luminosité de la barre vers le signe - pour une luminosité plus faible, ou vers le signe + pour une luminosité plus élevée.
	- **Zoom** Permet d'effectuer un zoom avant ou arrière. Vous pouvez également utiliser les touches latérales de volume. Assurez-vous régler la fonction zoom avant l'enregistrement car vous ne pouvez le contrôler durant l'enregistrement.

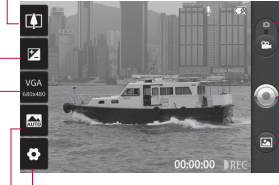

**Paramètres** Appuyez ici pour accéder au menu des paramètres. Consultez la section **Utilisation des paramètres avancés** à la page 52.

- **Mode appareil photo** Faites glisser cette icône vers le bas pour passer au mode appareil photo.
- **Lancer l'enregistrement** Appuyez sur cette icône pour commencer l'enregistrement.
- **Galerie** Vous pouvez accéder à vos photos et vidéos enregistrées à partir du mode caméra vidéo. Il suffit d'appuyer sur cette touche pour afficher les photos de votre galerie à l'écran.

**Mode scène** Réglez la caméra pour s'ajuster à son environnement. Choisissez parmi **Auto, Portrait, Paysage, Sports, Nuit,** et **Soleil couchant.**

**Taille de la vidéo** Appuyez pour régler la taille (en pixels) de la vidéo enregistrée. Choisissez la taille de l'image de **VGA (640x480), QVGA (320x240)** ou **QCIF (176x144)**.

### **Prise d'une vidéo rapide**

- Glissez la touche mode **1**  caméra vers le bas. L'icône devient  $\bigcirc$ .
- Le viseur vidéo apparaît à **2**  l'écran.
- Tenez le téléphone à **3**  l'horizontale et pointez l'objectif vers le sujet de la vidéo.
- Appuyez une fois sur le **4**  bouton de prise de photo pour commencer l'enregistrement.
- **5** L'indication ENR. (enregistrer) apparaît au bas du viseur et une minuterie indique la durée de votre vidéo.
- **6** Appuyez sur  $\bigcirc$  à l'écran pour arrêter l'enregistrement.

### **Après avoir enregistré une vidéo**

Une image fixe de la vidéo que vous avez prise apparaît à l'écran.

**Lire** Appuyez sur cette touche pour lancer la lecture de la vidéo.

**Partager** Appuyez pour partager vos vidéos par **Bluetooth, Courriel, Facebook, Gmail, Messagerie,** ou **YouTube™** .

**REMARQUE:** Des frais supplémentaires pourraient être facturés pour les téléchargements de MMS en itinérance.

**Renommer** Appuyez sur cette touche pour modifier le nom de la vidéo sélectionnée.

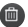

**Appuyez sur cette option** pour supprimer la vidéo que vous venez d'enregistrer et sur **Oui** pour confirmer la suppression.

 $\bullet$  Le viseur réapparaîtra. Appuyez sur cette touche pour enregistrer immédiatement une autre

## **Caméra vidéo**

vidéo. Votre vidéo actuelle sera enregistrée.

Appuyez sur cette option pour accéder à la Galerie et visionnez votre vidéo enregistrée.

### **Utilisation des paramètres avancés**

À partir de l'écran de viseur, appuyez sur  $\bullet$  pour ouvrir les options avancées. Modifiez les paramètres de caméscope au moyen de la molette de navigation. Après avoir sélectionné une option, appuyez sur la touche **Précédent**. **Équilibre des blancs** – Cette option permet d'obtenir des blancs plus réalistes dans votre vidéo. Pour activer l'équilibrage automatique des blancs, vous devez déterminer les conditions d'éclairage. Vous pouvez choisir entre **Auto, Incandescent, Soleil, Fluorescent** et **Nuageux**. **Effets de couleur** – Choisissez un effet de couleur à appliquer à votre nouvelle prise de vue. Choisissez entre **Désactivé, Monochrome, Négatif, Superexposition, Sépia, Sépia Négatif** ou **Bleu**.

**Durée** – Vous pouvez établir une durée limite pour la vidéo. Choisissez entre **Normal** et **MMS** pour limiter la taille maximale d'envoi dans un message MMS. Si vous réglez sur MMS , vous pouvez enregistrer une vidéo de 300k (moins d'une minute). Vous pouvez également choisir **QVGA** (approximativement 15 sec) et **QCIF** (approximativement 35 sec) dans ce mode uniquement.

**ASTUCE:** Lors du choix de la durée MMS, la qualité de la vidéo sera réglée à QCIF et vous pouvez enregistrer des vidéos plus longues.

**Résolution vidéo** – Vous avez le choix entre Super fin, Fin et **Normal** 

### **Enregistrement audio**

– Choisissez Discrétion pour enregistrer une vidéo sans piste audio.

### **Révision automatique**

– Si vous activez la révision automatique, la caméra affichera automatiquement la vidéo immédiatement après l'avoir enregistrée.

**Réinit.** – Permet de rétablir tous les paramètres par défaut du mode vidéo.

 – Appuyez n'importe où pour savoir comment cette option fonctionne. Ceci vous donne accès à un guide rapide.

**ASTUCE:** Vous pouvez mettre en noir et blanc ou en sépia une vidéo, mais pas l'inverse.

### **Lecture des vidéos enregistrées**

- 1 Dans le viseur, appuyez sur **b**
- Votre galerie apparaît à **2**  l'écran.
- Appuyez sur la vidéo une **3** fois pour commencer à la visionner automatiquement.

### **Réglage du volume pendant le visionnement d'une vidéo**

Pour régler le volume d'une vidéo pendant sa lecture, utilisez les touches de volume situées sur le côté droit du téléphone.

# **Vos photos et vidéos**

### **Utilisation d'une photo comme fond d'écran**

- Appuyez sur la photo que **1**  vous souhaitez utiliser comme papier peint, afin de l'ouvrir.
- Appuyez sur l'écran pour **2**  accéder au menu d'options, puis appuyez sur **Menu**.
- **3** Appuyez sur **Plus → Régler en tant que → Fond d'écran**.

# **Multimédia**

Vous pouvez stocker des fichiers multimédias sur une carte mémoire de façon à pouvoir accéder facilement à tous vos fichiers d'images et de vidéos. Appuyez sur la touche

**Applications** et sélectionnez **Galerie**. La liste de tous vos albums s'affiche.

**Remarque:** Assurezvous d'insérer une carte mémoire dans le téléphone pour enregistrer les photos et accéder à toutes vos images. S'il n'y a pas de carte mémoire, le téléphone ne pourra afficher aucune photo ou vidéo à l'exception des images Picasa, qui font partie de l'album Picasa).

### **Modèle d'affichage**

Lorsque vous lancez l'application Galerie, vos albums s'afficheront en mode Affichage de dossier. Appuyer sur un album affiche vos images en mode vue grille.

Lorsque vous appuyez sur une image, elle s'affichera en mode vue complète.

### **Vue chronologique**

La **Galerie** du LG-P500h permet également d'afficher une vue chronologique de vos photos et vidéos. À partir du mode vue grille, glissez à droite pour afficher vos photos en ordre de date et location.

### **Menu d'options Mes images**

Sélectionnez une photo, puis appuyez sur la touche **Menu** deux fois pour voir les options disponibles.

## **Envoi d'une photo**

Pour envoyer une photo, il **1** suffit d'appuyer longuement sur la photo désirée.

Sélectionnez **Partager**. Choisissez entre **Courriel, Bluetooth, Picasa, Facebook, Messagerie, Twitter** ou **Gmail**. Si vous choisissez **Courriel, 1 Gmail** ou **Messagerie**, votre photo sera jointe à un message. Vous pouvez ensuite écrire et envoyer le message normalement.

**ASTUCE:** Si vous avez un compte SNS et que vous l'avez configuré sur votre téléphone, vous pouvez partager votre photo avec la communauté SNS.

## **Envoi d'une vidéo**

- Pour envoyer une vidéo, il **1**  suffit d'appuyer longuement sur la vidéo désirée.
- Sélectionnez **Partager**. **2**  Choisissez entre **Courriel, Bluetooth, YouTube, Messagerie** ou **Gmail**.
- Si vous choisissez **Courriel, 3 Gmail** ou **Messagerie**, votre vidéo sera jointe à un message. Vous pouvez ensuite écrire et envoyer le message normalement.

## **Utilisation d'une image**

Choisissez des images qui serviront de fond d'écran ou de photo d'identification d'un appelant.

- **1** et maintenez une photo, puis appuyez sur **Plus → Régler en tant que.**
- Choisissez entre **icône de 2 contact** et **fond d'écran**.

## **Création d'un diaporama**

À partir du mode vue complète, vous pouvez visionner un diaporama. Vous n'avez donc pas à ouvrir et refermer chaque image.

Appuyez sur **Diaporama**. **1** 

### **Consultation des renseignements sur une photo**

Vous pouvez visionner les détails d'une photo, comme par exemple **Nom, Date, Heure, Taille** et **Type**.

Appuyez et maintenez une **1**  photo, puis appuyez sur **Plus** J **Détails**.

### **Transfert de fichiers à l'aide du stockage de masse USB**

### Pour transférer des fichiers à **l'aide de périphériques USB:**

- 1 Branchez le LG-P500h à un ordinateur au moyen d'un câble USB.
- 2 Si vous n'avez pas installé le pilote LG Android Platform Driver sur l'ordinateur, vous devez modifier les paramètres manuellement. Appuyez sur la touche **Accueil →** la touche **Menu → les Paramètres tactiles**  J **Carte mémoire et mémoire téléphone** → stockage de masse **uniquement** .
- Glissez la barre de notification **3**  vers le bas et appuyez sur **Connecté avec un câble USB**. Appuyez sur **Activer le périphérique de stockage USB** .

Lorsque vous êtes connecté à **4** votre PC à l'aide du stockage de masse, vous pouvez visionner le contenu de votre PC et transférer les fichiers.

**Remarque:** Vous devrez d'abord insérer une carte mémoire flash, Faute de quoi vous ne pourrez pas utiliser le mode clé USB (stockage de masse).

**Remarque:** Si vous avez installé le pilote LG Android Platform Driver, une fenêtre vous proposant d'activer le périphérique de stockage USB s'affiche.

### **Musique**

Votre LG-P500h est doté d'un lecteur de musique intégré pour vous permettre d'écouter votre musique favorite.

# **Multimedia**

### **Lecture d'une chanson**

- Sur l'écran d'accueil, appuyez **1**  sur l'icône **Applications** et sélectionnez **Musique**.
- Appuyez sur **Chansons**. **2**
- **3** Sélectionnez la chanson que vous désirez écouter.
- 4 Appuyez sur **u** pour mettre la chanson en pause.
- **5** Appuyez sur **DED** pour passer à la chanson suivante.
- **6** Appuyez sur **e** pour revenir au début de la chanson. Appuyez sur **deux** fois pour accéder à la chanson précédente.

Pour régler le volume durant l'écoute de la musique, appuyez sur la touche de flèche sur le côté droit du téléphone.

Maintenez une chanson de la liste enfoncée. Elle affichera les options **Lire, Ajouter à la liste d'écoute, Utiliser en tant que sonnerie, Supprimer, Détails,** et **Rechercher**.

## **Écoute de la radio**

Votre LG-P500h est doté d'une radio FM intégrée qui vous permet d'écouter vos chaînes radio préférées où que vous soyez.

**Remarque:** Vous devez brancher votre casque d'écoute pour écouter la radio. Insérez la fiche dans la prise de casque d'écoute.

### **Recherche de stations de radio**

Vous pouvez syntoniser des stations de radio en les recherchant manuellement ou automatiquement. Des numéros seront attribués à ces stations pour vous permettre de les réécouter sans avoir à les rechercher de nouveau.

### **Pour syntoniser automatiquement les chaînes**

Sur l'écran d'accueil, appuyez sur l'icône **Applications** et sélectionnez **Radio FM**. **1** 

- Appuyez sur la touche Menu **2**  et appuyez sur Recherche automatique.
- Si aucune station préréglée **3**  n'existe, une fenêtre s'affichera avec l'option Réinitialiser toutes les stations et démarrer la recherche automatique ? Si vous choisissez OK, toutes les stations préréglées seront supprimées et la recherche automatique débutera.
- Durant la recherche **4**  automatique, appuyez sur la touche Arrêt si vous voulez arrêter la recherche. Les stations balayées avant l'arrêt seront enregistrées.

**Remarque:** Vous pouvez aussi syntoniser manuellement une chaîne, au moyen de la molette affichée à côté de la fréquence radio.

### **Réinitialisation des stations de radio**

Appuyez sur la touche **Menu 1**  et choisissez **Réinitialiser la station** pour réinitialiser la station courante, ou choisissez **Réinitialiser toutes les stations** pour réinitialiser toutes les stations.

## **Écoute de la radio**

Appuyez sur **Écouter Via** et **1** vous pouvez choisir d'écouter à partir de **Haut parleur** ou **Casque d'écoute avec fil** .

## **AVERTISSEMENT:**

L'utilisation d'un casque d'écoute qui n'est pas spécifiquement conçu pour la réception audio pourrait rendre celle-ci faible.

# **Applications Google**

- Commencez pas configurer un **1**  compte Google. Entrez votre nom d'utilisateur et votre mot de passe.
- Une fois que vous avez ouvert **2**  une session, les contacts, les courriels et l'agenda de votre compte Google seront automatiquement synchronisés avec votre téléphone LG-P500h.

### **Google Maps™**

Repérez votre position actuelle, les conditions de circulation routière ou obtenez l'itinéraire conduisant à votre destination. Le LG-P500h doit être connecté au moyen d'une liaison Wi-Fi ou 3G/GPRS.

**Remarque:** Les cartes Google Maps ne couvrent pas toutes les villes ni tous les pays.

### **Utilisation des options**

Appuyez sur la touche **Menu** pour utiliser les options suivantes:

**Rechercher**  $\mathbb{Q}$  – indiquez le lieu que vous recherchez.

**Directions**  $\bullet$  – Ceci vous permettra d'obtenir les directions pour le lieu que vous recherchez. Touchez  $\Box$  pour entrer les données. Choisissez entre **Contacts** ou **Point sur la Carte** ou **Ma location courante**.

**Couches** – Vous pouvez passer d'une vue Trafic à Satellite ou à Terrain. Appuyez sur **Latitude** et vous verrez la location de vos contacts à partir de votre compte Google. Appuyez sur Buzz pour publier des messages à votre compte **Buzz** à partir de Maps.

**Ma position**  $\odot$  **– repérez votre** emplacement sur la carte.

### **Joindre la Latitude**

– Partagez votre position avec des amis.

**Plus** – Videz la carte ou trouvez les éléments étoilés, entre autres.

**Remarque:** Lorsque vous visionnez une **Vue de Rue** pour une position, appuyez sur la touche **Menu** et **Mode Compas** pour activer le mode compas.

### **Market™**

Android Market™ vous permet de télécharger divers jeux et applications utiles. Si vous installez des applications et des jeux à partir d'Android Market™, ils sont ensuite proposés dans le menu Applications. Pour voir quelles applications ont été téléchargées, appuyez sur la touche **Menu** et l'onglet **Téléchargements** .

Vous pouvez également consulter les commentaires des autres utilisateurs au sujet d'une application ou publier les vôtres.

- Sélectionnez une catégorie **1**  parmi **Applications** et **Jeux** pour en voir le contenu. Vous avez le choix entre les options **Meilleur(e)s payant(e)s, Meilleur(e)s gratuit(e)s** et **Nouveautés** .
- Choisissez l'application à **2** installer.

**Remarque:** Lorsque vous désirez terminer le jeu, utilisez la touche **Accueil** ou **Précédent**. Vous retournerez à l'écran d'Accueil Vous pouvez aussi utiliser les touches **Menu** du jeu.

# **Applications Google**

## **AVERTISSEMENT:**

Pour protéger votre téléphone et vos données personnelles, téléchargez uniquement des applications provenant de sources dignes de confiance, comme Android Market™. Si des applications ne sont pas installées correctement sur votre téléphone, votre téléphone peut ne pas fonctionner normalement ou une erreur sérieuse peut se produire. Vous devrez désinstaller ces applications et toutes les données correspondantes du téléphone.

## **Google mail™**

Google Mail™ est configuré lorsque vous accédez une application Google et vous connectez à votre compte Google."

Google Mail™ de votre téléphone est synchronisé automatiquement avec votre compte Google Mail™ sur le web, selon vos paramètres de synchronisation.

Appuyez sur la touche **Menu**, et appuyez sur **Actualiser** pour envoyer ou recevoir de nouveaux courriels et synchroniser vos courriels avec votre compte Google Mail™ sur le web. En appuyant sur la touche **Menu**, vous pouvez **composer** un courriel, visionner **vos Comptes, Utiliser les libellés, Rechercher** et **Plus**.

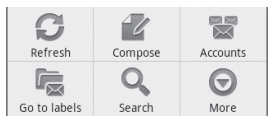

## **Google Talk™**

Google Talk™ est le programme de messagerie instantanée de Google. Il vous permet de communiquer avec d'autres personnes qui utilisent également Google Talk™. Appuyez sur la touche **Menu** pour utiliser les options suivantes:

**Tous les amis** – Affiche tous les amis sur votre liste d'amis.

**Ajouter un ami** – Envoyer une invitation à clavarder.

**Rechercher** – Vous permet de rechercher un contact ou un clavardage enregistré sur votre compte Gmail.

**Fermer la session** – Ferme la session de clavardage. Si vous avez activé l'ouverture de session automatique, une session s'ouvre automatiquement lorsque vous touchez l'icône **Discuter** à l'écran d'Accueil.

**Paramètres**  $\bullet$  – Vous permet d'ajuster les différents paramètres de Google Talk. **Plus** – Vous permet de fermer tous les clavardages, vérifier les Invitations et visionner votre liste de contacts bloqués.

# **Utilitaires**

## **Réglage de l'alarme**

- Sur l'écran d'Accueil, appuyez **1**  sur l'icône **Applications** et sélectionnez **Horloge**.
- Pour programmer une alarme, **2**  appuyez sur  $\odot$ .
- Appuyez sur **Ajouter une 3 alarme** et réglez l'heure. Appuyez sur  $\mathbb{R}$  pour activer le mode T9. Une fois que l'heure de l'alarme a été définie, le LG-P500h vous indique le temps qu'il reste avant que l'alarme ne soit déclenchée.
- Pour définir une alarme, **4**  vous devez choisir parmi les options **Répéter, Sonnerie** et **Vibreur**, puis ajouter un libellé pour la nommer. Appuyez sur **Terminé** pour enregistrer l'information sur l'alarme.
- Appuyez sur la touche **Menu 5**  pour ajouter une alarme ou ajuster les paramètres de l'alarme.

## **Utilisation de la calculatrice**

- Sur l'écran d'accueil, appuyez **1**  sur l'icône **Applications** et sélectionnez **Calculatrice**.
- Appuyez sur les touches **2**  de chiffres pour entrer les nombres voulus.
- Pour effectuer des calculs **3**  simples, sélectionnez la fonction désirée (+, –, x ou  $\div$ ), suivie de  $=$ .
- Pour des calculs plus **4**  complexes, appuyez sur la touche **Menu**, appuyez sur le volet **Avancé**, puis choisissez une des fonctions disponibles.

### **Ajout d'un événement à votre agenda**

Sur l'écran d'Accueil, appuyez **1**  sur l'icône **Applications** et sélectionnez **Agenda**.

 Vous devez disposer d'un compte Google pour pouvoir utiliser la fonction Agenda.

Pour vérifier l'événement, **2**  appuyez sur la date. Pour

ajouter un nouvel événement, appuyez et maintenez la date, puis appuyer sur **Nouvel événement** .

- Entrez le nom de l'événement **3**  dans le champ **Quoi**. Vérifiez la date et entrez l'heure à laquelle l'événement doit commencer et se terminer.
- Entrez la location de **4**  l'événement dans le champ **Où** .
- **5** Si vous voulez ajouter une note à l'événement, appuyez sur Description et saisissez les détails désirés.
- **6** Si vous voulez recevoir une alarme répétée, activez l'option Fréquence et définissez les rappels désirés.
- Appuyez sur **Terminé** pour **7**  sauvegarder l'événement dans votre agenda. Un carré de couleur dans l'agenda marquera toutes les journées qui ont des événements enregistrés. Une alarme

sonnera à l'heure de début de l'événement vous aidant à demeurer organisé.

### **Modification du type d'affichage de l'agenda**

- 1 Sur l'écran d'Accueil, appuyez sur l'icône **Applications** et sélectionnez **Agenda**. Appuyez sur la touche **Menu** .
- Sélectionnez un des **2**  affichages d'Agenda suivants : **Jour, Semaine, Mois**, ou **Agenda**.

## **ThinkFree Office**

ThinkFree Office vous permet de lire des documents et offre des fonctions d'édition limitées pour Microsoft Word, Excel et PowerPoint. Vous ne pouvez éditer des fichiers PDF.

Appuyez et maintenez un **1** fichier. Selon le type de fichier, les options disponibles sont les suivantes : **Ouvrir, Télécharger, Renommer,** 

## **Utilitaires**

**Déplacer, Copier, Supprimer, Envoyer** et **Propriétés**.

### **Utilisation des options**

Appuyez sur la touche **Menu** pour utiliser les options suivantes:

 **Nouveau** – Ajouter un nouveau Document, Feuille, Présentation ou Dossier.

**Actualiser** – Actualiser les données.

**Trier** – Trier par Nom, Date ou Taille.

 **Préférences** – Ajuster les paramètres de ThinkFree Office.

 **Mise à jour** – Vous permet d'ajuster les différents paramètres de ThinkFree Office.

 **À propos** – Visionner plus d''information concernant ThinkFree Office.

## **Enregistreur Vocal**

Vous pouvez utiliser l'enregistreur vocal pour créer des mémos vocaux ou tout autre fichier audio.

### **Enregistrement d'un son ou de la voix**

- Sur l'écran d'accueil, appuyez **1**  sur l'icône **Applications** et sélectionnez **Enregistreur vocal**.
- **2** Appuyez sur **pour** commencer l'enregistrement.
- **3** Appuyez sur **pour** arrêter l'enregistrement.
- Appuyez sur la touche **Menu 4**  et sélectionnez **Utiliser en tant que sonnerie** pour régler en tant que sonnerie de téléphone.

**Remarque:** Appuyez sur la liste **Aller à** pour accéder à votre album. Vous pouvez écouter l'enregistrement.

### **Envoi d'un enregistrement vocal**

- Après avoir fini **1**  l'enregistrement, vous pouvez envoyer le clip audio ainsi produit, en appuyant sur **Menu** et **Partager**.
- Choisissez entre **Courriel, 2 Bluetooth, Gmail** et **Messagerie**. Si vous choisissez Courriel, Gmail ou Messagerie, votre enregistrement sera joint à un message. Vous pouvez ensuite écrire et envoyer le message normalement.

# **Le Web**

### **Navigateur**

Le Navigateur vous donne accès à un monde palpitant de jeux, de musique, de sports, de divertissements et plus encore, directement sur votre téléphone cellulaire où que vous soyez et quoique vous fassiez.

**Remarque:** La connexion à ce service et le téléchargement de contenu entraînent des frais supplémentaires. Informez-vous des frais de transmission de données auprès de votre fournisseur d'accès.

## **Utilisation des options**

Appuyez sur la touche **Menu** pour voir les options suivantes:

- **Nouv. fenêtre** Ouvre une nouvelle fenêtre.
- **Favori** Ajoute/Affiche les Favoris et affiche les Sites les plus souvent visités et l'Historique.
- **Fenêtre**  Affiche toutes les fenêtres ouvertes.
- **Actualiser** Appuyez pour actualiser la page Web.
	- **Transférer**  Vous renvoie à la page sur laquelle vous étiez avant d'aller sur la page actuelle. Cette action est l'opposé avec la touche Précédent, qui va à la page précédente.

**Plus**

- **Ajouter un Favori** Ajoute la page Web en cours aux favoris.
- **•** Trouver sur la page Vous permet de rechercher des lettres ou des mots sur la page web actuelle.

### **Sélectionner le texte •**

– Choisissez cette option pour surligner les phrases que vous souhaitez copier. Appuyez longuement sur toute boîte de saisie pour coller le texte copié.

**Info de page** – Affiche **•** l'information de la page web.

- **Partage de page** Partage la **•** page web avec vos contacts.
- **Téléchargements •** – Affiche votre historique de téléchargements.
- **Paramètres**  Régler les **•** paramètres du navigateur.

**ASTUCE:** Pour retourner à la page web précédente, appuyez sur la touche **Précédent**.

### **Ajout et utilisation de favoris**

- Appuyez sur la touche **Menu 1**  et appuyez sur **Favoris**.
- Appuyez sur **Ajouter** et entrez **2**  un nom suivi de son adresse URL.
- Pour accéder au favori, vous **3**  n'avez qu'à toucher l'image du favori. Vous accédez automatiquement au favori.

#### **Modification des paramètres du navigateur Web**

Appuyez sur la touche **Menu**, puis appuyez sur **Plus**  $\rightarrow$ **Paramètres**.

## **Paramètres**

### **Réseaux & sans fil**

Vous permet de gérer vos connexions Wi-Fi et Bluetooth. Vous pouvez aussi régler les réseaux Mobiles et le mode Avion.

**Mode Avion** – Lorsque le mode avion est activé, toutes les communications sans fil sont désactivées.

### **Son**

Permet d'ajuster le son et les paramètres de notification. Vous pouvez également gérer le mode vibration, sonore et retour haptique.

## **Affichage**

**Luminosité** – Ajuster la luminosité de l'écran.

**Écran d'autorotation** – Régler pour changer l'orientation automatiquement lorsque vous tournez le téléphone.

 $\overline{96}$ animations. **Animation** – Régler pour permettre d'afficher les

**Mise en veille de l'écran** – Régler le délai d'inactivité avant la mise en veille de l'écran.

## **Location & Sécurité**

**Utilisation de réseaux sans fil** – Si vous sélectionnez **Utilisation de réseaux sans fil**, votre téléphone déterminera votre location approximative à l'aide de réseaux Wi-Fi et cellulaires. Quand vous cochez cette option, on vous demande si vous acceptez d'autoriser Google à utiliser votre emplacement lors de la prestation de ces services.

**Utilisation de Satellites GPS** – Si vous sélectionnez **Activation de satellites GPS**, votre téléphone déterminera votre location au niveau de la rue.

### **Régler le verrouillage**

**d'écran** – Régler le schéma de déverrouillage pour sécuriser votre téléphone. Lorsque vous réglez cette option, une suite d'écrans s'affiche et vous guide dans le dessin d'un schéma

de déverrouillage d'écran. Vous pouvez également définir un code NIP ou un mot de passe plutôt qu'un schéma ou encore laisser l'option sur Aucun.

Lorsque vous ouvrez le téléphone ou déverrouillez l'écran, vous devrez dessiner votre schéma de déverrouillage pour déverrouiller l'écran.

### **Configurer le verrouillage de carte de mémoire SIM**

– Configurez un NIP qui sera requis pour utiliser le téléphone ou changer le code NIP de la carte SIM.

#### **Mots de passe visibles**

– Sélectionnez pour afficher les mots de passe en les saisissant ou désélectionnez pour masquer les mots de passe.

**Sélectionner les administrateurs de périphériques** – Ajoutez des administrateurs de périphériques. **Utilisation des justificatifs de sécurité** – Vous permet

d'accéder aux certificats d'authentification.

**Installation à partir d'une carte de mémoire flash** – Choisissez d'installer des certificats cryptés à partir de votre carte mémoire flash.

**Configurer un mot de passe** – Réglez ou modifiez le mot de passe du stockage de justificatif de sécurité.

**Vider le stockage** – Videz le stockage de justificatif de sécurité de son contenu et réinitialisez son mot de passe

### **Applications**

Vous pouvez gérer les applications et configurer des raccourcis de lancement rapide.

**Sources inconnues** – Activez ce paramètre pour l'installation d'applications ne provenant pas d'Android Market.

**Gérer les Applications** – Gérez et supprimez les applications installées.

## **Paramètres**

**Services en marche** – Vérifiez les services actifs

**Développement** – Réglez les options pour le développement d'applications.

### **Comptes & syn.**

Vous permet d'activer la synchronisation des données en arrière-plan ou Auto-syn. Vous pouvez également vérifier ou ajouter des comptes et modifier leurs données et paramètres de synchronisation.

### **Confidentialité**

Vous pouvez également exécuter une réinitialisation des données installées à l'usine, ce qui effacera toutes vos données. Assurez-vous de sauvegarder toutes données importantes avant d'exécuter cette fonction.

### **Carte mémoire flash et mémoire de téléphone**

Vérifiez l'espace mémoire flash total disponible. Appuyez sur **Désactiver carte mémoire flash** pour enlever la carte mémoire flash. Appuyez sur Formater la carte mémoire flash si vous voulez supprimer toutes les données de la carte mémoire flash.

### **Rechercher**

Appuyez sur la Recherche **Google** pour ajuster les paramètres de recherche Google.

Appuyez sur **Items de recherche** pour ajuster les paramètres de façon à obtenir l'information nécessaire efficacement. Choisissez entre **Web, Apps, Contacts, Messagerie Recherche, Musique** ou **Twitter**.

### **Langue & clavier**

Pour indiquer votre langue et votre région ou configurer les options de saisie de texte ou de correction automatique.

### **Entrée-sortie de la voix**

Vous permet de régler les différents paramètres de Reconnaissance de la voix et synthèse de la parole à partir du texte.

### **Accessibilité**

Vous pouvez utiliser les paramètres d'Accessibilité pour configurer tout module d'expansion installé sur votre téléphone.

**Remarque:** Nécessite des modules d'expansion supplémentaires avant de devenir sélectionnables.

### **Date et heure**

Permet de régler la date et l'heure, le fuseau horaire ou les formats.

## **À propos du téléphone**

Permet d'afficher des informations légales, l'état du téléphone et la version du logiciel.

# **Wi-Fi**

Grâce au Wi-Fi, vous pouvez profiter d'un accès Internet haute vitesse au sein de la zone couverte par le point d'accès sans fil.

Vous pouvez profiter d'une connexion Internet sans fil, sans frais supplémentaire.

### **Activez la fonction Wi-Fi**

À partir de l'écran d'accueil, ouvrez la Barre de Notification et appuyez sur À partir de l'écran applications, appuyez sur Paramètres  $\rightarrow$ Réseaux & sans fil  $\rightarrow$  Wi-Fi  $\rightarrow$ 

## **Connexion à Wi-Fi**

Appuyez sur le réseau Wi-Fi auquel vous souhaitez vous connecter. Si vous voyez <sub>30</sub>, vous devez entrer un mot de passe pour vous connecter.

**ASTUCE:** Si vous ne vous trouvez pas dans une zone Wi-Fi et que vous choisissez une connexion 3G, vous devrez peut-être vous acquitter de frais supplémentaires.

### **CONSEIL!**

Si votre téléphone passe en mode veille alors qu'il est connecté à un réseau Wi-Fi, la connexion sera automatiquement désactivée. Dans ce cas, si votre téléphone a accès à des données 3G, il peut être connecté automatiquement au réseau 3G, ce qui pourrait occasionner des frais supplémentaires.

**Remarque:** Le LG-P500h prend en charge la sécurité WEP, WPA/WPA2-PSK et 802.1x EAP. Si votre fournisseur de services Wi-Fi ou l'administrateur du réseau a établi un cryptage pour assurer la sécurité du réseau, vous devez entrer la clé de sécurité dans la fenêtre qui apparaît. Si le cryptage n'est pas activé, cette fenêtre ne s'affiche pas. Vous pouvez obtenir la clé de sécurité auprès de votre fournisseur de services Wi-Fi ou de l'administrateur de votre réseau.

### **Partager la connexion de données mobiles de votre téléphone**

Vous pouvez partager la connexion de données mobiles de votre téléphone à l'aide d'un PC via une connexion USB. Vous pouvez également partager la connexion de données mobiles de votre téléphone avec au plus cinq périphériques en même temps, en transférant votre téléphone en point d'accès Wi-Fi.

Lorsque votre téléphone partage sa connexion, une icône apparaît dans la barre d'état et en tant que notification dans la barre de notifications.

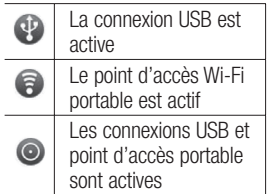

Pour de l'information récente concernant la connexion et les points d'accès portables, incluant les systèmes d'exploitation supportés et autres détails, visitez le site web http:// www.android.com/tether.

**Remarque**: Des frais supplémentaires peuvent vous être facturés lorsque vous accédez à des services en ligne ou que vous les utilisez. Vérifiez vos frais de transmission de données auprès de votre fournisseur de services réseau.

# **Wi-Fi**

### **Paramètres de connexion USB et point d'accès Wi-Fi portable**

- Sur l'écran d'Accueil, appuyez **1**  sur l'icône **Applications** et sélectionnez **Paramètres**.
- Appuyez sur **Réseaux & sans 2 fil** et sélectionnez **Connexion & point d'accès portable**.
- Choisissez ensuite les options **3**  à régler.

**Connexion USB** – Sélectionnez pour partager la connexion de réseau de votre téléphone avec votre ordinateur à l'aide d'un câble USB.

**ASTUCE:** Pour utiliser la connexion USB, vous devez installer PC Suite sur votre PC au préalable.

### **Point d'accès Wi-Fi portable**

– Sélectionnez pour partager la connexion de réseau de votre téléphone en tant que point d'accès Wi-Fi portable.

**Aide** – Ouvre une boîte de dialogue avec de l'information concernant la connexion USB et le point d'accès Wi-Fi portable et où aller pour en savoir plus.

### **Connexion USB et partage de données**

Vous ne pouvez partager la connexion de votre téléphone et une carte de mémoire flash via USB en même temps. Si vous utilisez votre connexion USB pour partager votre carte mémoire flash avec votre ordinateur. vous devez la déconnecter au préalable.

#### **CONSEIL!**

Pour utiliser la connexion USB, vous devez installer PC Suite sur votre PC au préalable.

Utilisez le câble USB fourni **1**  avec votre téléphone pour connecter le téléphone à un port USB de votre ordinateur.

- Sur l'écran d'Accueil, appuyez **2**  sur l'icône **Applications** et sélectionnez **Paramètres** .
- Appuyez sur **Réseaux & sans 3 fil** et sélectionnez **Connexion & point d'accès portable** .
- Sélectionnez **Connexion USB** . **4** 
	- Le téléphone commence à partager sa connexion de réseau avec votre ordinateur via une connexion USB. Une notification en cours est ajoutée la barre d'état et au volet de Notifications.
- Désélectionnez la **connexion 5 USB** pour arrêter de partager votre connexion. Ou débranchez tout simplement le câble USB.

**Remarque:** Lorsque vous utilisez la connexion USB, votre téléphone ne peut qu'être branché au réseau 3G. En mode connexion USB, la connexion de réseau Wi-Fi sera désactivée.

### **Pour partager la connexion de votre téléphone en tant que point d'accès Wi-Fi portable**

Vous ne pouvez partager la connexion de votre téléphone et une carte de mémoire flash via USB en même temps. Si vous utilisez votre connexion USB pour partager votre carte mémoire flash avec votre ordinateur, vous devez la déconnecter au préalable.

- Sur l'écran d'accueil, appuyez **1**  sur l'icône **Applications** et sélectionnez **Paramètres** .
- Appuyez sur **Réseaux & sans 2 fil** et sélectionnez **Connexion**

**Wi-Fi**

### **& point d'accès portable**.

- Sélectionnez **Point d'accès 3 Wi-Fi portable**.
- Au bout d'un certain temps, le téléphone commence à afficher son nom de réseau Wi- Fi (SSID), de façon à ce que vous puissiez le connecter à au plus cinq ordinateurs ou autres appareils. Une notification en cours  $\bigcirc$  est ajoutée à la barre d'état et au volet de **Notifications**
- Lorsque la fonction **Point d'accès Wi-Fi portable** est sélectionnée, vous pouvez modifier son nom de réseau ou le sécuriser
- Désélectionnez la fonction **4 Point d'accès Wi-Fi portable** pour arrêter de partager votre connexion via Wi-Fi.

### **Renommer ou sécuriser votre point d'accès portable**

Vous pouvez modifier le nom de réseau Wi-Fi (SSID) de votre téléphone et sécuriser son réseau Wi-Fi.

- Sur l'écran d'accueil, appuyez **1**  sur l'icône **Applications** et sélectionnez **Paramètres**.
- Appuyez sur **Réseaux & sans 2 fil** et sélectionnez **Connexion & point d'accès portable**.
- Assurez-vous que la fonction **3 Point d'accès Wi-Fi portable** est sélectionnée.
- Sélectionnez les paramètres **4**  de **Point d'accès Wi-Fi portable**.
- Appuyez sur **Configurer un 5 Point d'accès Wi-Fi**.
- La boîte de dialogue **Configurer un point d'accès Wi-Fi** s'ouvre.
- Vous pouvez modifier le nom de réseau (SSID) que les autres ordinateurs voient en recherchant des réseaux Wi-Fi.
- Vous pouvez également appuyer sur le menu **Sécurité** pour configurer le réseau avec la sécurité Wi-Fi Protected Access 2 (WPA2) avec une preshared key (PSK).
- Si vous sélectionnez l'option de sécurité **WPA2 PSK**, un champ de mot de passe est ajouté à la boîte de dialogue **Configurer un point d'accès Wi-Fi**. Si vous entrez un mot de passe, vous devrez entrer ce mot de passe lorsque vous connectez le point d'accès du téléphone à un ordinateur ou autre appareil. Ou sélectionnez **Ouvrir** sur le menu **Sécurité** pour enlever la sécurité de votre réseau Wi-Fi.

### **ATTENTION!**

Si vous réglez l'option de sécurité à **Ouvert**, vous ne pouvez empêcher un usage non autorisé des services en ligne par d'autres personnes et des frais additionnels peuvent s'appliquer. Pour éviter tout usage non autorisé, vous devriez conserver l'option de sécurité.

**6** Appuyez sur **Enregistrer**.

# **Mise à jour logicielle**

### **Mise à jour du logiciel de téléphone**

#### **Mise à jour du logiciel de téléphone mobile LG à partir de l'Internet**

Pour plus d'informations concernant cette fonction, veuillez visiter le site web http://update.lgmobile.com ou http://www.lg.com/common/index.jsp  $\rightarrow$  sélectionnez le pays et la langue. Cette fonction permet d'effectuer une mise à jour de votre micrologiciel à la version la plus récente, par Internet, sans avoir à vous rendre à un centre de service.

L'utilisation du programme de mise à niveau du micrologiciel de téléphone mobile nécessite toute votre attention : assurez-vous de lire toutes les instructions et les notes qui apparaissent à chaque étape du processus, avant de passer à l'étape suivante. Attention : vous ne devez pas retirer le câble USB de transmission de données ou la pile durant une mise à niveau, car cela pourrait endommager gravement votre téléphone.

## DivX Mobile **DIVX**

À PROPOS DE DIVX VIDEO : DivX® est un format vidéo numérique créé par la société DivX, Inc. Ce téléphone est un appareil DivX Certified<sup>®</sup> qui prend en charge la lecture des vidéos DivX. Pour en savoir plus sur ce format et pour vous procurer des outils logiciels permettant de convertir vos fichiers vidéo au format DivX, visitez le site www.divx.com.

À PROPOS DE DIVX VIDEO-ON-DEMAND : Cet appareil homologué DivX Certified<sup>®</sup> doit être enregistré pour pouvoir lire le contenu DivX VOD (vidéo à la demande). Pour obtenir votre code d'enregistrement, repérez la section DivX VOD dans le menu de configuration de l'appareil. Pour en savoir plus sur la procédure d'enregistrement, visitez le site vod. divx.com.

**Homologation DivX Certified® pour lire les vidéos DivX® à une résolution maximale de 320 x 240. DivX®, DivX Certified® et les logos associés sont des marques déposées de DivX, Inc. et sont utilisés sous licence.**

## **Accessoires**

Il existe divers accessoires destinés aux téléphones mobiles, qui peuvent être vendus séparément. Vous pouvez choisir ceux qui répondent à vos besoins. Consultez votre fournisseur local pour savoir quels accessoires sont proposés. (Les articles décrits cidessous peuvent être offerts en option.)

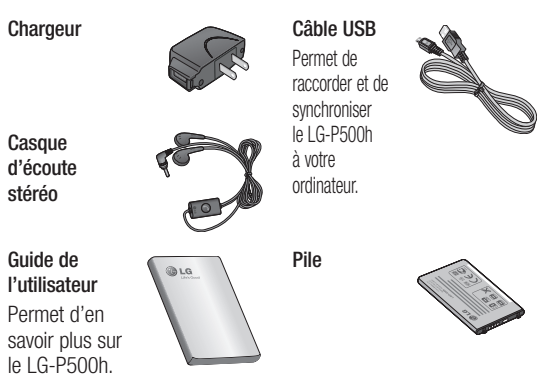

### **REMARQUE:**

- Utilisez toujours des accessoires LG d'origine. Autrement, votre garantie pourrait être rendue nulle.
- Les accessoires peuvent varier.

## **Avant d'utiliser le téléphone cellulaire, veuillez lire ceci !**

### **Comment enregistrer des fichiers de musique/vidéo sur le téléphone**

#### **Raccordez le téléphone à l'ordinateur au moyen d'un câble USB.**

Appuyez et glissez vers le bas la Barre de Notification sur l'écran d'Accueil. Appuyez sur **Connexion USB > Allumer stockage USB > Ouvrir le dossier pour visionner les fichiers**.

Si vous n'avez pas installé le pilote LG Android Platform Driver sur l'ordinateur, vous devez le configurer manuellement.

Pour en savoir plus, reportez-vous à la section Transfert de fichiers à l'aide de stockage de masse.

#### **Enregistrez les fichiers de musique ou vidéo du PC au média de stockage détachable du téléphone.**

Vous pouvez copier ou déplacer les • fichiers de musique ou vidéo du PC au média de stockage détachable

du téléphone à l'aide d'un lecteur de carte.

### **Comment lire des fichiers de musique/vidéo sur le téléphone**

### Lecture de fichiers de musique

Trouvez le fichier que vous souhaitez dans la liste et sélectionnez sa lecture.

### **Lecture de fi chiers de vidéo**

Trouvez le fichier que vous souhaitez dans la liste et sélectionnez sa lecture.

### **Comment envoyer des données de votre téléphone via Bluetooth**

### **Envoi de données via Bluetooth:**

Vous pouvez envoyer des données via Bluetooth en lançant une application correspondante, non pas du menu Bluetooth, comme les téléphones cellulaires réguliers.

**Envoi de photos :** Lancez **•** l'application **Galerie** et sélectionnez **Photo → Menu.** Appuyez sur

**Partager** et sélectionnez **Bluetooth** → Vérifier **Si le Bluetooth est allumé** et sélectionnez **Scanner pour des appareils →** Choisissez l'appareil sur lequel vous voulez envoyer les données de la liste.

- **Exporter des contacts:** Ouvrez l'application **Contacts**. Appuyez sur l'adresse sur laquelle vous voulez exporter. Appuyez sur **Menu** et sélectionnez **Partager**  J **Bluetooth** → Vérifier **si le Bluetooth est allumé** et sélectionnez **Scanner pour des appareils →** Choisissez l'appareil sur lequel vous voulez envoyer les données de la liste. **••**
- **Envoyer à plusieurs contacts sélectionnés:** Ouvrez l'application **Contacts**. Pour sélectionner plus d'un contact, appuyez sur la touche **Menu** et appuyez sur **Sélection multiple**. Sélectionnez les contacts que vous voulez envoyer ou appuyez sur la touche **Menu** et choisissez **Sélectionner tous → Appuyez** sur **Partager**  $\rightarrow$  **Bluetooth**  $\rightarrow$ **Sélectionner tous**. Appuyez sur **Partager** et sélectionnez Bluetooth → Vérifier **Si le Bluetooth est**

**allumé** et sélectionnez **Scanner pour des appareils →** Choisissez l'appareil sur lequel vous voulez envoyer les données de la liste.

**Connexion à FTP (Le serveur FTP uniquement est supporté sur ce combiné) :** Sélectionnez **Paramètres** J **Réseaux & sans fil → paramètres Bluetooth**. Puis, sélectionnez la boîte **à Découvrir** et recherchez ce téléphone à partir d'autres appareils. Sélectionnez ce téléphone dans la liste. Appariez au téléphone et connectez au serveur FTP. **•• Conney Surface Paramic Surface Paramic fil** – **• • • • • e e e i** dietic et reche d'autres télépho au télépho au télépho surface 2,1 EDR SIG. Elle appareils **•** Si vous télépho appareils **•** Si vous tél

**ASTUCE:** La version est Bluetooth 2,1 EDR et certifiée par Bluetooth SIG. Elle est compatible avec d'autres appareils Bluetooth SIG certifiés.

Si vous voulez rechercher ce téléphone à partir d'autres appareils, allez à **Paramètres** J **Réseaux & sans fil** J **paramètres Bluetooth** .

Sélectionnez la boîte **À Découvrir** . La boîte est désactivée après 120 secondes.

# **FAQ**

Veuillez vérifier si les problèmes rencontrés sont décrits dans cette section avant de ramener le téléphone au centre de service ou avant d'appeler un représentant au service à la clientèle.

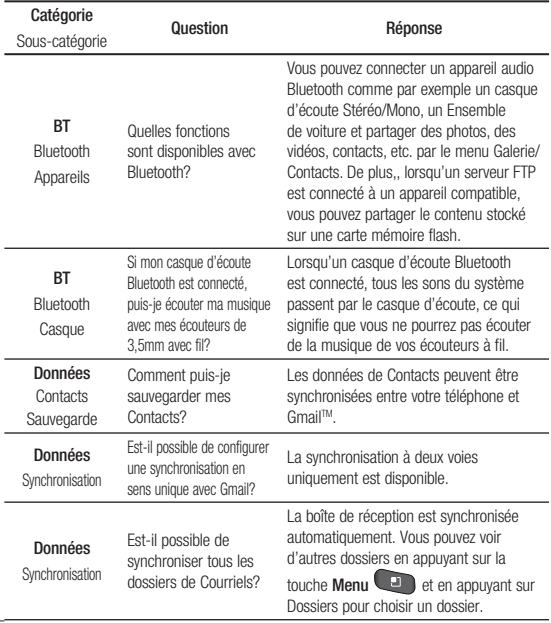
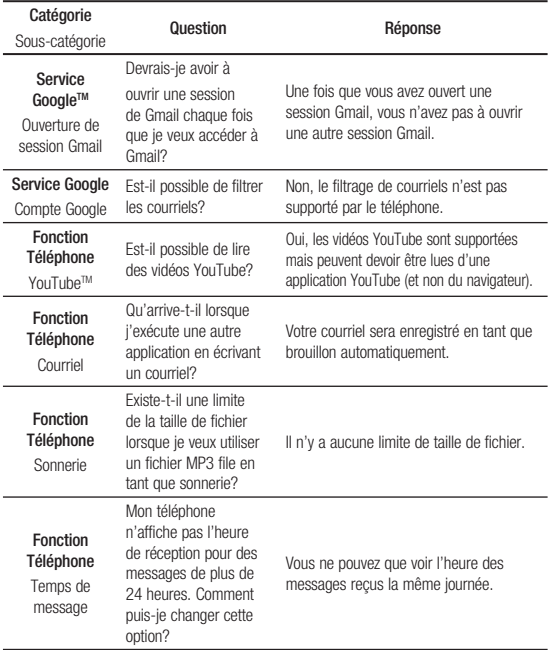

# **FAQ**

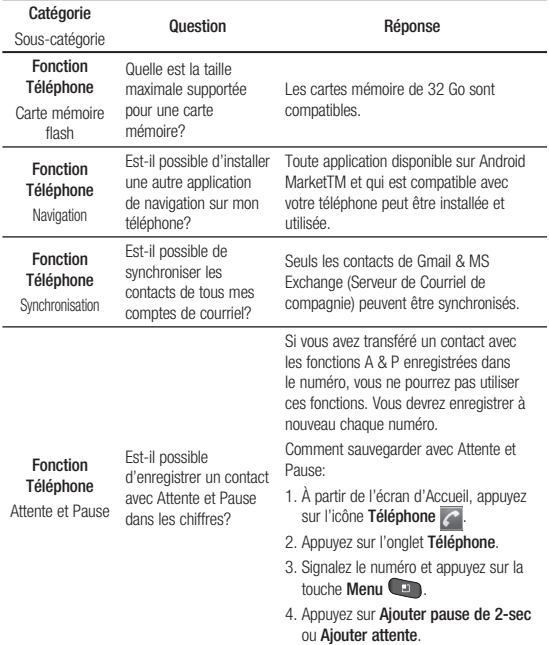

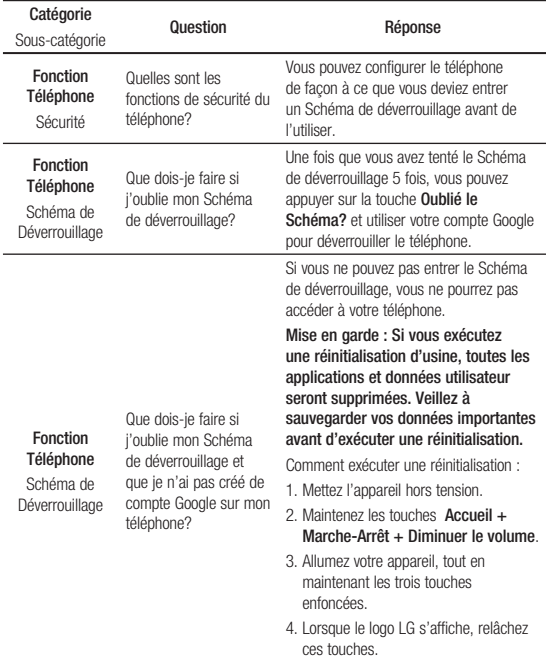

**FAQ**

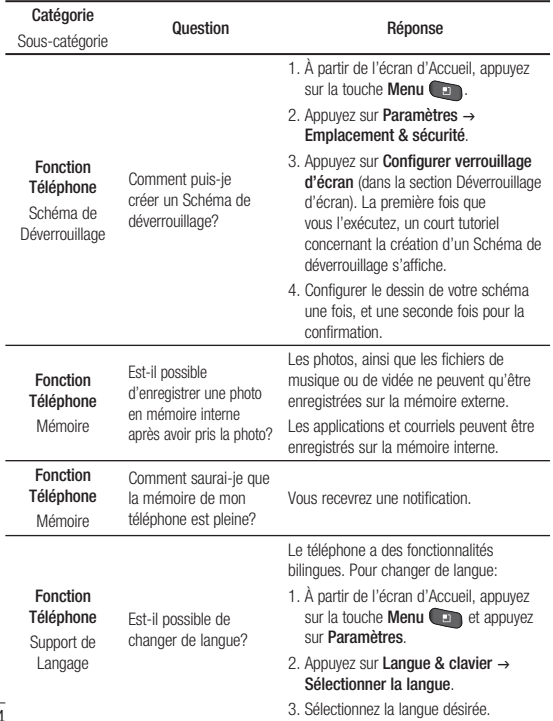

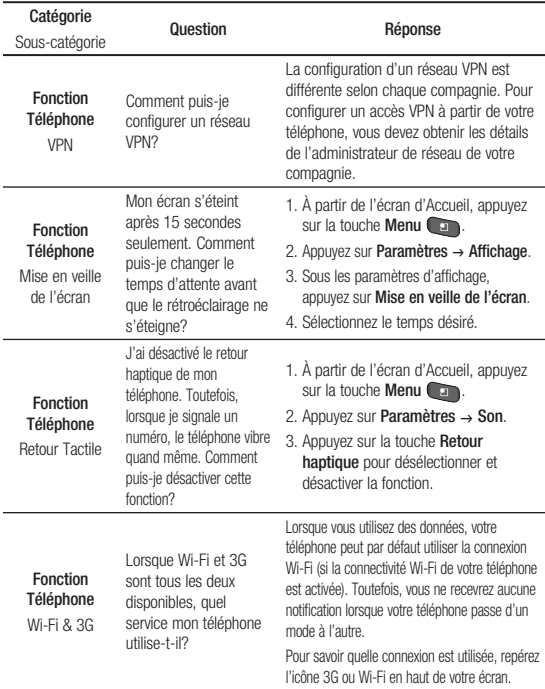

# **FAQ**

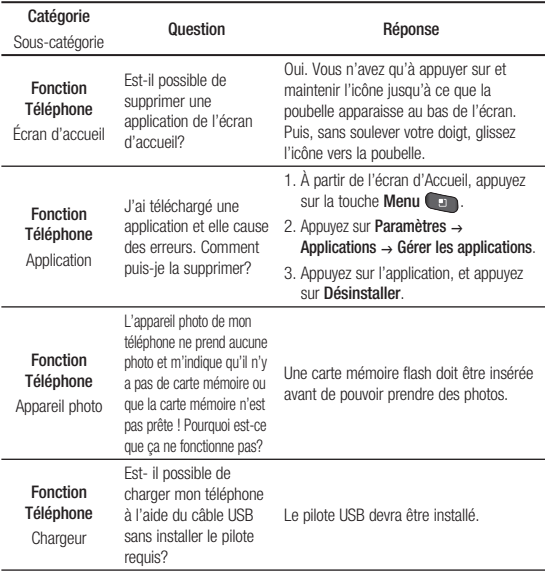

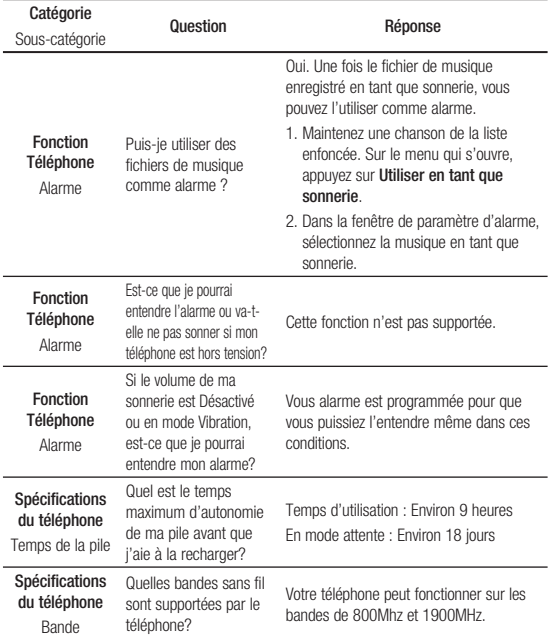

### **FAQ Po**

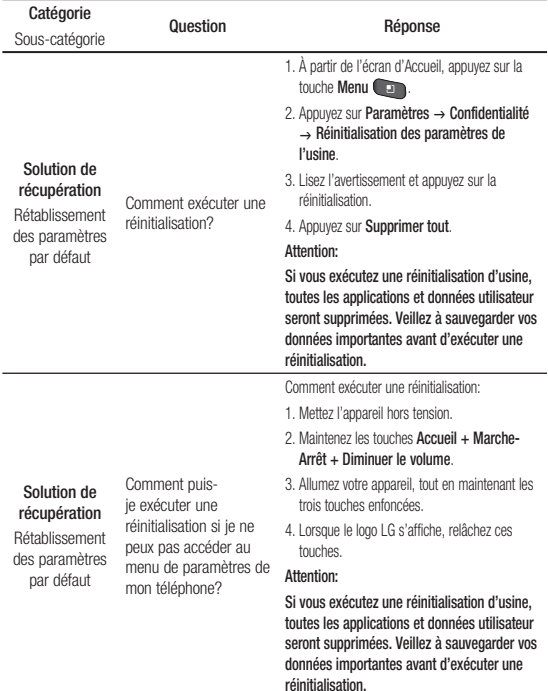

# **Pour votre sécurité**

#### **Renseignements importants**

Ce quide contient des renseignements importants sur l 'utilisation et le fonctionnement de votre téléphone. Veuillez lire chaque page attentivement pour obtenir un rendement optimal, pour éviter d'endommager l 'appareil et pour l'utiliser correctement. Les modifications apportées à l'appareil qui ne sont pas expressément approuvées dans ce guide peuvent annuler la garantie correspondante.

### **Avant de commencer**

### Directives de sécurité

### **AVERTISSEMENT**

Afin de minimiser les risques de choc électrique, n'exposez pas l'appareil à une forte humidité (salles de bain, piscines, etc.).

**Rangez toujours l'appareil loin de la chaleur.** Ne rangez jamais votre appareil à un endroit où il pourrait être exposé à une température de moins de 0 ° C ni de plus de 40 °C, comme à l'extérieur lors de conditions climatiques sévères ou dans votre voiture en été. L'exposition de l'appareil à une chaleur ou à un froid excessifs peut entraîner un mauvais fonctionnement, des dommages ou des pannes graves.

**Faites preuve de prudence si vous utilisez l'appareil près d' autres appareils électroniques.** Les émissions RF de votre téléphone cellulaire peuvent nuire aux appareils électroniques à proximité lorsque ceux-ci ne sont pas convenablement blindés. Consultez, s'il y a lieu, les fabricants des appareils médicaux personnels utilisés (stimulateur cardiaque et prothèse auditive, par exemple)

# **Pour votre sécurité**

pour savoir si votre téléphone peut provoquer des interférences. Éteignez toujours votre appareil dans les établissements de soins de santé ainsi que dans les stations-service. Ne placez jamais votre téléphone dans un four à micro-ondes car la batterie risque d'exploser.

**IMPORTANT!** Veuillez lire les CONSIGNES DE SÉCURITÉ DE LA TIA à la page 127 avant d'utiliser votre téléphone.

### **Consignes de sécurité**

Veuillez prendre connaissance de ces directives simples. Il peut être dangereux, voire illégal de ne pas suivre les règles. Ce guide de l'utilisateur fournit des renseignements détaillés à ce propos.

**•** N'utilisez jamais une pile non approuvée; cela pourrait endommager le téléphone et faire exploser la pile.

- **•** Ne placez jamais l'appareil dans un four à micro-ondes car la pile risque d'exploser.
- **•** Ne jetez pas la pile au feu ni avec des matières dangereuses ou inflammables.
- **•** Veillez à ce qu'aucun objet pointu n'entre en contact avec la pile, car cela pourrait causer un incendie.
- **•** Conservez la pile hors de la portée des enfants.
- **•** Veillez à ce que les enfants n' avalent pas de pièces comme des bouchons de caoutchouc (écouteur, pièces de connexion, etc.), car ils pourraient s' asphyxier ou suffoquer.
- **•** Débranchez le cordon d' alimentation et le chargeur pendant les orages électriques pour éviter les chocs électriques et les incendies.
- **•** En voiture, ne laissez pas votre téléphone ni l'ensemble mains libres près du sac gonflable. Le

déploiement du sac gonflable alors que de l'équipement sans fil est mal installé pourrait causer de graves blessures.

- **•** N'utilisez pas le téléphone dans les endroits où son usage est interdit. (Par exemple : dans les avions).
- **•** N'exposez pas l'adaptateur ni le chargeur à la lumière directe du soleil et ne l'utilisez pas dans les endroits très humides comme les salles de bain.
- **•** N'exposez jamais l'appareil à une température inférieure à -15 °C ou supérieure à 50 °C.
- **•** N'utilisez pas de produits chimiques forts (comme de l 'alcool, du benzène, des diluants, etc.) ni de détergents pour nettoyer votre téléphone car cela pourrait causer un incendie.
- **•** Évitez de laisser tomber le téléphone par terre, de le frapper ou de le secouer fortement. Le choc ou

les vibrations pourraient endommager les circuits électroniques du téléphone.

- **•** N'utilisez pas votre appareil dans les endroits où il y a risque d'explosion car il peut émettre des étincelles.
- **•** N'endommagez pas le cordon en le pliant, en le tordant, en le tirant ou en l'exposant à la chaleur.
- **•** N'utilisez pas la fiche si elle est desserrée car cela pourrait causer un incendie ou un choc électrique.
- **•** Ne placez pas d'objets lourds sur le cordon d'alimentation. Veillez à ce que le cordon d' alimentation ne soit pas plié afin d'éviter tout risque d' incendie et de choc électrique.
- **•** Ne manipulez pas votre téléphone avec des mains mouillées pendant qu'il se charge. Vous pourriez vous électrocuter ou endommager le téléphone.

# **Pour votre sécurité**

- **•** Ne démontez pas le téléphone.
- **•** N'établissez pas des appels et ne répondez pas à des appels lorsque le téléphone est en train de se recharger; il pourrait se produire un courtcircuit, un choc électrique ou un incendie.
- **•** Utilisez uniquement les batteries, les antennes et les chargeurs fournis par LG. La garantie n'est pas valide si vous utilisez des produits provenant d'autres fournisseurs.
- **•** Seul le personnel autorisé peut réparer le téléphone et ses accessoires. Une installation ou une réparation incorrecte pourrait causer des accidents et annuler la garantie.
- **•** Pendant un appel, ne tenez pas l'antenne de l'appareil et évitez également que celleci entre en contact avec votre corps.
- **•** Les appels d'urgence ne peuvent être faits que dans une zone de service. Avant d' effectuer un appel d'urgence, assurez-vous que vous êtes dans une zone de service et que le téléphone est allumé.
- **•** Faites preuve de prudence lorsque vous utilisez des accessoires comme un écouteur ou un casque d' écoute. Assurez-vous que les câbles sont placés de manière sécuritaire et ne touchez pas inutilement à l'antenne.

#### **Informations enregistrées sur la carte mémoire et précautions**

- **•** L'appareil doit toujours être éteint lorsque vous insérez ou retirez la carte mémoire. Si vous retirez la carte pendant que l'appareil est allumé, vous pourriez l'endommager.
- **•** En cas de problème, formatez la carte mémoire.
- **•** La carte mémoire ne peut pas être utilisée pour enregistrer des données protégées par le droit d'auteur.
- **•** N'exercez pas une forte pression lorsque vous écrivez dans le volet Mémo.
- **•** Rangez et transportez la carte mémoire dans son étui.
- **•** Ne mouillez jamais la carte mémoire.
- **•** Ne laissez pas la carte mémoire dans un endroit extrêmement chaud.
- **•** Ne démontez pas et ne modifiez pas la carte mémoire.

#### **Renseignements de la FCC au sujet de l'exposition aux radiofréquences**

### **AVERTISSEMENT**

Lisez ces paragraphes avant d'utiliser votre appareil.

Au mois d'août 1996, la Federal Communications Commission (FCC) des États-Unis a, par l'intermédiaire d' un document intitulé Report and Order FCC 96-326, adopté et mis à jour la norme de sécurité en ce qui concerne l' exposition des personnes à l' énergie électromagnétique des radiofréquences (RF) émanant des émetteurs réglementés par la FCC. Ces directives sont conformes aux normes de sécurité établies auparavant par les organismes de normalisation américains et internationaux: La conception de cet appareil est conforme aux directives de la FCC ainsi qu'à ces normes internationales.

### **MISE EN GARDE**

N'utilisez que l'antenne approuvée fournie. L'utilisation d'antennes non approuvées ainsi que les modifications non autorisées peuvent affecter la

# **Pour votre sécurité**

qualité des appels, endommager l'appareil, annuler la garantie ou contrevenir aux règlements de la FCC. N'utilisez pas l'appareil si l 'antenne est endommagée. Une antenne endommagée qui entre en contact avec la peau peut provoquer une brûlure légère. Communiquez, au besoin, avec votre fournisseur pour obtenir une antenne de rechange.

#### **Utilisation comme appareil portatif**

Ce téléphone a été testé en vue d'une utilisation type comme appareil portatif, avec une distance de 2 cm (0,79 pouces) entre l'arrière de l'appareil et le corps de l'utilisateur. Pour satisfaire aux exigences de la FCC en matière d'exposition aux radiofréquences, une distance d 'au moins 2 cm (0,79 pouces) doit être maintenue entre le corps de l'utilisateur et l'arrière du téléphone. Les pinces de ceinture, les étuis et autres

accessoires semblables d' autres marques et contenant des composantes métalliques ne doivent pas être utilisés.

Les accessoires portatifs empêchant le maintien d'une distance de 2 cm (0,79 pouces) entre le corps de l'utilisateur et l'arrière du téléphone et qui n 'ont pas été testés en vue d 'une utilisation type comme accessoires portatifs peuvent ne pas satisfaire aux limites d' exposition aux radiofréquences stipulées par la FCC et, par conséquent, ne doivent pas être utilisés.

#### **Antenne externe montée sur véhicule (facultative si disponible)**

Selon les exigences de la FCC en matière d'exposition aux radiofréquences, on doit maintenir une distance d' au moins 20 cm (8 pouces) entre l'utilisateur ou toute autre personne et l'antenne externe

montée sur le véhicule. Pour en savoir davantage sur l'exposition aux radiofréquences, visitez le site Web de la FCC à l'adresse www.fcc.gov

#### **Conformité aux normes FCC Part 15 Class B**

Cet appareil et ses accessoires sont conformes aux normes FCC Part 15 Class B de la Federal Communications Commission et aux exigences pour appareils numériques ICES-003 Class B d' Industrie Canada.

Son fonctionnement est sujet aux deux conditions suivantes :

(1) Cet appareil et ses accessoires ne doivent pas provoquer de brouillage préjudiciable, et (2) cet appareil et ses accessoires doivent accepter toutes les interférences reçues, y compris celles pouvant causer un fonctionnement indésirable.

### **Mises en garde au sujet de la pile**

- **•** Ne la démontez pas.
- **•** Ne la court-circuitez pas.
- **•** Ne pas exposer à des températures trop hautes : 60 °C (140°F).
- **•** Ne l'incinérez pas.

### **Élimination des piles usées**

- **•** Veuillez jeter la pile de façon appropriée ou rapportez-la à votre fournisseur de services sans fil pour recyclage.
- **•** Ne jetez pas la pile au feu ni avec des matières dangereuses ou inflammables.

#### **Mises en garde au sujet de l'adaptateur (chargeur)**

- **•** L'utilisation d'un chargeur de batterie qui ne convient pas peut endommager l'appareil et annuler la garantie.
- **•** L'adaptateur, ou chargeur de batterie, ne doit être utilisé qu'à l'intérieur.

# **Pour votre sécurité**

N'exposez pas l'adaptateur ni le chargeur à la lumière directe du soleil et ne l'utilisez pas dans les endroits très humides comme les salles de bain.

### **Évitez d'endommager votre ouïe.**

- **•** Votre acuité auditive peut être endommagée si vous êtes exposé à un son fort pendant de longues périodes de temps. Par conséquent, nous vous recommandons de ne pas allumer ou éteindre le combiné près de votre oreille. Nous vous recommandons aussi de régler le volume de la musique et des appels à un niveau raisonnable.
- **•** Si vous écoutez de la musique pendant que vous vaquez à d 'autres occupations, assurezvous que le volume soit réglé à un niveau raisonnable afin que vous puissiez demeurer conscient de votre environnement. Cela est

particulièrement important quand vous traversez une rue.

### **Consignes de sécurité de la TIA**

Vous trouverez dans les pages qui suivent les consignes de sécurité de la TIA au sujet des téléphones sans fil portatifs. L 'inclusion, dans le guide d' utilisation, des paragraphes concernant les stimulateurs cardiaques, les prothèses auditives et autres appareils médicaux est obligatoire pour l 'obtention de l'homologation CTIA. L'utilisation des autres textes de la TIA est encouragée s 'il y a lieu.

#### **Exposition aux signaux de radiofréquence**

Votre téléphone sans fil portatif est un émetteur-récepteur radio de faible puissance. Lorsqu'il est SOUS TENSION, il reçoit et émet des signaux RF (radiofréquence). En août 1996, la Federal Communications Commissions (FCC) a adopté, en matière d' exposition aux radiofréquences.

des lignes directrices établissant des niveaux de sécurité pour les téléphones sans fil portatifs.

Ces directives sont conformes aux normes de sécurité établies auparavant par les organismes de normalisation américains et internationaux :

ANSI C95.1 (1992) \*

NCRP Report 86 (1986) ICNIRP (1996)

Ces normes sont fondées sur des évaluations périodiques complètes de documents scientifiques pertinents. Ainsi, plus de 120 scientifiques, ingénieurs et médecins d' universités, d'organismes de santé gouvernementaux et de divers secteurs industriels ont passé en revue les recherches disponibles pour créer la norme ANSI (C95.1).

\* American National Standards Institute; National Council on Radiation Protection and Measurements; International

Commission on Non-Ionizing Radiation Protection

La conception de votre téléphone est conforme aux directives de la FCC (ainsi qu'à ces normes).

### **Entretien de l'antenne**

N'utilisez que l'antenne fournie ou une antenne de rechange approuvée. L'utilisation d' antennes ou d'accessoires non approuvés ainsi que les modifications non autorisées peuvent endommager l'appareil et contrevenir aux règlements de la FCC.

### **Utilisation de l'appareil**

POSITION NORMALE : Tenez le téléphone cellulaire comme n' importe quel autre téléphone, en veillant à ce que l'antenne pointe vers le haut et par-dessus votre épaule.

#### **Conseils pour un fonctionnement efficace**

Pour que votre téléphone fonctionne le plus efficacement possible:

**•** Ne touchez pas l'antenne inutilement lorsque vous utilisez l'appareil. Tout contact avec l'antenne peut affecter la qualité des appels et entraîner un fonctionnement de l'appareil à un niveau de puissance plus élevé que nécessaire.

### **Conduite automobile**

Vérifiez les lois et la réglementation en vigueur aux endroits où vous utilisez votre téléphone sans fil. Respectez toujours ces règlements. Par ailleurs, si vous utilisez votre téléphone lorsque vous conduisez:

- **•** Accordez toute votre attention à la conduite de votre véhicule; votre principale responsabilité est la prudence au volant ;
- **•** Utilisez le mode mains libres, si vous avez accès à cette fonction ;
- **•** Si les conditions de la circulation l'exigent, arrêtezvous et stationnez votre véhicule avant d'effectuer ou de répondre à un appel.

### **Appareils électroniques**

La plupart des appareils électroniques modernes sont blindés contre les signaux RF. Cependant, il arrive que certains appareils électroniques ne soient pas protégés contre les signaux RF émis par votre téléphone.

### **Stimulateurs cardiaques**

La Health Industry Manufacturers Association recommande une distance de 15 cm entre un téléphone sans fil portatif et un stimulateur cardiaque pour éviter

les interférences potentielles.

Ces recommandations sont conformes aux recherches indépendantes et aux recommandations des travaux de recherche sur les technologies sans fil. Les personnes portant un stimulateur cardiaque:

- **•** doivent TOUJOURS tenir le téléphone à une distance d 'au moins 15 cm de leur stimulateur cardiaque lorsque le téléphone est SOUS TENSION;
- ne doivent pas transporter leur téléphone dans une poche poitrine.
- **•** doivent utiliser l'oreille située de l'autre côté de leur stimulateur cardiaque afin de minimiser les risques d' interférences.
- doivent, si elles ont quelque motif que ce soit de soupçonner la présence d' interférences, ÉTEINDRE leur téléphone sur-le-champ.

### **Prothèses auditives**

Certains téléphones numériques sans fil créent des interférences avec certaines prothèses auditives. Dans un tel cas, vous devez consulter votre fournisseur de services.

### **Autres appareils médicaux**

Si vous utilisez tout autre appareil médical, consultez son fabricant pour savoir si l'appareil en question est convenablement blindé contre l'énergie des radiofréquences externes. Votre médecin pourra également vous aider à obtenir ce renseignement.

### **Établissements de soins de santé**

Éteignez toujours votre téléphone dans les établissements de soins de santé lorsque les règlements affichés vous invitent à le faire. Les hôpitaux et autres établissements de soins de santé utilisent parfois des appareils sensibles à l'énergie des radiofréquences externes.

### **Véhicules**

Dans les véhicules, les signaux RF peuvent affecter les systèmes électroniques mal installés ou insuffisamment blindés. Vérifiez ce qu'il en est auprès du fabricant ou du représentant. Vous devez également consulter le fabricant de tout matériel ajouté à votre véhicule.

### **Avis affichés**

Éteignez votre appareil dans les établissements où des avis vous invitent à le faire.

### **Avion**

La réglementation de la FCC interdit l'utilisation des téléphones cellulaires à bord des avions. Mettez toujours votre appareil HORS TENSION lorsque vous montez à bord d'un avion.

### **Zones de dynamitage**

Pour éviter de créer des interférences lors d'opérations de dynamitage, ÉTEIGNEZ

votre téléphone lorsque vous vous trouvez dans une zone de dynamitage ou dans toute zone où on vous invite à Désactivez les communications radio bidirectionnelles. Obéissez à toutes les consignes et à toutes les directives affichées.

#### **Zone avec risque de déflagration**

ÉTEIGNEZ votre téléphone dans les zones où il y a risque de déflagration; obéissez à toutes les consignes et à toutes les directives affichées. Dans de telles zones, une étincelle peut provoquer une explosion ou un incendie entraînant des blessures, voire la mort.

Ces zones sont habituellement, mais pas toujours, clairement identifiées.

Parmi celles-ci on notera les postes de ravitaillement (stations-service, par exemple), les cales de bateaux, les

installations de transfert ou de stockage de combustible ou de produits chimiques, les véhicules utilisant des gaz de pétrole liquéfié (comme le propane ou le butane), les zones où des produits chimiques ou des particules (poussières de grain ou autre, poudres métalliques) sont présents dans l'atmosphère ainsi que toute autre zone où vous devriez normalement arrêter le moteur de votre véhicule.

#### **Véhicules dotés de coussins gonflables**

Lorsqu'ils se gonflent, les coussins gonflables produisent un fort impact. NE PLACEZ PAS d'objets, y compris les appareils sans fil installés ou portatifs, au-dessus d'un compartiment de coussin gonflable ni dans la zone de déploiement du coussin. Le gonflement de tels coussins dans un véhicule où un appareil sans fil est mal installé peut entraîner des blessures graves.

### **Consignes de sécurité**

Veuillez lire et suivre les directives suivantes afin d'utiliser votre appareil de façon sûre et d 'éviter de l'endommager. Après avoir lu ce guide, conservez-le dans un endroit facile d'accès.

### **Sécurité pour l'adaptateur et le chargeur**

**•** Le chargeur et l'adaptateur sont conçus pour être utilisés à l'intérieur seulement.

#### **Information sur la batterie et soins de la batterie**

- **•** Veuillez jeter la batterie de façon appropriée ou rapportez-la à votre fournisseur de services sans fil pour qu'il la recycle.
- **•** Il n'est pas nécessaire que la batterie soit complètement déchargée avant de la recharger.
- **•** Utilisez uniquement un chargeur approuvé par LG et conçu pour votre modèle de téléphone; les chargeurs sont conçus pour

maximiser la durée de vie de la batterie.

- **•** Ne démontez pas la batterie et veillez à la protéger des chocs pour éviter tout risque de choc électrique, de court-circuit et d 'incendie. Conservez la batterie hors de la portée des enfants. Veuillez à ce que les contacts de métal demeurent propres.
- **•** Lorsque la batterie n'offre plus un rendement acceptable, remplacez-la. La batterie peut être rechargée plusieurs centaines de fois avant d'être remplacée.
- **•** Pour maximiser la vie de la batterie, rechargez-là après une longue période d'inactivité.
- **•** La durée de vie de la batterie varie selon les habitudes d 'utilisation et les conditions environnementales.
- **•** Une utilisation intensive du rétroéclairage, du navigateur Media Net ou de la trousse de connexion pour transmission

de données diminue la durée de vie de la batterie ainsi que le temps d'attente et de conversation.

- **•** La fonction de protection automatique de la batterie coupe l'alimentation du téléphone lorsque l'état de fonctionnement de la batterie est anormal. Si cela se produit, retirez la batterie du téléphone, réinstallez-la et rallumez le téléphone.
- **•** La durée de vie de la batterie dépend de la configuration du réseau, des paramètres du produit, des habitudes d' utilisation, de l'état de la batterie et des conditions environnantes.

### **Explosion, choc et incendie**

• Ne rangez pas votre appareil dans les endroits excessivement poussiéreux et veillez à ce que le cordon d'alimentation se trouve à la distance minimale prescrite de toute source de chaleur.

- **•** Débranchez le cordon d' alimentation avant de nettoyer votre téléphone et nettoyez les broches du cordons lorsqu'elles sont sales.
- **•** Lorsque vous utilisez le cordon d'alimentation, assurez-vous que la fiche est bien branchée. Une fiche mal branchée peut provoquer une chaleur excessive, voire un incendie.
- **•** Si vous placez votre téléphone dans une poche ou un sac sans avoir couvert la prise d 'alimentation, des articles en métal peuvent court-circuiter l 'appareil. Couvrez toujours la prise lorsqu'elle n'est pas utilisée.
- Ne court-circuitez pas la pile. Les articles de métal, comme les pièces de monnaie, les trombones ou les stylos peuvent court-circuiter les pôles  $+$  et – de la batterie (bandes de métal de la batterie) lorsque vous bougez. Un court-circuit

des pôles peut endommager la batterie et causer une explosion.

### **Avis général**

- **•** N'utilisez pas de batterie endommagée et ne placez pas la batterie dans votre bouche car cela pourrait causer des blessures graves.
- **•** Ne placez pas d'articles comportant des composantes magnétiques (carte de crédit, carte téléphonique, livret de banque) près de votre téléphone. Le magnétisme du téléphone peut endommager les données dans la bande magnétique.
- **•** Pendant un appel très long, la qualité de la transmission risque d'être affectée en raison de la chaleur produite par l' appareil.
- **•** Lorsque vous n'utilisez pas le téléphone pendant une longue période, entreposez-le dans un

endroit sûr et débranchez le cordon d'alimentation.

- **•** Si vous utilisez votre téléphone à proximité d'un récepteur (p. ex., une télévision ou une radio), il risque de se produire des interférences avec le téléphone.
- **•** N'utilisez pas le téléphone si l' antenne est endommagée. En cas de contact avec la peau, une antenne endommagée pourrait causer de légères brûlures. Veuillez vous adresser à un centre de service LG autorisé pour le remplacement de l'antenne endommagée.
- **•** Ne plongez pas le téléphone dans l'eau. Si cela se produit, fermez immédiatement le téléphone et retirez la batterie. Si le téléphone ne fonctionne plus, faites-le réparer dans un centre de service LG autorisé.
- **•** Ne peignez pas votre téléphone.
- **•** Les données enregistrées dans votre téléphone peuvent être supprimées par une utilisation imprudente, la réparation du téléphone ou la mise à niveau du logiciel. Veuillez faire une copie de sauvegarde de vos numéros de téléphone importants. (Les sonneries, les messages texte, les messages vocaux, les photos et les vidéos pourraient aussi être supprimés.) Le fabricant n'est pas responsable des dommages causés par la perte de données.
- **•** Lorsque vous utilisez votre téléphone dans un endroit public, réglez la sonnerie au mode vibration pour ne pas déranger les gens qui vous entourent.
- **•** N'allumez pas ou n'éteignez pas votre téléphone pendant qu'il est à votre oreille.

#### **Nouvelles de la FDA à l'intention des consommateurs**

Renseignements sur les téléphones cellulaires émanant du Center for Devices and Radiological Health de la U.S. Food and Drug Administration.

#### **1. Les téléphones sans fil sontils dangereux pour la santé?**

Les preuves scientifiques actuelles ne démontrent pas de risques pour la santé associés à l'usage des téléphones sans fil. Toutefois, il n'existe aucune preuve que ces appareils soient absolument sûrs. Les téléphones sans fil, lorsqu 'on les utilise, émettent de faibles niveaux d'énergie de radiofréquences (RF) dans la plage des micro-ondes. En outre, ils émettent, en mode attente, de très faibles quantités de radiofréquences. Bien que l'exposition à des niveaux élevés de radiofréquences

puisse affecter la santé (en raison du réchauffement des tissus), l'exposition à de faibles niveaux de radiofréquences ne produisant aucun réchauffement n'entraîne aucun effet indésirable connu sur la santé. De nombreuses études portant sur l'exposition à de faibles niveaux de radiofréquences n'ont relevé aucun effet biologique. Certaines études ont suggéré qu'il est possible que certains effets biologiques se produisent, mais ces conclusions n'ont pas été confirmées par d'autres recherches. Dans certains cas, d'autres chercheurs ont eu du mal à reproduire ces études ou à identifier les causes à l' origine de l'incohérence des résultats.

#### **2. Quel rôle joue la FDA en ce qui concerne l'innocuité des téléphones sans fil?**

 Selon la loi, contrairement à ce qu'elle fait pour les nouveaux médicaments et appareils médicaux, la FDA ne vérifie pas si les produits de consommation émettant des radiations (dont les téléphones sans fil) sont sûrs avant qu' ils puissent être vendus. La FDA peut toutefois prendre les mesures nécessaires s'il est démontré que des téléphones sans fil émettent de l'énergie de radiofréquences (RF) à un niveau dangereux pour l' utilisateur. Dans de tels cas, la FDA peut exiger du fabricant qu'il signale aux utilisateurs ces risques pour la santé et qu 'il répare, remplace ou rappelle les téléphones en question de facon à éliminer ces risques. Bien que les données scientifiques actuelles ne

justifient aucune initiative de réglementation de la part de la FDA, cette dernière a toutefois vivement conseillé au secteur de la téléphonie sans fil de prendre certaines mesures, dont les suivantes:

- **•** soutenir les recherches portant sur les effets biologiques potentiels du type de radiofréquences émises par les téléphones sans fil;
- **•** concevoir des téléphones sans fil pouvant minimiser l 'exposition de l'utilisateur aux radiofréquences non nécessaires au fonctionnement de l'appareil; et
- **•** fournir aux utilisateurs de téléphones sans fil la meilleure information possible relativement aux éventuels effets de ces appareils sur la santé.

 La FDA fait partie d'un groupe de travail interorganismes au niveau fédéral dont les responsabilités couvrent divers aspects de la sécurité relativement aux radiofréquences et qui assure la coordination des efforts au niveau fédéral. Les organismes suivants font également partie de ce groupe de travail :

- **•** National Institute for Occupational Safety and Health
- **•** Environmental Protection Agency
- **•** Occupational Safety and Health Administration (Administración de la seguridad y salud laborales)
- **•** Occupational Safety and Health Administration
- **•** National Telecommunications and Information **Administration**

Le National Institutes of Health participe également à certaines des activités du groupe.

La FDA partage ses responsabilités en matière de réglementation des téléphones sans fil avec la Federal Communications Commission (FCC). Tous les téléphones vendus aux États-Unis doivent être conformes aux directives de sécurité de la FCC en ce qui concerne les limites d' exposition aux radiofréquences. La FCC s'en remet à la FDA et aux autres organismes de santé pour ce qui est des questions d 'innocuité des téléphones sans fil.

La FCC réglemente également les stations de base dont dépendent les réseaux de téléphonie sans fil. Bien que ces stations fonctionnent à une puissance plus élevée que les téléphones sans fil, elles n'exposent habituellement les utilisateurs qu'à des

radiofréquences des milliers de fois inférieures à celles émises par les téléphones proprement dits. L'innocuité des stations de base n'est donc pas abordée dans ce document.

#### **3. Quels types de téléphones sont visés ici?**

 L'expression téléphone sans fil désigne les téléphones sans fil portatifs dotés d'une antenne intégrée; on les appelle également téléphone cellulaire, téléphone mobile et téléphone SCP. Ces types de téléphones sans fil peuvent exposer l' utilisateur à une énergie de radiofréquences (RF) mesurable en raison de la courte distance entre le téléphone et la tête de l'utilisateur. Ces expositions aux radiofréquences sont limitées en raison des directives de sécurité émanant de la FCC, qui ont été élaborées sur les conseils de la FDA et d'autres organismes de santé et de

sécurité. Lorsque le téléphone est situé à de plus grandes distances de l'utilisateur, l' exposition aux radiofréquences diminue considérablement car cette diminution se fait rapidement au fur et à mesure qu'augmente la distance par rapport à la source d'émission. Les téléphones dits « sans fil » qui sont dotés d'une unité de base branchée au câblage téléphonique d'une maison fonctionnent généralement à des niveaux de puissance beaucoup moins élevés et, par conséquent, entraînent une exposition aux radiofréquences bien en-deçà des limites de sécurité fixées par la FCC.

#### **4. Quels sont les résultats des recherches déjà effectuées?**

 Les recherches effectuées jusqu'à présent ont donné des résultats contradictoires et nombre de ces études présentaient des failles sur

le plan des méthodes de recherche appliquées. L' expérimentation animale portant sur les effets de l'exposition à l 'énergie des radiofréquences (RF) caractéristique des téléphones sans fil a également débouché sur des résultats contradictoires qui, souvent, ne peuvent pas être reproduits dans d'autres laboratoires. Quelques études chez l' animal suggèrent toutefois qu'à de faibles niveaux, les radiofréquences peuvent accélérer le développement du cancer chez les animaux de laboratoire. Cependant, un grand nombre d'études ayant démontré un développement accéléré des tumeurs ont utilisé des animaux génétiquement modifiés ou traités à l' aide de produits chimiques cancérigènes de façon à être prédisposés au cancer, même en l'absence d'exposition à des radiofréquences. Dans

le cadre d'autres études, les animaux étaient exposés aux radiofréquences pendant des périodes pouvant aller jusqu'à 22 heures par jour. Étant donné que de telles conditions sont différentes des conditions dans lesquelles les gens utilisent les téléphones sans fil, nous ne savons pas avec certitude si les résultats de ces recherches s'appliquent à la santé de l' homme. Trois grandes études épidémiologiques ont été publiées depuis décembre 2000. Ces études portaient sur l'association possible entre l' utilisation du téléphone sans fil et le cancer primitif du cerveau, le gliome, le méningiome, le névrome acoustique, les tumeurs du cerveau ou des glandes salivaires, la leucémie et divers autres cancers. Aucune de ces études n'a démontré l'existence d'effets nocifs sur la santé suite à l' exposition aux radiofréquences

émises par les téléphones sans fil.

Cependant, aucune de ces études ne répond aux questions relatives aux effets à long terme d'une exposition à ces radiofréquences puisque la période moyenne d'exposition utilisée dans le cadre de ces recherches était de trois ans environ.

**5. Quelles recherches doiton mener pour déterminer si l'exposition aux radiofréquences émises par les téléphones sans fil est nocive pour la santé?** Une combinaison d'études en laboratoire et d'études épidémiologiques portant sur les utilisateurs de téléphones sans fil pourraient fournir certaines des données nécessaires. Des études portant sur l'exposition permanente d' animaux à ces radiofréquences pourraient être achevées dans

quelques années. Toutefois, il faudrait utiliser un très grand nombre d'animaux pour obtenir une preuve fiable d'un effet cancérigène, s'il y en a un. Les études épidémiologiques peuvent fournir des données pouvant être appliquées directement aux populations humaines, mais il faut parfois effectuer un suivi sur une période de 10 ans ou plus pour obtenir des réponses au sujet des effets sur la santé (dont le cancer). Ceci découle du fait qu'il faut parfois compter de nombreuses années entre le moment de l'exposition à un agent cancérigène et le développement d'une tumeur, le cas échéant. Par ailleurs, l 'interprétation des études épidémiologiques est gênée par la difficulté qu'il y a à mesurer l'exposition réelle aux radiofréquences dans le cadre d'une utilisation au jour le jour

des téléphones sans fil. De nombreux facteurs affectent ces mesures, dont l'angle selon lequel le téléphone est tenu et le modèle de l'appareil utilisé.

**6. Que fait la FDA pour en apprendre davantage sur les effets potentiels sur la santé des radiofréquences émises par les téléphones sans fil?** La FDA collabore avec le U.S. National Toxicology Program ainsi qu'avec des groupes d 'investigateurs du monde entier pour veiller à ce que les études les plus importantes chez l'animal soient menées de façon à traiter les questions importantes relativement aux effets de l'exposition à l'énergie des radiofréquences (RF). La FDA est un des principaux participants au Projet international pour l'étude des champs électromagnétiques ou Projet EMF depuis ses débuts en 1996. Un résultat influent

de ce projet a été la création d 'une liste détaillée des besoins en matière de recherche, ce qui a entraîné la mise sur pied de nouveaux programmes de recherche partout dans le monde. Ce projet a également permis d'élaborer une série de documents d 'information, destinés au public, portant sur les champs électromagnétiques. La FDA et la Cellular Telecommunications & Internet Association (CTIA) ont conclu un accord officiel de coopération en matière de recherche et développement (Cooperative Research and Development Agreement ou CRADA) en vue de mener des recherches sur l'innocuité des téléphones sans fil. La FDA assure la supervision scientifique par l'obtention de l'opinion de spécialistes du gouvernement, de l'industrie et des organismes académiques. Les recherches financées par

la CTIA sont menées dans le cadre de contrats conclus avec des investigateurs indépendants. Les travaux initiaux comprennent des études en laboratoire et des études menées auprès d' utilisateurs de téléphones sans fil. Le CRADA couvre également une évaluation large des autres besoins en matière de recherche dans le contexte des plus récents développements dans ce domaine, partout dans le monde.

#### **7. Comment puis-je connaître mon propre niveau d'exposition aux radiofréquences lorsque j' utilise mon téléphone sans fil?**

 Tous les téléphones vendus aux États-Unis doivent être conformes aux directives de la Federal Communications Commission (FCC) en matière de limites d'exposition à l'

énergie des radiofréquences (RF).

La FCC a établi ces directives en collaboration avec la FDA et d'autres organismes fédéraux de santé et de sécurité. La limite fixée par la FCC en matière d' exposition aux RF émises par les téléphones sans fil a été établie en fonction d'un débit d'absorption spécifique (DAS) de 1,6 watt par kilogramme (1,6 W/kg). La limite établie par la FCC est conforme aux normes de sécurité de l 'Institute of Electrical and Electronic Engineering (IEEE) et du National Council on Radiation Protection and Measurement. Cette limite d' exposition tient compte de la capacité du corps humain à évacuer la chaleur des tissus qui absorbent l'énergie émise par les téléphones cellulaires et a été fixée de façon à être largement en-deçà des niveaux connus pour avoir des effets. Les fabricants de téléphones sans fil doivent indiquer à la FCC le niveau d'exposition aux RF de chacun de leurs modèles de téléphone. Consultez le site Web de la FCC (http://www.fcc.gov/oet/ rfsafety) pour savoir comment trouver le numéro d' identification de la FCC sur votre téléphone. Ce numéro permet ensuite de trouver, dans la liste disponible en ligne, le niveau d'exposition aux radiofréquences correspondant.

**8. Qu'a fait la FDA pour mesurer l'énergie de radiofréquences émise par les téléphones sans fil?** L'Institute of Electrical and Electronic Engineers (IEEE), en collaboration et sous la direction des scientifiques et des ingénieurs de la FDA, est en train de développer une norme technique de

mesure de l'exposition à l' énergie des radiofréquences émise par les téléphones sans fil et autres appareils de ce type. Cette norme, baptisée Recommended Practice for Determining the Spatial- Peak Specific Absorption Rate (SAR) in the Human Body Due to Wireless Communications Devices (pratiquerecommandée pour déterminer le début d' absorption spécifique (DAS) spatial et maximal pour le corps humain suite à l' exposition à des appareils de communication sans fil) : Experimental Techniques établit la première méthodologie d 'essai cohérente pour l' évaluation du débit auquel les radiofréquences sont absorbées par la tête des utilisateurs de téléphones sans fil. La méthode d'essai utilise un modèle de simulation de tissus de la tête humaine. Cette méthodologie d'essai DAS

normalisée devrait améliorer considérablement la cohérence des mesures effectuées, dans divers laboratoires, sur le même téléphone. Le débit d 'absorption spécifique (DAS) indique la quantité d'énergie absorbée dans les tissus, soit par le corps en entier, soit par une petite partie seulement. Ce débit est mesuré en watts/kg (ou milliwatts/g) de matière. Il permet de déterminer si un téléphone sans fil respecte les directives de sécurité établies.

**9. Que puis-je faire pour diminuer mon exposition aux radiofréquences émises par mon téléphone sans fil?** S'il existe un risque associé à ces produits — et, à l'heure actuelle, nous ne savons pas s'il y en a un — celui-ci est probablement minime. Mais si vous désirez éviter même les risques potentiels, vous pouvez prendre quelques précautions

simples pour minimiser l' exposition à l'énergie des radiofréquences (RF). Étant donné que le temps est ici un facteur primordial dans le calcul de l'exposition subie par une personne, vous pouvez, dans un premier temps, diminuer le temps d'utilisation de votre téléphone sans fil. Si vous devez avoir chaque jour de longs entretiens au téléphone, conservez une plus grande distance entre votre corps et la source de RF étant donné que l'exposition diminue considérablement avec la distance. Utilisez, par exemple, des écouteurs pour pouvoir garder le téléphone loin de votre corps; ou encore utilisez un téléphone branché à une antenne éloignée. Nous vous rappelons que les données scientifiques actuelles n' indiquent aucun risque pour la santé associé à l'utilisation du téléphone sans fil. Si, toutefois, vous vous préoccupez de l' exposition aux RF émises par ces appareils, des précautions comme celles décrites ci-dessus vous permettront de minimiser cette exposition.

**10. Qu'en est-il des enfants qui utilisent le téléphone sans fil?** Il n'existe aucune preuve de danger pour les utilisateurs de téléphones sans fil, y compris les enfants et les adolescents. Si vous désirez limiter l'exposition d'un enfant ou d'un adolescent aux radiofréquences (RF) émises par le téléphone sans fil, appliquez les précautions décrites ci-dessus. Le simple fait de réduire le temps passé au téléphone et d'augmenter la distance entre l'appareil et le corps de l'utilisateur permet de diminuer l'exposition aux radiofréquences. Certains groupes parrainés

par des gouvernements déconseillent l'utilisation du téléphone sans fil par les enfants. Ainsi, en décembre 2000, le gouvernement du Royaume-Uni a distribué des dépliants contenant cette recommandation. Ce document soulignait toutefois qu'il n'existait aucune preuve d'un lien entre l'utilisation du téléphone sans fil et l' apparition de tumeurs au cerveau ou autres effets nocifs. La recommandation de restreindre l'utilisation de cet appareil par les enfants était formulée à titre strictement préventif et n'était pas fondée sur des preuves scientifiques de quelque risque que ce soit pour la santé.

**11. Quels sont les risques d 'interférences avec les appareils médicaux?**  L'énergie des radiofréquences (RF) émises par les téléphones sans fil peut créer des interférences avec certains appareils électroniques. C 'est pourquoi la FDA a participé au développement d'une méthode d'essai détaillée permettant de mesurer les interférences électromagnétiques (EMI) entre les stimulateurs cardiaques implantables et les défibrillateurs, d'une part et les téléphones sans fil, d' autre part. Cette méthode d 'essai fait désormais partie d'une norme parrainée par l'Association for the Advancement of Medical instrumentation (AAMI). La version finale, résultat d'un effort conjoint de la FDA, de fabricants d' appareils médicaux et de nombreux autres groupes, a été achevée fin 2000. Cette norme permet aux fabricants de s'assurer que leurs stimulateurs cardiaques
et leurs défibrillateurs sont convenablement protégés contre les interférences électromagnétiques émises par les téléphones sans fil. La FDA a testé des prothèses auditives en vue de déceler la présence d'interférences avec les téléphones sans fil portatifs et a participé à la création d'une norme volontaire parrainée par l 'Institute of Electrical and Electronic Engineers (IEEE). Cette norme identifie les méthodes d'essai et les exigences en termes de performance pour les prothèses auditives et les téléphones sans fil, de façon à éliminer les interférences lorsqu'une personne utilise simultanément un téléphone « compatible » et une prothèse auditive également « compatible ». Cette norme a été approuvée par l'IEEE en 2000. La FDA poursuit

son suivi de l'utilisation des téléphones sans fil afin d 'identifier les interactions potentielles avec d'autres appareils médicaux. Si des interférences dangereuses étaient identifiées, la FDA effectuerait des essais pour évaluer les interférences en question et trouver une solution à ce problème.

## **12. Où puis-je trouver d'autres renseignements à ce sujet?** Vous trouverez des renseignements complémentaires auprès des organismes suivants : FDA : Page Web consacrée aux téléphones sans fil (http://www.fda.gov/cdrh/ phones/index.html) Federal Communications Commission (FCC) RF Safety Program (http://www.fcc.gov/oet/ rfsafety)

International Commission

# **Directives de sécurité**

ces accessoires à profit, que vous choisissiez un dispositif déjà installé ou un accessoire mains libres.

- **3.** Placez votre téléphone sans fil de manière à y avoir facilement accès. Veillez à placer votre téléphone sans fil à portée de main, dans un endroit où vous pouvez le saisir tout en gardant vos yeux sur la route. Si vous recevez un appel à un moment inopportun, laissez si possible la boîte vocale répondre à votre place.
- **4.** Interrompez la conversation durant les conditions ou les situations de conduite dangereuse. Informez votre interlocuteur que vous conduisez; si nécessaire, interrompez l'appel lorsque le trafic est intense ou en cas de conditions météorologiques dangereuses. La pluie, le grésil, la neige et le verglas peuvent être dangereux, tout

comme une circulation à densité élevée. En tant que conducteur, vous devez avant tout rester attentif à la route.

- **5.** Ne prenez pas de note et ne recherchez pas des numéros de téléphone pendant que vous conduisez. Si vous consultez un carnet d'adresses ou une carte d'affaires, ou si vous rédigez un mémo tandis que vous conduisez, vous ne regardez pas où vous allez. C 'est évident. Ne vous mettez pas en situation de danger parce que vous êtes en train de lire ou d'écrire et que vous n'êtes pas attentif à la route ou aux véhicules à proximité.
- **6.** Faites preuve de bon sens lorsque vous utilisez votre téléphone et évaluez le trafic; si possible, effectuez vos appels lorsque vous êtes à l'arrêt ou avant de vous engager dans le trafic. Essayez de prévoir vos appels

avant de prendre la route ou faites en sorte de placer vos appels lorsque vous êtes à l 'arrêt (panneau d'arrêt, feu de circulation, etc.). Si vous devez effectuer un appel en conduisant, suivez ce simple conseil : composez quelques chiffres, vérifiez la route et vos rétroviseurs, puis continuez.

- **7.** Évitez les conversations stressantes ou émotionnelles qui peuvent vous distraire. Ces conversations sont déconseillées en conduisant; elles peuvent vous distraire et même être dangereuses lorsque vous êtes en train de conduire. Informez vos interlocuteurs que vous êtes au volant et, si nécessaire, interrompez les conversations susceptibles de distraire votre attention.
- **8.** Utilisez votre téléphone sans fil pour demander de l'aide. Votre téléphone sans fil

représente un outil idéal pour vous protéger, ainsi que votre famille, dans les situations dangereuses; grâce à lui, seuls trois chiffres suffisent pour appeler à l'aide. Composez le 911 ou tout autre numéro d'urgence local en cas d' incendie, d'accident de la route, de risque routier ou d' urgence médicale. N'oubliez pas, cet appel est gratuit sur votre téléphone sans fil!

**9.** Utilisez votre téléphone sans fil pour aider les autres dans des situations d'urgence. Il vous donne une parfaite opportunité d'œuvrer pour le bien de votre communauté. Si vous êtes témoin d'un accident de la route, d'un crime en train de se produire ou d'une autre urgence grave où des vies sont en danger, appelez le 911 ou tout autre numéro d'urgence local, comme vous voudriez que les autres agissent pour vous.

# **Directives de sécurité**

on Non-lonizing Radiation Protection

(http://www.icnirp.de) Projet international pour l' étude des champs

électromagnétiques de l' Organisation mondiale de la Santé (OMS)

(http://www.who.int/emf)

National Radiological Protection Board (Royaume-Uni)

(http://www.nrpb.org.uk/)

# **Dix conseils de sécurité pour les automobilistes**

Votre téléphone sans fil vous permet de communiquer oralement quasiment n'importe où, n'importe quand. Cependant, la possession d'un téléphone sans fil n'est pas sans comporter quelques responsabilités.

Lorsque vous conduisez, vous êtes d'abord et avant tout responsable de votre conduite. Si vous utilisez un téléphone sans fil en conduisant, soyez rationnel et rappelez-vous des conseils suivants :

- **1.** Familiarisez-vous avec votre téléphone sans fil et ses fonctions, telles que la composition abrégée et le rappel automatique. Lisez attentivement le manuel d 'instructions et apprenez à vous servir des fonctions offertes par la plupart des téléphones, telles que le rappel automatique et la mémoire. Efforcez-vous également de mémoriser le clavier du téléphone afin de pouvoir utiliser la fonction de composition abrégée tout en gardant vos yeux sur la route.
- **2.** Lorsque cela est possible, utilisez un dispositif mains libres. Divers accessoires de téléphones sans fil mains libres sont désormais disponibles. Si cela est possible, mettez

**10.** Appelez l'assistance routière ou un numéro d'assistance de non-urgence sans fil si nécessaire. Lorsque vous conduisez, certaines situations requièrent votre attention mais peuvent ne pas être assez graves pour justifier un appel aux services d'urgence. Vous pouvez cependant utiliser votre téléphone sans fil pour porter secours. Si vous voyez un véhicule en panne qui ne présente pas de risque grave, un feu de circulation cassé, un accident de la route mineur où personne ne semble être blessé ou un véhicule que vous savez avoir été volé, appelez l'assistance routière ou autre numéro cellulaire non urgent.

Pour en savoir plus, composez le 888-901-SAFE ou visitez notre site Web à l'adresse suivante : www.wow-com.com

**Débit d'absorption spécifique (DAS) : Renseignements à l'intention des consommateurs**

## **Ce modèle de téléphone est conforme aux exigences gouvernementales en matière d'exposition aux ondes radioélectriques.**

Votre téléphone sans fil est un émetteur-récepteur radio. Il a été conçu et fabriqué de façon à ne pas dépasser les limites d 'émission de radiofréquences (RF) fixées par la Federal Communications Commission (FCC) du gouvernement des États-Unis. Ces limites font partie d'un ensemble complet de directives établissant les niveaux autorisés d'énergie de radiofréquences pour la population en général. Ces directives sont fondées sur des normes élaborées par des

organisations scientifiques indépendantes au moyen d 'une évaluation périodique et rigoureuse des études scientifiques menées dans ce domaine.

Ces normes appliquent une marge de sécurité importante de façon à assurer la sécurité de toutes les personnes, quels que soient leur âge et leur état de santé.

La norme d'exposition pour les téléphones sans fil utilise une unité de mesure appelée débit d' absorption spécifique ou DAS. La limite DAS fixée par la FCC est de 1,6 W/kg. \*

Les essais portant sur le DAS sont effectués en utilisant les positions de fonctionnement standard spécifiées par la FCC, le téléphone transmettant à sa puissance maximale sur toutes les bandes de fréquences testées.

Bien que le DAS soit déterminé selon le niveau de puissance homologuée le plus élevé, le niveau réel du DAS du téléphone lorsqu'il fonctionne est parfois très inférieur à cette valeur maximale. En général, étant donné que le téléphone est conçu pour fonctionner à des niveaux de puissance multiples de façon à n'utiliser que la puissance nécessaire pour accéder au réseau, plus vous êtes près de l 'antenne de la station de base, plus la puissance de sortie est faible.

Avant qu'un téléphone ne soit proposé sur le marché, il doit être testé et homologué par la FCC afin de garantir qu'il n'excède pas la limite fixée dans le cadre des exigences du gouvernement en matière d'exposition sécuritaire. Des essais sont effectués en tenant compte des positions et des emplacements (utilisation près de l'oreille, appareil porté sur

soi, par exemple), conformément aux exigences de la FCC pour chaque modèle.

Les valeurs de DAS les plus élevées obtenues pour ce modèle lors des essais ont été de 1,04 W/kg, lors d'une utilisation près de l'oreille, et de 0,56 W/kg, lorsque l'appareil est porté sur soi, selon la description donnée dans le guide d'utilisation.

(Les mesures prises lorsque l' appareil est porté sur soi varient selon le modèle, en fonction des accessoires et des exigences de la FCC/IC.) Bien que les niveaux de DAS puissent varier selon le téléphone et la position, les exigences gouvernementales en matière d'exposition sécuritaire sont respectées dans chaque cas.

La FCC a accordé une « autorisation de matériel » (Equipment Authorization) pour ce téléphone, reconnaissant ainsi que tous les niveaux de DAS signalés sont conformes aux directives de la FCC en matière d'émission de radiofréquences (RF). Les données de DAS pour ce modèle ont été déposées auprès de la FCC et peuvent être consultées dans la section intitulée Display Grant du site Web de la FCC (http://www. fcc.gov/oet/fccid), sous le code: BEJP500H.

D'autres renseignements sur le débit d'absorption spécifique (DAS) sont disponibles sur le site Web de la Cellular Telecommunications Industry Association (CTIA), à l'adresse http://www.ctia.org/

- \* Aux États-Unis et au Canada, le DAS limite pour les téléphones mobiles utilisés par le grand public est de 1,6 watt/kg (W/kg), en moyenne pour chaque gramme de tissu. Cette limite prévoit une marge de sécurité importante pour assurer au public une protection supplémentaire et tenir compte des variations dans les mesures.
- \* Ce produit est conforme aux directives de la FCC et d'Industrie Canada (IC) concernant l'exposition aux radiofréquences. Code de la FCC : BEJP500H Identification de l'IC : 2703C-P500H

# **GARANTIE LIMITÉE LG**

#### **1. CE QUI EST COUVERT PAR CETTE GARANTIE**

LG garantit que l'unité et les accessoires inclus sont exempts de toute défectuosité de matériel et de fabrication, conformément aux modalités suivantes:

- **1.** Cette garantie limitée est valable pendant UN (1) an à partir de la date d'achat de ce produit par l'utilisateur initial.
- **2.** Cette garantie limitée s'adresse à l'utilisateur initial du produit et ne peut être cédée ou transmise aux acheteurs/utilisateurs subséquents.
- **3.** Cette garantie n'est valable que pour l'utilisateur initial du produit pendant la période de garantie, pour autant que l'appareil soit utilisé au Canada.
- **4.** Sur demande de LG, le consommateur doit fournir une preuve de la date d'achat.
- **5.** Pendant la période de garantie applicable, LG réparera ou remplacera, à sa seule discrétion, sans frais pour l'utilisateur initial, toute pièce du téléphone et tout accessoire défectueux.
- **6.** LG peut utiliser des pièces ou composantes remises à neuf ou neuves pour réparer le produit, ou décider de remplacer le produit par un produit remis à neuf ou neuf.

### **2. CE QUI N'EST PAS COUVERT PAR CETTE GARANTIE**

- **1.** Les défectuosités ou les dommages résultant de l'utilisation anormale ou inhabituelle du produit.
- **2.** Les défectuosités ou les dommages provenant d'un usage anormal, de conditions anormales, d'un entreposage inapproprié, d'une exposition à l'humidité ou d'un contact avec l'eau, de modifications non autorisées, de connexions non autorisées, de réparations non autorisées, d'un mauvais usage, de négligence, d'abus, d'un accident, d'altérations, d'une installation inappropriée ou de tout autre acte dont la faute ne peut être attribuée à LG, y compris les dommages causés par un contact avec de la nourriture ou des liquides.
- **3.** Les bris ou dommages à l'antenne, à moins qu'ils ne soient directement causés par des défectuosités de matériel ou de fabrication.
- **4.** Les défectuosités ou anomalies présumées si le Service à la clientèle chez LG n'a pas été avisé par l'utilisateur initial durant la période de la garantie limitée en vigueur.
- **5.** Les produits dont le numéro de série aurait été retiré ou rendu illisible.
- **6.** Les dommages résultant de l'usage d'accessoires non approuvés par LG.
- **7.** Toutes les surfaces en plastique et toutes les autres pièces extérieures exposées qui sont griffées ou endommagées suite à un usage normal.
- **8.** Les produits réparés par du personnel ou une entreprise non autorisés.

#### **Remarques:**

- **1.** Cette garantie limitée remplace toutes les autres garanties, expresses et implicites au sens le plus large autorisé par la loi, des actes législatifs ou autres, y compris, mais sans s'y limiter, toute garantie implicite de qualité marchande et d'adaptation à un usage particulier.
- **2.** Le transporteur est responsable des dommages que peuvent subir les marchandises en cours d'expédition.

## **3. EXCLUSION DE RESPONSABILITÉ**

Aucune autre garantie expresse n'est offerte avec ce produit. LA DURÉE DE TOUTE GARANTIE IMPLICITE, Y COMPRIS LA GARANTIE IMPLICITE DE VENDABILITÉ, SE LIMITE À LA DURÉE DE LA PRÉSENTE GARANTIE EXPRESSE. LG ELECTRONICS CANADA, INC. NE SERA PAS TENU RESPONSABLE DE LA PERTE D'USAGE DE CE PRODUIT, DE TOUS INCONVÉNIENTS, PERTES OU AUTRES DOMMAGES, DIRECTS OU CONSÉCUTIFS, SURVENANT DE L'UTILISATION OU DE L'INAPTITUDE À UTILISER CE PRODUIT, AINSI QUE DE TOUTE AUTRE VIOLATION D'UNE GARANTIE EXPRESSE OU IMPLICITE QUELLE QU'ELLE SOIT, Y COMPRIS LA GARANTIE IMPLICITE DE VENDABILITÉ APPLICABLE À CE PRODUIT.

### **4. POUR OBTENIR UN SERVICE SOUS GARANTIE**

Pour obtenir un service sous garantie, composez le numéro de téléphone suivant à partir de n'importe quel endroit au Canada:

#### **LG Electronics Canada, Inc.**

### **Tél. 1-888-LG-Canada (1-888-542-2623)**

**http://www.lg.com/ca\_fr (voir les liens à « Assistance > Assistance téléphone portable »)** 

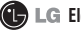

**ED** LG Electronics Canada Inc. **Mississauga (Ontario)**

Free Manuals Download Website [http://myh66.com](http://myh66.com/) [http://usermanuals.us](http://usermanuals.us/) [http://www.somanuals.com](http://www.somanuals.com/) [http://www.4manuals.cc](http://www.4manuals.cc/) [http://www.manual-lib.com](http://www.manual-lib.com/) [http://www.404manual.com](http://www.404manual.com/) [http://www.luxmanual.com](http://www.luxmanual.com/) [http://aubethermostatmanual.com](http://aubethermostatmanual.com/) Golf course search by state [http://golfingnear.com](http://www.golfingnear.com/)

Email search by domain

[http://emailbydomain.com](http://emailbydomain.com/) Auto manuals search

[http://auto.somanuals.com](http://auto.somanuals.com/) TV manuals search

[http://tv.somanuals.com](http://tv.somanuals.com/)